# **Table Of Contents**

<span id="page-0-51"></span><span id="page-0-50"></span><span id="page-0-49"></span><span id="page-0-48"></span><span id="page-0-47"></span><span id="page-0-46"></span><span id="page-0-45"></span><span id="page-0-44"></span><span id="page-0-43"></span><span id="page-0-42"></span><span id="page-0-41"></span><span id="page-0-40"></span><span id="page-0-39"></span><span id="page-0-38"></span><span id="page-0-37"></span><span id="page-0-36"></span><span id="page-0-35"></span><span id="page-0-34"></span><span id="page-0-33"></span><span id="page-0-32"></span><span id="page-0-31"></span><span id="page-0-30"></span><span id="page-0-29"></span><span id="page-0-28"></span><span id="page-0-27"></span><span id="page-0-26"></span><span id="page-0-25"></span><span id="page-0-24"></span><span id="page-0-23"></span><span id="page-0-22"></span><span id="page-0-21"></span><span id="page-0-20"></span><span id="page-0-19"></span><span id="page-0-18"></span><span id="page-0-17"></span><span id="page-0-16"></span><span id="page-0-15"></span><span id="page-0-14"></span><span id="page-0-13"></span><span id="page-0-12"></span><span id="page-0-11"></span><span id="page-0-10"></span><span id="page-0-9"></span><span id="page-0-8"></span><span id="page-0-7"></span><span id="page-0-6"></span><span id="page-0-5"></span><span id="page-0-4"></span><span id="page-0-3"></span><span id="page-0-2"></span><span id="page-0-1"></span><span id="page-0-0"></span>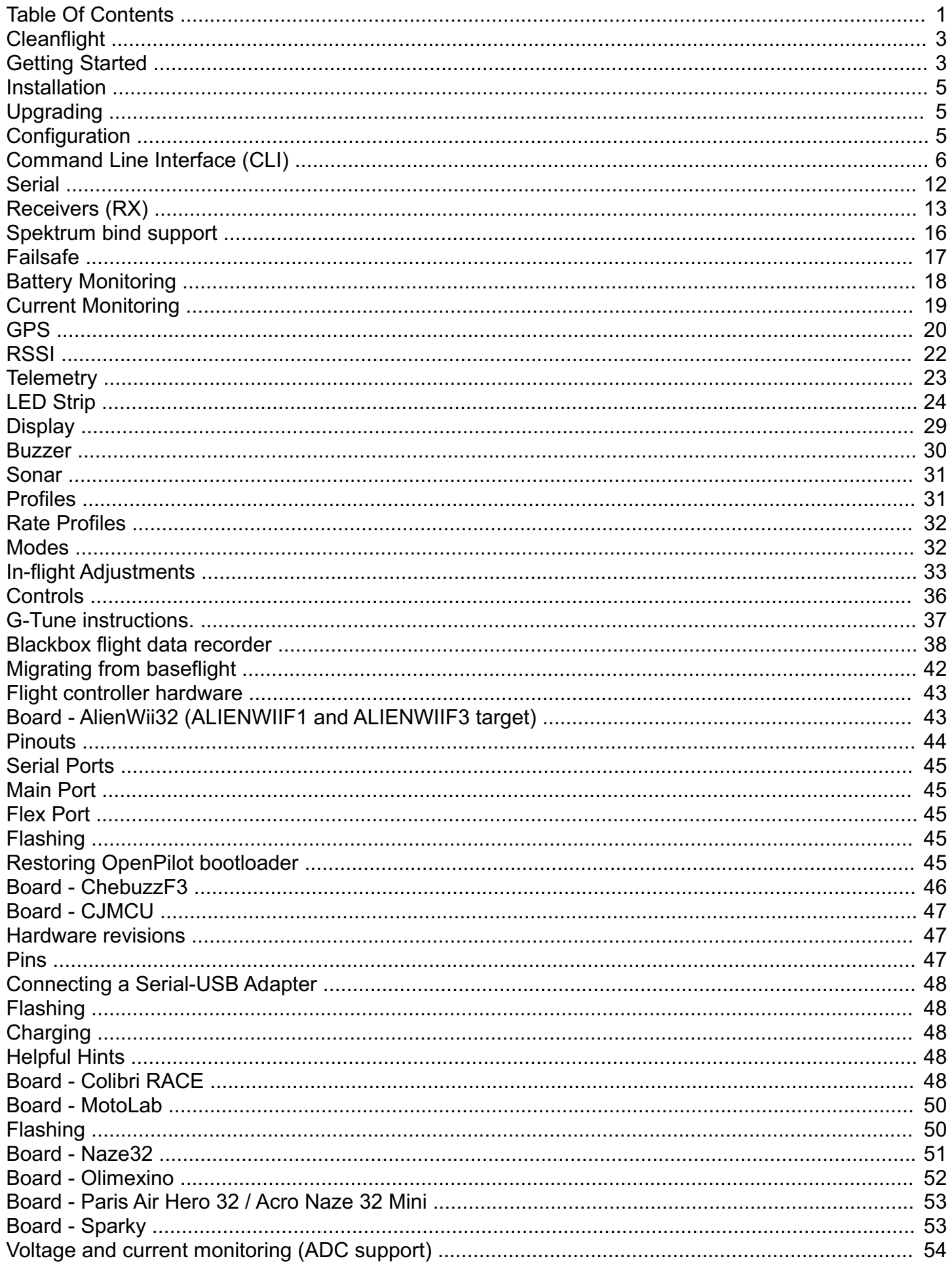

<span id="page-1-2"></span><span id="page-1-1"></span><span id="page-1-0"></span>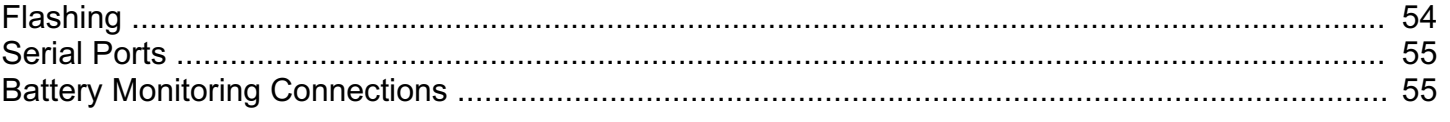

# <span id="page-2-0"></span>**[Cleanflight](#page-0-1)**

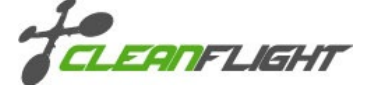

Welcome to CleanFlight!

Cleanflight is an community project which attempts to deliver flight controller firmware and related tools.

## **Primary Goals**

- Community driven.
- Friendly project atmosphere.
- Focus on the needs of users.
- Great flight performance.
- Understandable and maintainable code

### **Hardware**

See the flight controller hardware chapter for details.

### **Software**

There are two primarycomponents, the firmware and the configuration tool. The firmware is the code that runs on the flight controller board. The GUI configuration tool (configurator) is used to configure the flight controller, it runs on Windows, OSX and Linux.

## **Feedback & Contributing**

We welcome all feedback. If you love it we want to hear from you, if you have problems please tell us how we could improve things so we can make it better for everyone.

If you want to contribute please see the notes here:

<https://github.com/cleanflight/cleanflight#contributing>

Developers should read this:

<https://github.com/cleanflight/cleanflight/blob/master/CONTRIBUTING.md>

# <span id="page-2-1"></span>**[Getting](#page-0-2) Started**

This is a step-by-step guide that can help a person that has never used Cleanflight before set up a flight controller and the aircraft around it for flight. Basic RC knowledge is required, though. Atotal beginner should first familiarize themselves with concepts and techniques of RC before using this (e.g. basic controls, soldering, transmitter operation etc). One could use [RCGroups](http://www.rcgroups.com/forums/index.php) and/or the [Youtube](https://www.youtube.com/user/flitetest) show FliteTestfor this.

DISCLAIMER: This documents is a work in progress. We cannot guarantee the safety or success of your project. At this point the document is only meant to be a helping guide, not an authoritative checklist of everything you should do to be safe and successful. Always exercise common sense, critical thinking and caution.

Read the [Introduction](file:///var/folders/rv/ltgkvht17hx33vyxbmnzq1rw0000gn/T/Introduction.md) chapter for an overview of Cleanflight and how the community works.

### **Hardware**

NOTE: Flight Controllers are typically equipped with accelerometers. These devices are sensitive to shocks. When the device is not yet installed to an aircraft, it has verylittle mass byitself. If you drop or bump the controller, a big force will be applied on its accelerometers, which could potentially damage them. Bottom line: Handle the board verycarefully until it's installed on an aircraft!

For an overview of the hardware Cleanflight (hereby CF) can run on, see [Boards.md](file:///var/folders/rv/ltgkvht17hx33vyxbmnzq1rw0000gn/T/Boards.md). For information about specific boards, see the board specific documentation.

- Assuming that you have a flight controller board (hereby FC) in hand, you should first read through the manual that it came with. You can skip the details about software setup, as we'll cover that here.
- Decide how you'll connect your [receiver](file:///var/folders/rv/ltgkvht17hx33vyxbmnzq1rw0000gn/T/Rx.md) by reading the receiver chapter, and how many pins you need on the outputs (to connect ESCs and servos) by reading about [Mixers](file:///var/folders/rv/ltgkvht17hx33vyxbmnzq1rw0000gn/T/Mixer.md).
- If you're interested in monitoring your flight battery with CF, see Battery [Monitoring](file:///var/folders/rv/ltgkvht17hx33vyxbmnzq1rw0000gn/T/Battery.md)
- You may want audible feedback from your copter so skim through [Buzzer](file:///var/folders/rv/ltgkvht17hx33vyxbmnzq1rw0000gn/T/Buzzer.md) and mark the pins that will be used.
- Do you want your RC Receiver's RSSI to be sent to the board? The RSSI [chapter](file:///var/folders/rv/ltgkvht17hx33vyxbmnzq1rw0000gn/T/Rssi.md) explains how. You may or may not need to make an additional connection from your Receiver to the FC.
- . Would you like to try using a [GPS](file:///var/folders/rv/ltgkvht17hx33vyxbmnzq1rw0000gn/T/Gps.md) unit to get your aircraft to Loiter or Return-To-Launch? Take a look at the GPS and GPS Tested [Hardware](file:///var/folders/rv/ltgkvht17hx33vyxbmnzq1rw0000gn/T/Gps_-_Tested_Hardware.md) chapters.
- You may also want to read the [Serial](file:///var/folders/rv/ltgkvht17hx33vyxbmnzq1rw0000gn/T/Serial.md) chapter to determine what extra devices (such as Blackbox, OSD, Telemetry) you may want to use, and how theyshould be connected.
- Now that you know what features you are going to use, and which pins you need, you can go ahead and solder them to your board, if they are not soldered already. Soldering only the pins required for the application may save weight and<br>contribute to a neater looking setup, but if you need to use a new feature later you may have to unmoun the craft and solder missing pins, so plan accordingly. Before soldering your FC please review a how-to-solder tutorial to avoid expensive mistakes, practice soldering on some scrap before soldering your FC.
- . If you are going to use [Oneshot125](file:///var/folders/rv/ltgkvht17hx33vyxbmnzq1rw0000gn/T/Oneshot.md), you may need to enable that on your ESCs using a jumper or flashing them with the latest stable firmware and enable Damped Light in their settings, if it's supported. Refer to the ESCs' documentation or online discussions to determine this.

## **Software setup**

Now that your board has pins on it, you are readyto connect it to your PC and flash it with CF. Install the Chromium browser or Google Chrome to your PC, if you don't have it already, add the Cleanflight [Configurator](https://chrome.google.com/webstore/detail/cleanflight-configurator/enacoimjcgeinfnnnpajinjgmkahmfgb) to it, and start it.

## **Cleanflight Configuration**

Your FC should now be running CF, and you should be able to connect to it using the Configurator. If that is not the case, please go back to the previous sections and follow the steps carefully.

Now, there are two ways to [configure](file:///var/folders/rv/ltgkvht17hx33vyxbmnzq1rw0000gn/T/Configuration.md) CF; via the Configurator's tabs (in a "graphical" way, clicking through and selecting/changing values and tickboxes) and using the [Command](file:///var/folders/rv/ltgkvht17hx33vyxbmnzq1rw0000gn/T/Cli.md) Line Interface (CLI). Some settings may only be configurable using the CLI and some settings are best configured using the GUI (particularlythe ports settings, which aren't documented for the CLI as they're not human friendly).

- It is now a good time to setup your RC Receiver and Transmitter. Set the Txso that it outputs at least 4 channels (Aileron, Elevator, Throttle, Rudder) but preferably more. E.g. you can set channels 5 and 6 to be controlled by 3-<br>position switches, to be used later. Maybe set up EXPO on AlL/ELE/RUD, but you should know that it can als in CF's software later. If using RSSI over PPM or PWM, it's now time to configure your Rxto output it on a spare channel.
- Connect the Rxto the FC, and the FC to the PC. You may need to power the Rxthrough a BEC (its 5V rail observe polarity!).
- On your PC, connect to the Configurator, and go to the first tab. Check that the board animation is moving properly when you move the actual board. Do an accelerometer calibration.
- Configuration tab: Select your aircraft configuration (e.g. Quad X), and go through each option in the tab to check if relevant for you.
	- E.g. you may want to enable ONESHOT125 for Oneshot-capable ESCs.
	- You may need RX\_PPM if you're using an RC Receiver with PPM output etc.
	- o If planning to use the battery measurement feature of the FC, check VBAT under Battery Voltage. If using analog RSSI, enable that under RSSI. Do not enable this setting if using RSSI injected into the PPM stream.
	- o Motors will spin by default when the FC is armed. If you don't like this, enable MOTOR\_STOP
	- Also, adjust the minimum, middle and maximum throttle according to these guidelines:
	- Minimum Throttle Set this to the minimum throttle level that enables all motors to start reliably. If this is too low, some motors may not start properly after spindowns, which can cause loss of stability and control. A typical value would be 1100.
	- Middle Throttle The throttle level for middle stick position. Manyradios use 1500, but some (e.g. Futaba) may use 1520 or other values.
	- Maximum Throttle The maximum throttle level that the ESCs should receive. Atypical value would be 2000. Minimum Command - This is the "idle" signal level that will be sent to the ESCs when the craft is disarmed, which should not cause the motors to spin. Atypical value would be 1000.
	- Finally, click Save and Reboot.
- Receiver tab:
	- Check that the channel inputs move according to your Txinputs.
	- Check that the Channel map is correct along with the RSSI Channel, if you use that.
	- o Verifythe range of each channel goes from ~1000 to ~2000. See also [controls](file:///var/folders/rv/ltgkvht17hx33vyxbmnzq1rw0000gn/T/Controls.md), and rx min usec and rx\_max\_usec.
	- You can also set EXPO here instead of your Tx. Click Save!
- Modes tab: Setup the desired modes. See the [modes](file:///var/folders/rv/ltgkvht17hx33vyxbmnzq1rw0000gn/T/Modes.md) chapter for what each mode does, but for the beginning you mainly need HORIZON, if any.
- Before finishing this section, you should calibrate the ESCs, install the FC to the frame, and connect the RSSI cable, buzzer and batteryif you have chosen to use those.

### **Final testing and safety**

It's important that you have configured CF properly, so that your aircraft does not fly away, or even worse flyinto property and people! This is an important step that you should NOT postpone until after your maiden flight. Please do this now, before you head off to the flying field.

- First, learn how to arm your FC, and about other [controls](file:///var/folders/rv/ltgkvht17hx33vyxbmnzq1rw0000gn/T/Controls.md).
- Next up, setup Fails afe. Take your time, do it properly.
- Now, on the bench, without props, test that failsafe works properly, according to the above doc.
- Additionally, test the effect of AIL/ELE input of your Tx. Is the aircraft responding properly? Do the same for RUD input.
- Test the direction of AIL/ELE auto correction. Raise throttle at 30% (no blades!); when you tilt the aircraft, do the motors tryto compensate momentarily? This should simulate random wind forces that the FC should counteract
- Test the direction of AIL/ELE auto correction in HORIZON mode. With throttle at 30%, if you tilt the aircraft so that one motor is lowered towards the ground, does it spin up and stay at high RPM until you level it off again? This tests the auto-leveling direction.

If one of these tests fail, do not attempt to fly, but go back to the configuration phase instead. Some channel may need reversing, or the direction of the board is wrong.

## **Using it (AKA: Flying)**

Go to the field, turn Tx on, place aircraft on the ground, connect flight battery and wait. Arm and fly. Good luck!

## **Advanced Matters**

Some advanced configurations and features are documented in the following pages, but have not been touched-upon earlier:

- [Profiles](file:///var/folders/rv/ltgkvht17hx33vyxbmnzq1rw0000gn/T/Profiles.md)
- PID [tuning](file:///var/folders/rv/ltgkvht17hx33vyxbmnzq1rw0000gn/T/PID tuning.md)
- In-flight [Adjustments](file:///var/folders/rv/ltgkvht17hx33vyxbmnzq1rw0000gn/T/Inflight Adjustments.md) **Blackbox logging**
- [Using](file:///var/folders/rv/ltgkvht17hx33vyxbmnzq1rw0000gn/T/Sonar.md) a Sonar
- 
- [Spektrum](file:///var/folders/rv/ltgkvht17hx33vyxbmnzq1rw0000gn/T/Spektrum bind.md) Bind
- **[Telemetry](file:///var/folders/rv/ltgkvht17hx33vyxbmnzq1rw0000gn/T/Telemetry.md)**
- Using a [Display](file:///var/folders/rv/ltgkvht17hx33vyxbmnzq1rw0000gn/T/Display.md)
- [Using](file:///var/folders/rv/ltgkvht17hx33vyxbmnzq1rw0000gn/T/LedStrip.md) a LED strip • Migrating from [baseflight](file:///var/folders/rv/ltgkvht17hx33vyxbmnzq1rw0000gn/T/Migrating from baseflight.md) # Safety

As manycan attest, multirotors and RC models in general can be verydangerous, particularlyon the test bench. Here are<br>some simple golden rules to save you a trip to the local ER: \* **NEVER** arm your model with propellers fi to fly! \* **Always** remove your propellers if you are setting up for the first time, flashing firmware, or if in any doubt.

## **Before Installing**

Please consult the [Cli](file:///var/folders/rv/ltgkvht17hx33vyxbmnzq1rw0000gn/T/Cli.md), [Controls](file:///var/folders/rv/ltgkvht17hx33vyxbmnzq1rw0000gn/T/Controls.md), [Failsafe](file:///var/folders/rv/ltgkvht17hx33vyxbmnzq1rw0000gn/T/Failsafe.md) and [Modes](file:///var/folders/rv/ltgkvht17hx33vyxbmnzq1rw0000gn/T/Modes.md) pages for further important information.

You are highly advised to use the Receiver tab in the CleanFlight Configurator, making sure your Rx channel values are centered at 1500 (1520 for Futaba RC) with minimum & maximums of 1000 and 2000 (respectively) are reached when controls are operated. Failure to configure these ranges properlycan create problems, such as inabilityto arm (because you can't reach the endpoints) or immediate activation of [failsafe](file:///var/folders/rv/ltgkvht17hx33vyxbmnzq1rw0000gn/T/failsafe.md).

You may have to adjust your channel endpoints and trims/sub-trims on your RC transmitter to achieve the expected range of 1000 to 2000.

The referenced values for each channel have marked impact on the operation of the flight controller and the different flight modes.

## **Props Spinning When Armed**

With the default configuration, when the controller is armed, the propellers *WILL* begin spinning at low speed. We recommend keeping this setting as it provides a good visual indication the craft is armed.

If you wish to change this behavior, see the MOTOR\_STOP feature in the Configurator and relevant docuemntation pages. Enabling this feature will stop the props from spinning when armed.

# <span id="page-4-0"></span>**[Installation](#page-0-3)**

## **Using the configurator**

This is a generic procedure to flash a board using the configurator. The configurator does not yet support all boards, so please check the documentation corresponding to your board before proceeding.

Make sure you have the **Cleanflight [Configurator](https://github.com/cleanflight/cleanflight-configurator)** installed, then:

- Connect the flight controller to the PC.
- Start the Cleanflight Configurator.
- Click on "Disconnect" if the configurator connected to the board automatically.
- Click on the "Firmware Flasher" tab.
- Make sure you have internet connectivity and click on the "Load Firmware [Online]" button.
- Click on the "Choose a Firmware / Board" dropdown menu, and select the latest stable version for your flight controller. IMPORTANT: Read and understand the release notes that are displayed. When upgrading review all release notes
- since your current firmware.
- If this is the first time Cleanflight is flashed to the board, tick the "Full Chip Erase" checkbox.
- Connect the flight controller board to the PC. Ensure the correct serial port is selected.
- Click on the "Flash Firmware" button and hold still (do not breathe, too).
- When the progress bar becomes green and reads "Programming: SUCCESSFUL" you are done!

## **Manually**

See the board specific flashing instructions.

# <span id="page-4-1"></span>**[Upgrading](#page-0-4)**

When upgrading be sure to backup / dump your existing settings. Some firmware releases are not backwards compatible and default settings are restored when the FC detects an out of date configuration.

## **Backup/Restore process**

See the CLI section of the docs for details on how to backup and restore your configuration via the CLI.

# <span id="page-4-2"></span>**[Configuration](#page-0-5)**

Cleanflight is configured primarily using the Cleanflight Configurator GUI.

Both the command line interface and GUI are accessible byconnecting to a serial port on the target, be it a USB virtual serial port, physical hardware UART port or a SoftSerial port.

See the Serial section for more information and see the Board specific sections for details of the serial ports available on the board you are using.

The GUI cannot currentlyconfigure all aspects of the system, the CLI must be used to enable or configure some features and settings.

Due to ongoing development, the fact that the GUI cannot yet backup all your settings and automatic chrome updates of the GUI app it is highly advisable to backup your settings (using the CLI) so that when a new version of the configurator or **firmware is released you can re-apply your settings.**

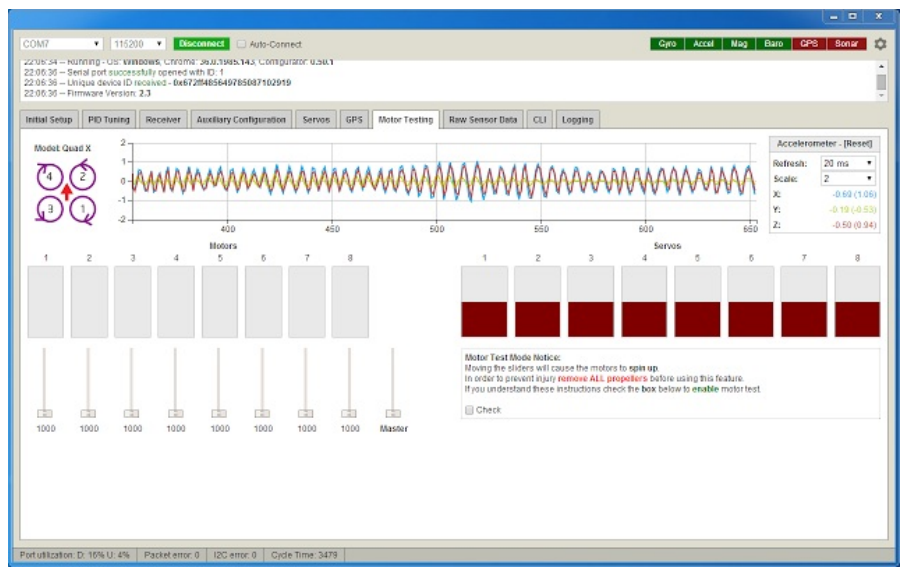

The GUI tool is the preferred way of configuration. The GUI tool also includes a terminal which can be used to interact with the CLI.

#### Cleanflight [Configurator](https://chrome.google.com/webstore/detail/cleanflight-configurator/enacoimjcgeinfnnnpajinjgmkahmfgb) on Chrome store

If you cannot use the latest version of the GUI to access the FC due to firmware compatibilityissues you can still access the FC via the CLI to backup your settings, or you can install an old version of the configurator.

Old versions of the configurator can be downloaded from the configurator releases page: <u><https://github.com/cleanflight/cleanflight-configurator/releases></u> See the README file that comes with the configurator for<br>installation instructions.

## **CLI**

Cleanflight can also be configured by a command line interface.

See the CLI section of the documentation for more details.

# <span id="page-5-0"></span>**[Command](#page-0-6) Line Interface (CLI)**

Cleanflight has a command line interface (CLI) that can be used to change settings and configure the FC.

## **Accessing the CLI.**

The CLI can be accessed via the GUI tool or via a terminal emulator connected to the CLI serial port.

- 1. Connect your terminal emulator to the CLI serial port (which, by default, is the same as the MSP serial port)
- 2. Use the baudrate specified by msp\_baudrate (115200 by default). 3. Send a # character.

To save your settings type in 'save', saving will reboot the flight controller.

To exit the CLI without saving power off the flight controller or type in 'exit'.

To see a list of other commands type in 'help' and press return.

To dump your configuration (including the current profile), use the 'dump' command.

See the other documentation sections for details of the cli commands and settings that are available.

### **Backup via CLI**

Disconnect main power, connect to cli via USB/FTDI.

### dump using cli

rateprofile 0 profile 0 dump

dump profiles using cli if you use them

profile 1 dump profile profile 2 dump profile

dump rate profiles using cli if you use them

rateprofile 1 dump rates rateprofile 2 dump rates

copyscreen output to a file and save it.

## **Restore via CLI.**

Use the cli defaults command first.

When restoring from a backup it is a good idea to do a dump of the latest defaults so you know what has changed - if you do this each time a firmware release is created youwill be able to see the cli changes between firmware versions. For instance,<br>in December 2014 the default GPS navigation PIDs changed. If you blindly restore your backup you these new defaults.

Use the CLI and send all the output from the saved backup commands.

Do not send the file too fast, if you do the FC might not be able to keep up when using USART adapters (including built in ones) since there is no hardware serial flow control.

You mayfind you have to copy/paste a few lines at a time.

Repeat the backup process again!

Compare the two backups to make sure you are happy with your restored settings.

Re-apply any new defaults as desired.

# **CLI Command Reference**

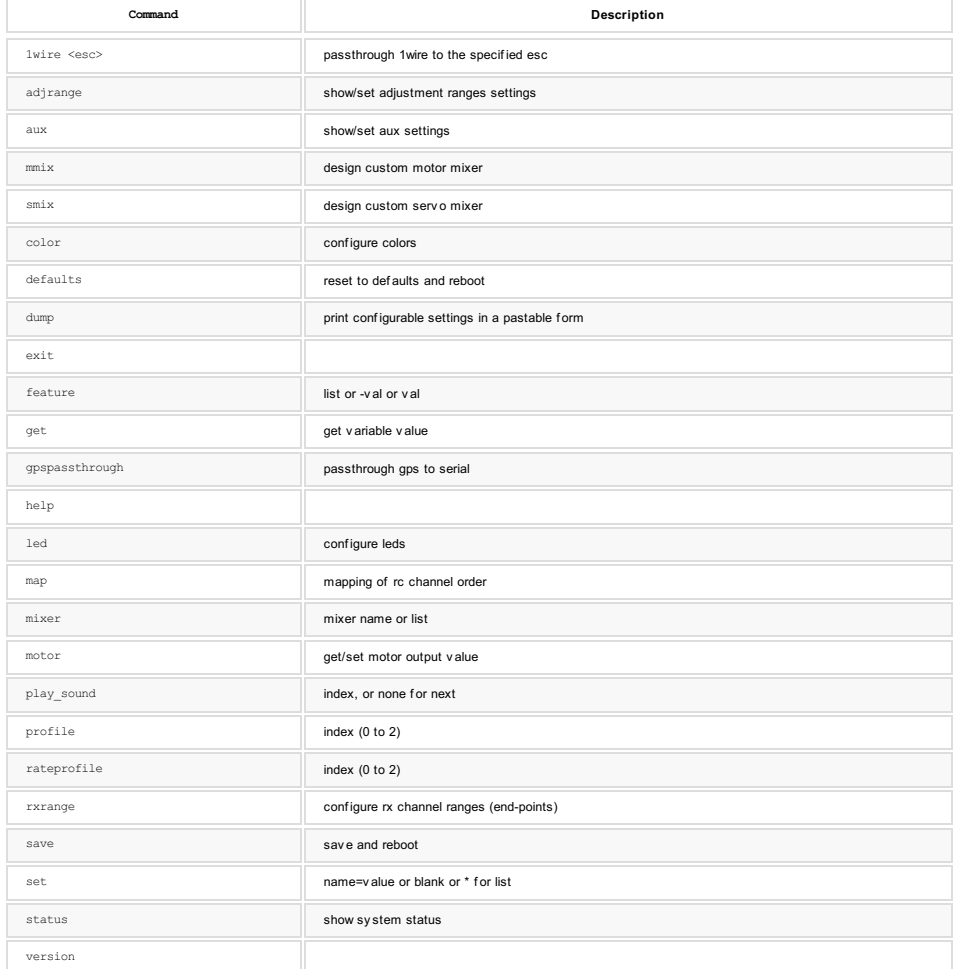

## **CLI Variable Reference**

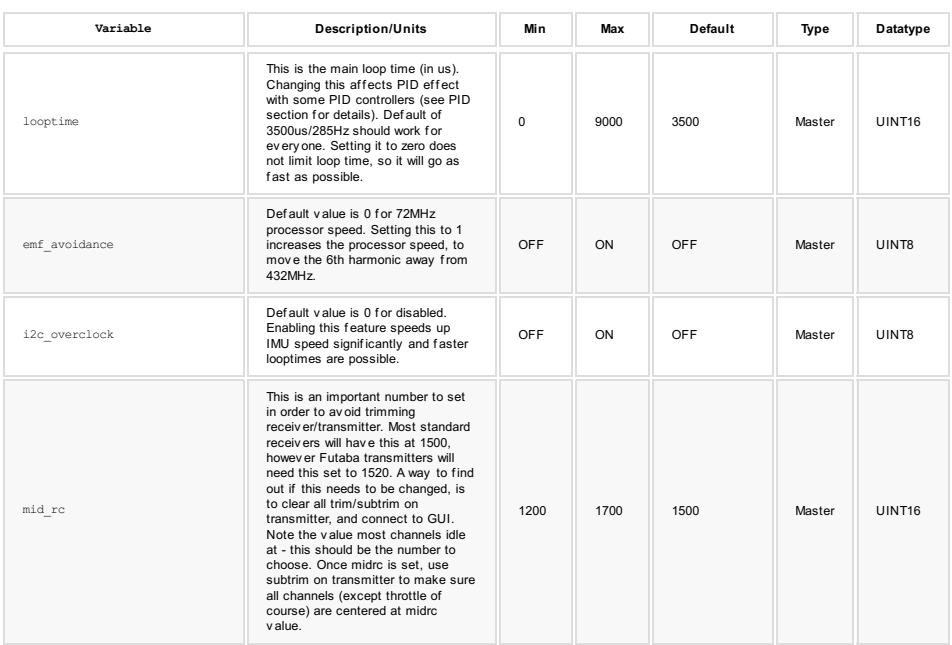

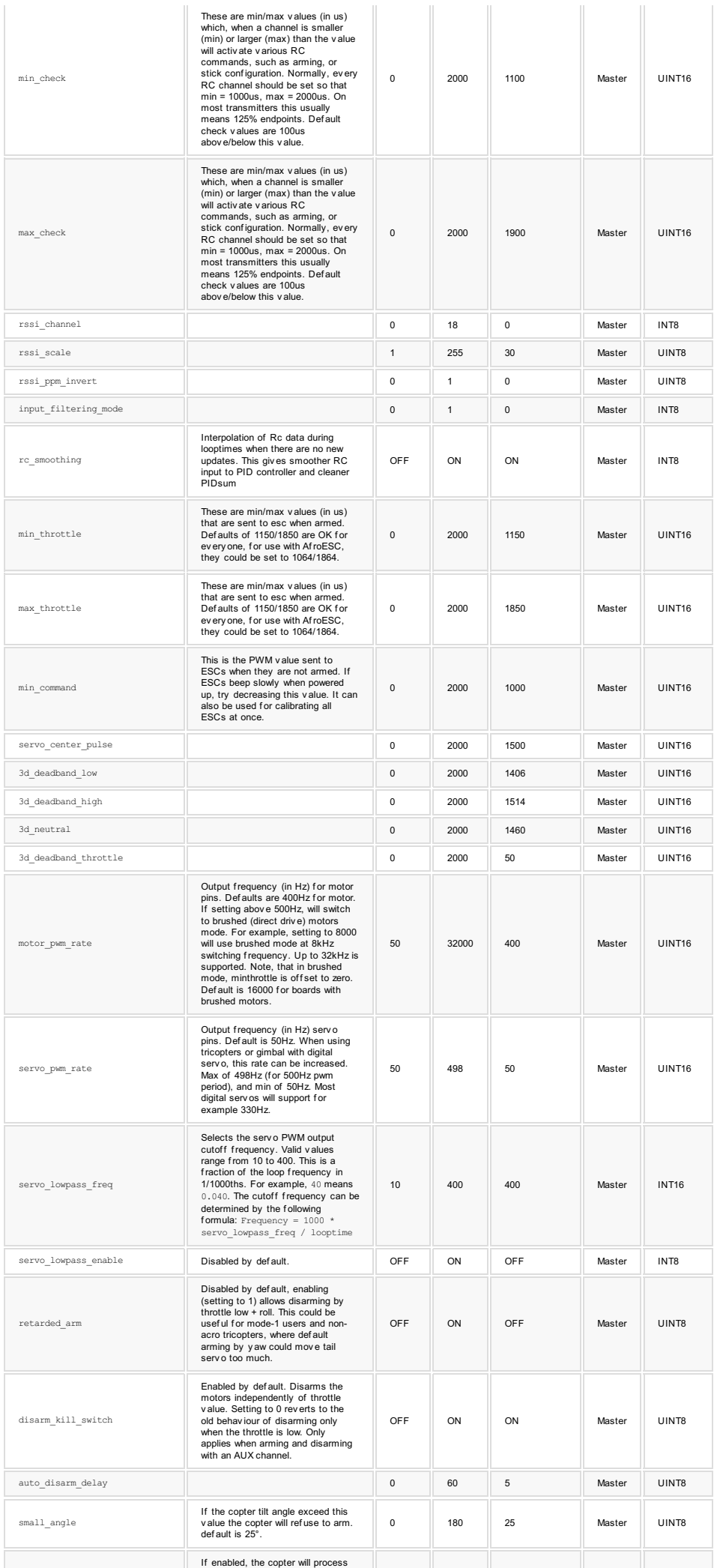

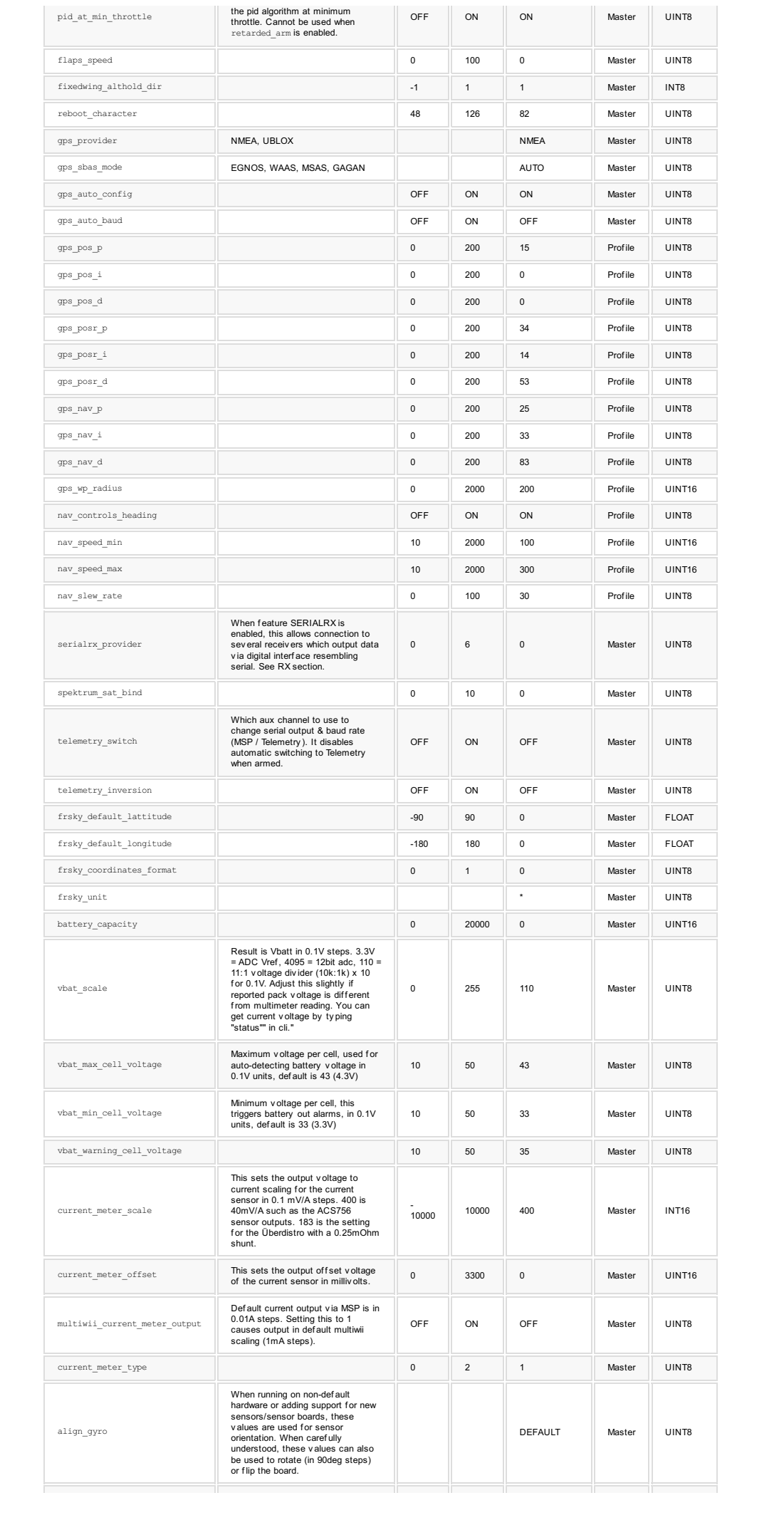

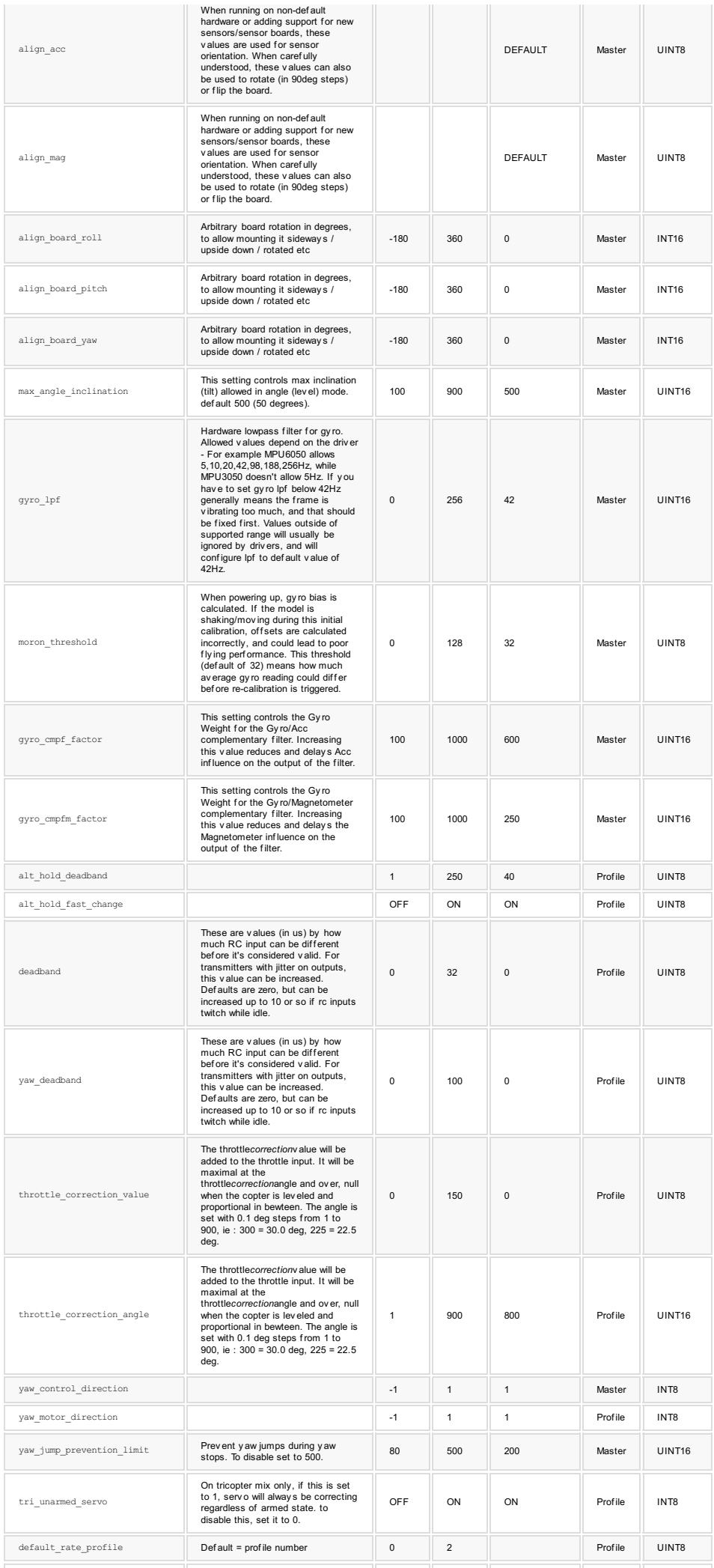

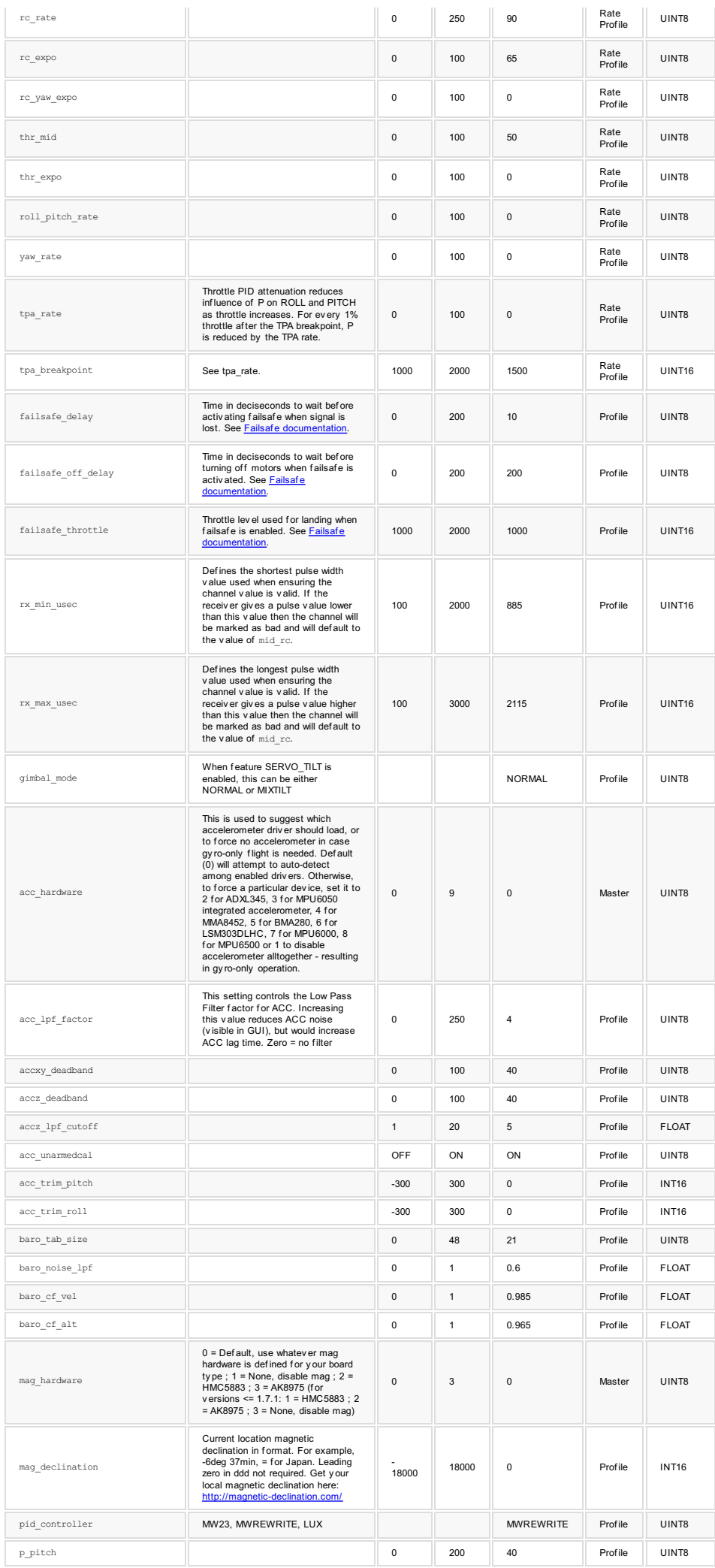

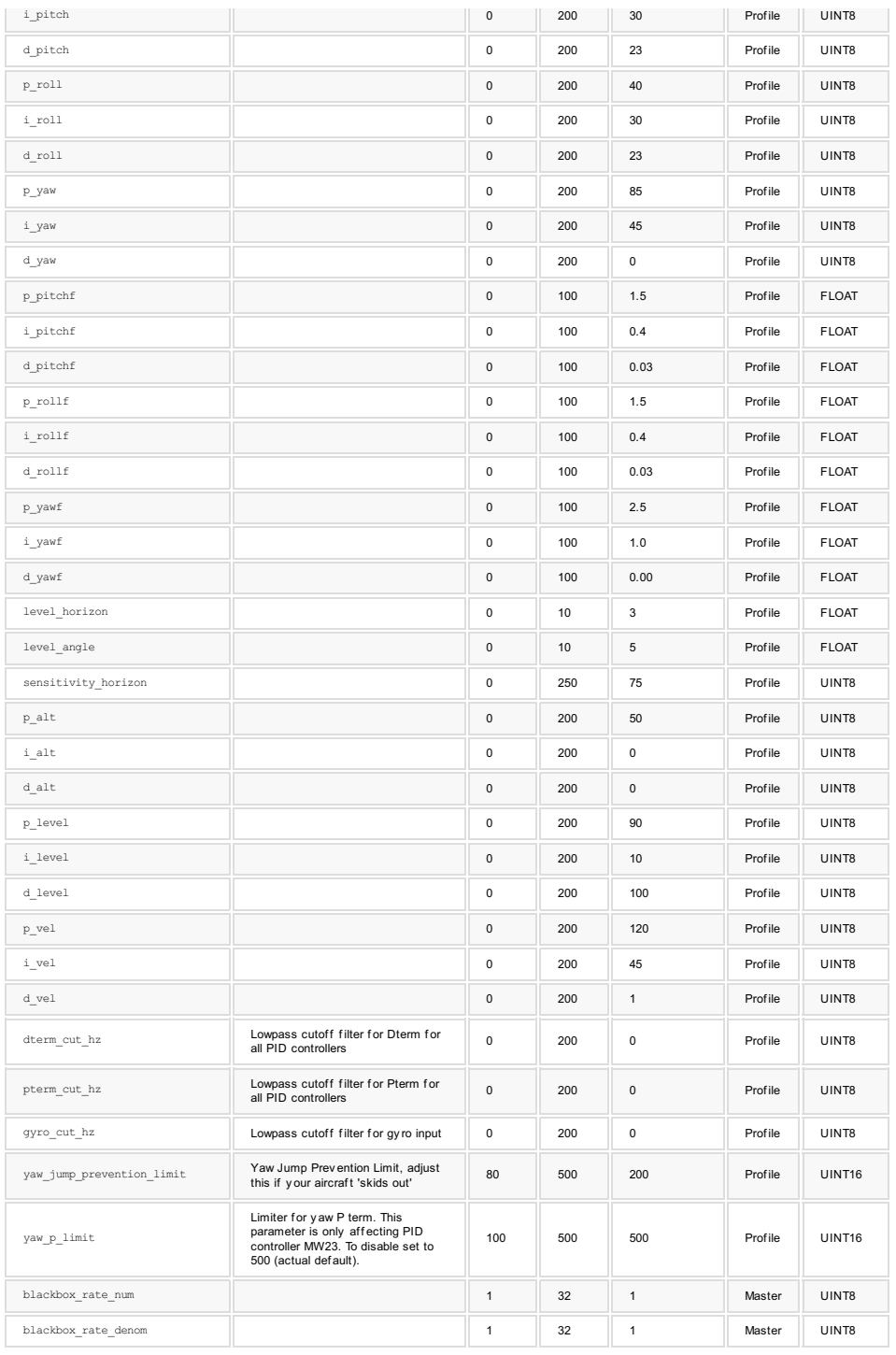

# <span id="page-11-0"></span>**[Serial](#page-0-7)**

Cleanflight has enhanced serial port flexibility but configuration is slightly more complex as a result.

Cleanflight has the concept of a function (MSP, GPS, Serial RX, etc) and a port (VCP, UARTx, SoftSerial x). Not all functions can be used on all ports due to hardware pin mapping, conflicting features, hardware, and software constraints.

## **Serial port types**

- USB Virtual Com Port (VCP) USB pins on a USB port connected directlyto the processor without requiring a dedicated USB to UART adapter.VCP does not 'use' a physical UART port.
- UART Apair of dedicated hardware transmit and receive pins with signal detection and generation done in hardware.
- SoftSerial Apair of hardware transmit and receive pins with signal detection and generation done in software.

UART is the most efficient in terms of CPU usage. SoftSerial is the least efficient and slowest, SoftSerial should only be used for low-bandwidth usages, such as telemetry transmission.

UART ports are sometimes exposed via on-board USB to UART converters, such as the CP2102 as found on the Naze and Flip32 boards. If the flight controller does not have an on-board USB to UART converter and doesn't support VCP then an external USB to UART board is required. These are sometimes referred to as FTDI boards. FTDI is just a common manufacturer of a chip (the FT232RL) used on USB to UART boards.

When selecting a USB to UART converter choose one that has DTR exposed as well as a selector for 3.3v and 5vsince they are more useful.

#### Examples:

- 
- FT232RL FTDI USB To TTL Serial [Converter](http://www.banggood.com/FT232RL-FTDI-USB-To-TTL-Serial-Converter-Adapter-Module-For-Arduino-p-917226.html) Adapter USB To TTL / COM [Converter](http://www.banggood.com/Wholesale-USB-To-TTL-Or-COM-Converter-Module-Buildin-in-CP2102-New-p-27989.html) Module buildin-in CP2102

Both SoftSerial and UART ports can be connected to your computer via USB to UART converter boards.

## **Serial Configuration**

Serial port configuration is best done via the configurator.

Configure serial ports first, then enable/disable features that use the ports. To configure SoftSerial ports the SOFTSERIAL feature must be also be enabled.

#### **Constraints**

If the configuration is invalid the serial port configuration will reset to its defaults and features may be disabled.

- There must always be a port available to use for MSP/CLI.
- There is a maximum of 2 MSP ports.
- To use a port for a function, the function's corresponding feature must be also be enabled. e.g. after configuring a port for GPS enable the GPS feature.
- If SoftSerial is used, then all SoftSerial ports must use the same baudrate. • Softserial is limited to 19200 buad.
- His the matrix matrix is verified to the control of the baudrate.
- MSP/CLI can be shared with EITHER Blackbox OR telemetry. In shared mode blackbox or telemetry will be output only
- when armed.
- Smartport telemetrycannot be shared with MSP.
- No other serial port sharing combinations are valid.
- You can use as many different telemetry systems as you like at the same time.
- You can only use each telemetry system once. e.g. FrSky telemetry cannot be used on two port, but MSP Telemetry + FrSky on different ports is fine.

#### **Configuration via CLI**

You can use the CLI for configuration but the commands are reserved for developers and advanced users.

The serial CLI command takes 6 arguments.

- 1. Identifier
- 2. Function bitmask (see serialPortFunction\_e in the source) 3. MSP baud rate
- 4. GPS baud rate
- 
- 5. Telemetry baud rate (auto baud allowed) 6. Blackbox baud rate

#### **Baud Rates**

The allowable baud rates are as follows:

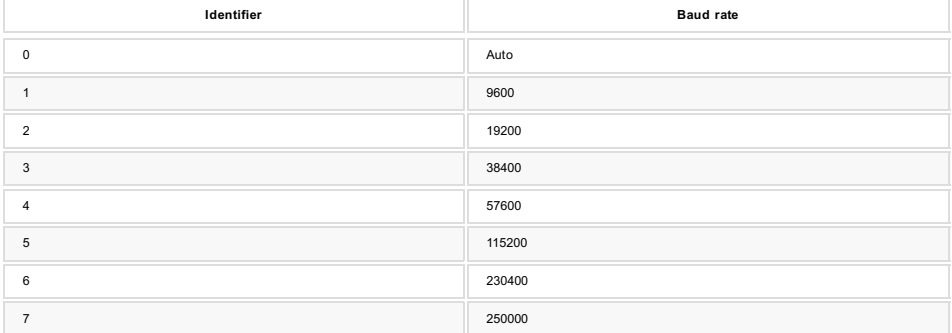

# <span id="page-12-0"></span>**[Receivers](#page-0-8) (RX)**

Areceiver is used to receive radio control signals from your transmitter and convert them into signals that the flight controller can understand.

There are 3 basic types of receivers:

- 1. Parallel PWM Receivers
- 2. PPM Receivers
- 3. Serial Receivers

### **Parallel PWM Receivers**

8 channel support, 1 channel per input pin. On some platforms using parallel input will disable the use of serial ports and SoftSerial making it hard to use telemetry or GPS features.

## **PPM Receivers**

PPM is sometimes known as PPM SUM or CPPM.

12 channels via a single input pin, not as accurate or jitter free as methods that use serial communications, but readily available.

These receivers are reported working:

FrSky D4R-II [http://www.frsky-rc.com/product/pro.php?pro\\_id=24](http://www.frsky-rc.com/product/pro.php?pro_id=24)

Graupner GR24 <http://www.graupner.de/en/products/33512/product.aspx>

R615X Spektrum/JR DSM2/DSMX Compatible 6Ch 2.4GHz Receiver w/CPPM http://orangerx.com/2014/05/20/r615x[spektrumjr-dsm2dsmx-compatible-6ch-2-4ghz-receiver-wcppm-2/](http://orangerx.com/2014/05/20/r615x-spektrumjr-dsm2dsmx-compatible-6ch-2-4ghz-receiver-wcppm-2/)

FrSky D8R-XP 8ch telemetry receiver, or CPPM and RSSI enabled receiver [http://www.frsky-rc.com/product/pro.php?pro\\_id=21](http://www.frsky-rc.com/product/pro.php?pro_id=21)

## **Serial Receivers**

8 channels via serial currentlysupported.

These receivers are reported working:

Lemon Rx DSMX Compatible PPM 8-Channel Receiver + Lemon DSMX Compatible Satellite with Failsafe http://www.lemon[rx.com/shop/index.php?route=product/product&product\\_id=118](http://www.lemon-rx.com/shop/index.php?route=product/product&product_id=118)

## **S.BUS**

16 channels via serial currentlysupported. See below how to set up your transmitter.

- You probably need an inverter between the receiver output and the flight controller. However, some flight controllers have this built in (the main port on CC3D, for example), and doesn't need one.
- Softserial ports cannot be used with SBUS because it runs at too high of a bitrate (1Mbps). Refer to the chapter specific to your board to determine which port(s) may be used.
- You will need to configure the channel mapping in the GUI (Receiver tab) or CLI (map command). Note that channels above 8 are mapped "straight", with no remapping.

#### These receivers are reported working:

FrSky X4RSB 3/16ch Telemetry Receiver [http://www.frsky-rc.com/product/pro.php?pro\\_id=135](http://www.frsky-rc.com/product/pro.php?pro_id=135)

FrSky X8R 8/16ch Telemetry Receiver [http://www.frsky-rc.com/product/pro.php?pro\\_id=105](http://www.frsky-rc.com/product/pro.php?pro_id=105)

Futaba R2008SB 2.4GHz S-FHSS <http://www.futaba-rc.com/systems/futk8100-8j/>

#### **OpenTX S.BUS configuration**

If using OpenTX set the transmitter module to D16 mode and ALSO select CH1-16 on the transmitter before binding to allow reception of all 16 channels.

OpenTX 2.09, which is shipped on some Taranis X9D Plus transmitters, has a bug - [issue:1701](https://github.com/opentx/opentx/issues/1701). The bug prevents use of all 16 channels. Upgrade to the latest OpenTX version to allow correct reception of all 16 channels, without the fixyou are limited to 8 channels regardless of the CH1-16/D16 settings.

#### **XBUS**

The firmware currentlysupports the MODE B version of the XBus protocol. Make sure to set your TX to use "MODE B" for XBUS in the TX menus! See here for info on JR's XBUS protocol: <http://www.jrpropo.com/english/propo/XBus/>

These receivers are reported working:

XG14 14ch DMSS System w/RG731BX XBus Receiver <http://www.jramericas.com/233794/JRP00631/>

There exist a remote receiver made for small BNF-models like the Align T-Rex 150 helicopter. The code also supports using the Align DMSS RJ01 receiver directly with the cleanflight software. To use this receiver you must power it with 3V from the hardware, and then connect the serial line as other serial RX receivers. In order for this receiver to work, you need to specify the XBUS*MODE`BRJ01 for serialrx* provider. Note that you need to set your radio mode for XBUS "MODE B" also for this<br>receiver to work. Receiver name: Align DMSS RJ01 (HER15001)

#### **SUMD**

16 channels via serial currentlysupported.

These receivers are reported working:

GR-24 receiver HoTT <http://www.graupner.de/en/products/33512/product.aspx>

Graupner receiver GR-12SH+ HoTT [http://www.graupner.de/en/products/870ade17-ace8-427f-943b-](http://www.graupner.de/en/products/870ade17-ace8-427f-943b-657040579906/33565/product.aspx)657040579906/33565/product.aspx

#### **SUMH**

8 channels via serial currentlysupported.

SUMH is a legacy Graupner protocol. Graupner have issued a firmware updates for manyrecivers that lets them use SUMD instead.

## **MultiWii serial protocol (MSP)**

Allows you to use MSP commands as the RC input. Only 8 channel support to maintain compatibility with MSP.

## **Configuration**

There are 3 features that control receiver mode:

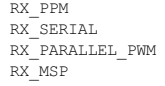

Only one receiver feature can be enabled at a time.

### **RX signal-loss detection**

The software has signal loss detection which is always enabled. Signal loss detection is used for safety and failsafe reasons.

The rx\_min\_usec and rx\_max\_usec settings helps detect when your RX stops sending any data, enters failsafe mode or when the RX looses signal.

By default, when the signal loss is detected the FC will set pitch/roll/yaw to the value configured for mid-rc. The throttle will be set to the value configured for rx\_min\_usec or mid\_rc if using 3D feature.

Signal loss can be detected when:

1. no rx data is received (due to radio reception, recevier configuration or cabling issues).

2. using Serial RX and receiver indicates failsafe condition.

3. using any of the first 4 stick channels do not have a value in the range specified by  $rx$  minausec and  $rx$  max usec.

### **RX loss configuration**

The rxfail cli command is used to configure per-channel rx-loss behaviour. You can use the rxfail command to change this behaviour. Aflight channel can either be AUTOMATIC or HOLD, an AUX channel can either be SET or HOLD.

- AUTOMATIC Flight channels are set to safe values (low throttle, mid position for yaw/pitch/roll).
- HOLD Channel holds the last value.
- SET Channel is set to a specific configured value.

The default mode is AUTOMATIC for flight channels and HOLD for AUX channels.

The rxfail command can be used in conjunction with mode ranges to trigger various actions.

The rxfail command takes 2 or 3 arguments. \* Index of channel (See below) \* Mode ('a' = AUTOMATIC, 'h' = HOLD, 's' = SET) \* Avalue to use when in SET mode.

Channels are always specified in the same order, regardless of your channel mapping.

- $\bullet$  Roll is 0
- $\bullet$  Pitch is 1
- Yaw is 2 • Throttle is 3.
- Auxchannels are 4 onwards.

Examples:

To make Throttle channel have an automatic value when RX loss is detected:

rxfail 3 a

To make AUX4 have a value of 2000 when RX loss is detected:

rxfail 7 s 2000

To make AUX8 hold it's value when RX loss is detected:

rxfail 11 h

WARNING: Always make sure you test the behavior is as expected after configuring rxfail settings!

#### **rx\_min\_usec**

The lowest channel value considered valid. e.g. PWM/PPM pulse length

**rx\_max\_usec**

The highest channel value considered valid. e.g. PWM/PPM pulse length

#### **Serial RX**

See the Serial chapter for some some RX configuration examples.

To setup spectrum on the Naze32 or clones in the GUI: 1. Start on the "Ports" tab make sure that UART2 has serial RX. If not set the checkbox, save and reboot. 2. Move to the "Configuration" page and in the upper lefthand corner choose Serial RX as the receiver type. 3. Below that choose the type of serial receiver that you are using. Save and reboot.

Using CLI: For Serial RX enable RX\_SERIAL and set the serialrx\_provider CLI setting as follows.

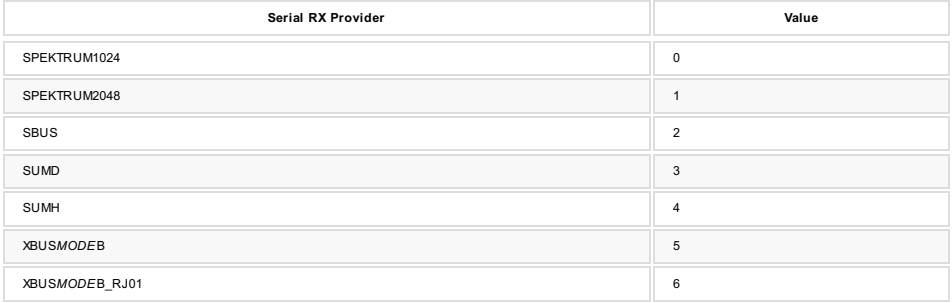

### **PPM/PWM input filtering.**

Hardware input filtering can be enabled if you are experiencing interference on the signal sent via your PWM/PPM RX.

Use the input filtering mode CLI setting to select a mode.

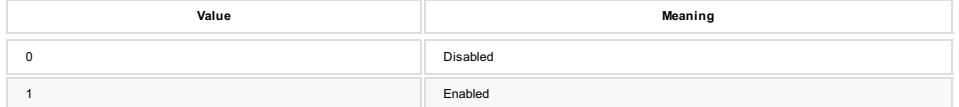

## **Receiver configuration.**

### **FrSky D4R-II**

Set the RX for 'No Pulses'. Turn OFF TX and RX, Turn ON RX. Press and release F/S button on RX. Turn off RX.

### **Graupner GR-24 PWM**

Set failsafe on the throttle channel in the receiver settings (via transmitter menu) to a value below rx\_min\_usec using channel mode FAILSAFE. This is the prefered way, since this is *much faster* detected bythe FC then a channel that sends no pulses (OFF).

**NOTE:** One or more control channels may be set to OFF to signal a failsafe condition to the FC, all other channels *must* be set to either HOLD or OFF. Do **NOT USE** the mode indicated with FAILSAFE instead, as this combination is NOT handled correctly bythe FC.

## **Receiver Channel Range Configuration.**

If you have a transmitter/receiver, that output a non-standard pulse range (i.e. 1070-1930 as some Spektrum receivers) you

could use rxchannel range configuration to map actual range of your transmitter to 1000-2000 as expected by Cleanflight.

The low and high value of a channel range are often referred to as 'End-points'. e.g. 'End-point adjustments / EPA'.

All attempts should be made to configure your transmitter/receiver to use the range 1000-2000 *before* using this feature as you will have less preceise control if it is used.

To do this you should figure out what range your transmitter outputs and use these values for rxrange configuration. You can do this in a few simple steps:

If you have used rc range configuration previouslyyou should reset it to prevent it from altering rc input. Do so by entering the following command in CLI:

rxrange reset save

Now reboot your FC, connect the configurator, go to the Receiver tab move sticks on your transmitter and note min and max values of first 4 channels. Take caution as you can accidentally arm your craft. Best wayis to move one channel at a time.

Go to CLI and set the min and maxvalues with the following command:

rxrange <channel\_number> <min> <max>

For example, if you have the range 1070-1930 for the first channel you should use rxrange 0 1070 1930 in the CLI. Be sure to enter the save command to save the settings.

After configuring channel ranges use the sub-trim on your transmitter to set the middle point of pitch, roll, yaw and throttle.

You can also use rxange to reverse the direction of an input channel, e.g. rxrange 0 2000 1000.

# <span id="page-15-0"></span>**[Spektrum](#page-0-9) bind support**

Spektrum bind with hardware bind plug support.

The Spektrum bind code is actually enabled for the NAZE, NAZE32PRO, CJMCU, EUSTM32F103RC, SPARKY, CC3D, ALIENWIIF1, ALIENWIIF3 targets.

## **Configure the bind code**

The following parameters can be used to enable and configure this in the related target.h file:

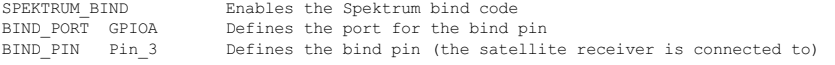

#### This is to activate the hardware bind plug feature

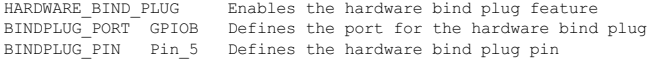

## **Hardware**

The hardware bind plug will be enabled via defining HARDWARE*BIND*PLUG during building of the firmware. BINDPLUG*PORT and BINDPLUG* PIN also need to be defined (please see above). This is done automaticallyif the AlienWii32 firmware is built. The hardware bind plug is expected between the defined bind pin and ground.

## **Function**

The bind code will actually work for NAZE, NAZE32PRO, CJMCU, EUSTM32F103RC, SPARKYtargets (USART2) and CC3D target (USART3, flex port). The spektrum*sat*bind CLI parameter is defining the number of bind impulses (1-10) send to the satellite receiver. Setting spektrum*sat*bind to zero will disable the bind mode in anycase. The bind mode will only be activated after an power on or hard reset. Please refer to the table below for the different possible values.

If the hardware bind plug is configured the bind mode will only be activated if the plug is set during the firmware start-up. The value of the spektrum*sat*bind parameter will be permanently preserved. The bind plug should be always removed for normal flying

If no hardware bind plug is used the spektrum *sat*bind parameter will trigger the bind process during the next hardware reset and will be automaticallyreset to "0" after this.

Please refer to the satellite receiver documentation for more details of the specific receiver in bind mode. Usuallythe bind mode will be indicated with some flashing LEDs.

## **Table with spektrum***sat***bind parameter value**

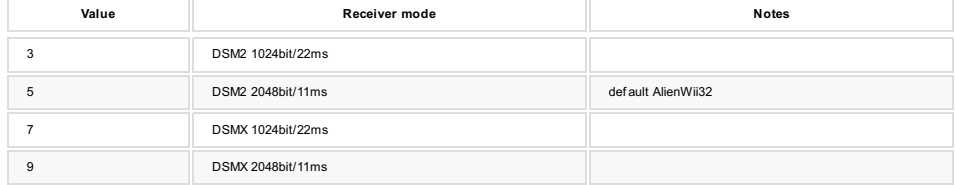

More detailed information regarding the satellite binding process can be found here: <http://wiki.openpilot.org/display/Doc/Spektrum+Satellite>

#### **Supported Hardware**

NAZE, NAZE32PRO, CJMCU, SPARKY, EUSTM32F103RC, CC3D targets and ALIENWIIF1, ALIENWIIF3 targets with hardware bind plug

#### **Connecting a Spektrum-compatible satellite to a Flip32+ flight controller**

The Flip32/Flip32+ is wired in a rather strange way, i.e. the dedicated connector for the satellite module uses the same UART pins as the USB adapter. This means that you can't use that connector as it maps to UART1 which you reallyshouldn't assign

pins as the USB adapter. This means that you can't use that connector as it maps to UART1 which you reallyshouldn't assign to SERIAL\_RX as that will break USB functionality. (Looks this problem is fixed in later versions of the Flip32/Flip32+)

In order to connect the satellite to a Flip32+, you have to wire the serial data pin to RC\_CH4. This is the fourth pin from the top in the left column of the 3x6 header on the right side of the board. GND and +3.3V may either be obtained from the dedicated SAT connector or from any ground pin and pin 1 of the BOOT connector which also provides 3.3V.

#### **Tested satellite transmitter combinations**

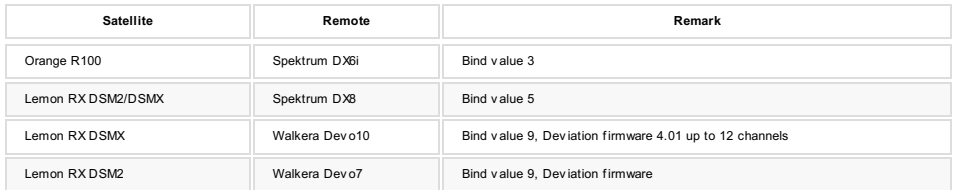

## <span id="page-16-0"></span>**[Failsafe](#page-0-10)**

There are two types of fails afer

- 1. Receiver based failsafe
- 2. Flight controller based fails afe

Receiver based failsafe is where you, from your transmitter and receiver, configure channels to output desired signals if your receiver detects signal loss and goes to **rx-failsafe-state**. The idea is that you set throttle and other controls so the aircraft descends in a controlled manner. See your receiver's documentation for this method.

Flight controller based failsafe is where the flight controller attempts to detect signal loss and/or the **rx-failsafe-state** of your receiver and upon detection goes to **fc-failsafe-state**. The idea is that the flight controller starts using substitutes for all controls, which are set byyou, using the CLI command rxfail (see rxfail document) or the cleanflight-configurator GUI.

It is possible to use both types at the same time, which may be desirable. Flight controller failsafe can even help if your receiver signal wires come loose, get damaged or your receiver malfunctions in a waythe receiver itself cannot detect.

Alternativelyyou mayconfigure a transmitter switch to activate failsafe mode. This is useful for fieldtesting the failsafe system and as a *PANIC* switch when you lose orientation.

## **Flight controller failsafe system**

The **failsafe-auto-landing** system is not activated until 5 seconds after the flight controller boots up. This is to prevent **failsafeauto-landing** from activating, as in the case of TX/RX gear with long bind procedures, before the RX sends out valid data.

The **failsafe-detection** system attempts to detect when your receiver loses signal *continuously* but the **failsafe-auto-landing** starts *only when your craft is armed*. It then attempts to prevent your aircraft from flying away uncontrollably by enabling an auto-level mode and setting the throttle that should allow the craft to come to a safer landing.

#### **The failsafe is activated when the craft is armed and either:**

- The control (stick) channels do not have valid signals AND the failsafe guard time specified by failsafe delay has elapsed.
- Atransmitter switch that is configured to control the failsafe mode is switched ON (and 'failsafe *kill*switch' is set to 0).

Failsafe intervention will be aborted when it was due to:

- a lost RC signal and the RC signal has recovered.
- a transmitter failsafe switch was set to ON position and the switch is set to OFF position (and 'failsafe*kill*switch' is set to  $(0)$

Note that: \* At the end of a failsafe intervention, the flight controller will be disarmed and re-arming will be locked. From that moment on it is no longer possible to abort or re-arm and the flight controller has to be reset. \* When 'failsafe*kill*switch' is set to 1 and the rc switch configured for failsafe is set to ON, the craft is instantly disarmed (but re-arming is not locked). Similar effect can be achieved by setting 'fails afethrottle' to 1000 and 'failsafe offdelay' to 0 (but arming is locked). \* Prior to starting a *failsafe intervention it is checked if the throttle position was below 'min*throttle' level for the last 'failsafe*throttle*low\_delay' seconds. If it was the craft is assumed to be on the ground and is only disarmed. It may be re-armed without a power cycle.

Some notes about **SAFETY**: \* The failsafe system will be activated regardless of current throttle position. So when the failsafe intervention is aborted (RC signal restored/failsafe switch set to OFF) the current stick position will direct the craft ! \* The craft may already be on the ground with motors stopped and that motors and props could spin again - the software does not currently detect if the craft is on the ground. Take care when using MOTOR\_STOP feature. **Props will spin up without warning**, when armed with MOTOR\_STOP feature ON (props are not spinning) *and* failsafe is activated !

## **Configuration**

When configuring the flight controller failsafe, use the following steps:

- 1. Configure your receiver to do one of the following:
- Upon signal loss, send no signal/pulses over the channels
- Send an invalid signal over the channels (for example, send values lower than 'rx*min*usec')

and

Ensure your receiver does not send out channel data that would cause a disarm byswitch or sticks to be registered by the FC. This is especiallyimportant for those using a switch to arm.

See your receiver's documentation for direction on how to accomplish one of these.

- Configure one of the transmitter switches to activate the failsafe mode.
- 1. Set 'failsafe*off* delay' to an appropriate value based on how high you fly
- 2. Set 'failsafe throttle' to a value that allows the aircraft to descend at approximately one meter per second (default is 1000 which should be throttle off).

These are the basic steps for flight controller failsafe configuration; see Failsafe Settings below for additional settings that may be changed.

## **Failsafe Settings**

Failsafe delays are configured in 0.1 second steps.

### $1$  step = 0.1sec

1 second =  $10$  steps

## **failsafe\_delay**

Guard time for failsafe activation after signal lost. This is the amount of time the flight controller waits to see if it begins receiving a valid signal again before activating failsafe.

#### **failsafe\_off\_delay**

Delay after failsafe activates before motors finallyturn off. This is the amount of time 'failsafe\_throttle' is active. If you fly at higher altitudes you may need more time to descend safely.

#### **failsafe\_throttle**

Throttle level used for landing. Specify a value that causes the aircraft to descend at about 1M/sec. Default is set to 1000 which should correspond to throttle off.

#### **failsafe\_kill\_switch**

Configure the rc switched failsafe action: the same action as when the rc link is lost (set to 0) or disarms instantly(set to 1). Also see above.

## **failsafe\_throttle\_low\_delay**

Time throttle level must have been below 'min*throttle' to \_only disarm* instead of *full failsafe procedure*.

Use standard RX usec values. See Rx documentation.

#### **rx\_min\_usec**

The lowest channel value considered valid. e.g. PWM/PPM pulse length

#### **rx\_max\_usec**

The highest channel value considered valid. e.g. PWM/PPM pulse length

The rx\_min\_usec and rx\_max\_usec settings helps detect when your RX stops sending any data, enters failsafe mode or when the RX looses signal.

With a Graupner GR-24 configured for PWM output with failsafe on channels 1-4 set to OFF in the receiver settings then this setting, at its default value, will allow failsafe to be activated.

## **Testing**

#### **Bench test the failsafe system before flying -** *remove props while doing so***.**

- 1. Arm the craft.
- 2. Turn off transmitter or unplug RX.
- 3. Observe motors spin at configured throttle setting for configured duration.
- 4. Observe motors turn off after configured duration. 5. Ensure that when you turn on your TX again or reconnect the RX that you cannot re-arm once the motors have stopped.
- 6. Power cycle the FC.
- 7. Arm the craft.
- 8. Turn off transmitter or unplug RX.
- 9. Observe motors spin at configured throttle setting for configured duration.
- 10. Turn on TX or reconnect RX.
- 11. Ensure that your switch positions don't now cause the craft to disarm (otherwise it would fall out of the sky on regained signal).
- 
- 12. Observe that normal flight behavior is resumed. 13. Disarm.

#### **Field test the failsafe system.**

- 1. Perform bench testing first!
- 2. On a calm day go to an unpopulated area awayfrom buildings or test indoors in a safe controlled environment e.g. inside a big net.
- 3. Arm the craft.
- 4. Hover over something soft (long grass, ferns, heather, foam, etc.).
- 5. Descend the craft and observe throttle position and record throttle value from your TX channel monitor. Ideally 1500 should be hover. So your value should be less than 1500.
- 6. Stop, disarm.
- 7. Set failsafe throttle to the recorded value.
- 8. Arm, hover over something soft again.
- 9. Turn off TX (!)
- 10. Observe craft descends and motors continue to spin for the configured duration.
- 11. Observe FC disarms after the configured duration.
- 12. Remove flight battery.

If craft descends too quickly then increase failsafe throttle setting.

Ensure that the duration is long enough for your craft to land at the altitudes you normally fly at.

Using a configured transmitter switch to activate failsafe mode, instead of switching off your TX, is good primarytesting method in addition to the above procedure.

# <span id="page-17-0"></span>**Battery [Monitoring](#page-0-11)**

Cleanflight has a battery monitoring feature. The voltage of the main batterycan be measured bythe system and used to trigger a low-battery warning [buzzer](file:///var/folders/rv/ltgkvht17hx33vyxbmnzq1rw0000gn/T/Buzzer.md), on-board status LED flashing and LED strip patterns.

Low battery warnings can:

- Help ensure you have time to safely land the aircraft
- Help maintain the life and safety of your LiPo/LiFe batteries, which should not be discharged below manufacturer recommendations

Minimum and maximum cell voltages can be set, and these voltages are used to auto-detect the number of cells in the battery when it is first connected.

Per-cell monitoring is not supported, as we only use one ADC to read the batteryvoltage.

## **Supported targets**

All targets support batteryvoltage monitoring unless status.

## **Connections**

When dealing with batteries **ALWAYS CHECK POLARITY!**

Measure expected voltages **first** and then connect to the flight controller. Powering the flight controller with incorrect voltage or reversed polarity will likelyfryyour flight controller. Ensure your flight controller has a voltage divider capable of measuring your particular battery voltage.

#### **Naze32**

The Naze32 has an on-board battery divider circuit; just connect your main battery to the VBAT connector.

**CAUTION:** When installing the connection from main batteryto the VBAT connector, be sure to first disconnect the main battery from the frame/power distribution board. Check the wiring verycarefully before connecting battery again. Incorrect connections can immediately and completely destroy the flight controller and connected peripherals (ESC, GPS, Receiver etc.).

#### **CC3D**

The CC3D has no battery divider. To use voltage monitoring, you must create a divider that gives a 3.3vMAXIMUM output when the main batteryis fullycharged. Connect the divider output to S5\_IN/PA0/RC5.

Notes:

- S5\_IN/PA0/RC5 is Pin 7 on the 8 pin connector, second to last pin, on the opposite end from the GND/+5/PPM signal input.
- When battery monitoring is enabled on the CC3D, RC5 can no-longer be used for PWM input.

#### **Sparky**

See the **Sparky board [chapter](file:///var/folders/rv/ltgkvht17hx33vyxbmnzq1rw0000gn/T/Board - Sparky.md)**.

### **Configuration**

Enable the VBAT feature.

Configure min/maxcell voltages using the following CLI setting:

vbat\_scale - Adjust this to match actual measured battery voltage to reported value.

vbat\_max\_cell\_voltage - Maximum voltage per cell, used for auto-detecting batteryvoltage in 0.1V units, i.e. 43 = 4.3V

set vbat warning cell voltage - Warning voltage per cell; this triggers battery-out alarms, in 0.1V units, i.e. 34 = 3.4V

vbat min cell voltage - Minimum voltage per cell; this triggers battery-out alarms, in 0.1V units, i.e. 33 = 3.3V

e.g.

```
set vbat_scale = 110
set vbat_max_cell_voltage = 43
set vbat warning cell voltage = 34
set vbat\overline{\text{min}} cell voltage = 33
```
# <span id="page-18-0"></span>**Current [Monitoring](#page-0-12)**

Current monitoring (amperage) is supported byconnecting a current meter to the appropriate current meter ADC input (see the documentation for your particular board).

When enabled, the following values calculated and used bythe telemetry and OLED displaysubsystems: \* Amps \* mAh used \* Capacityremaining

### **Configuration**

Enable current monitoring using the CLI command:

feature CURRENT\_METER

Configure the current meter type using the current meter type settings here:

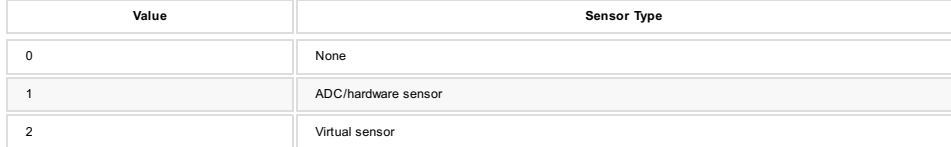

Configure capacity using the battery capacity setting, in mAh units.

If you're using an OSD that expects the multiwii current meter output value, then set multiwii\_current\_meter\_output to 1 (this multiplies amperage sent to MSP by 10).

#### **ADC Sensor**

The current meter may need to be configured so the value read at the ADC input matches actual current draw.Just like you need a voltmeter to correctlycalibrate your voltage reading you also need an ammeter to calibrate the current sensor.

Use the following settings to adjust calibration:

current\_meter\_scale current\_meter\_offset

#### **Virtual Sensor**

The virtual sensor uses the throttle position to calculate an estimated current value. This is useful when a real sensor is not available. The following settings adjust the virtual sensor calibration:

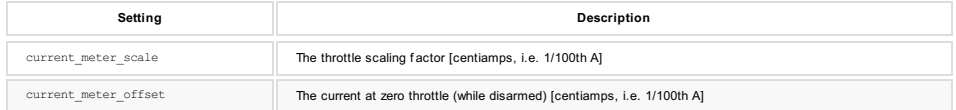

There are two simple methods to tune these parameters: one uses a batterycharger and another depends on actual current measurements.

#### **Tuning Using Actual Current Measurements**

If you know your craft's current draw while disarmed (Imin) and at maximum throttle while armed (Imax), calculate the scaling factors as follows:

current\_meter\_scale = (Imax - Imin) \* 100000 / (Tmax + (Tmax \* Tmax / 50)) current\_meter\_offset = Imin \* 100

Note: Tmaxis maximum throttle offset (i.e. for max throttle = 1850, Tmax = 1850 - 1000 = 850)

For example, assuming a maximum current of 34.2A, a minimum current of 2.8A, and a Tmax max throttle = 1850:

```
current_meter_scale = (Imax - Imin) * 100000 / (Imax + (Imax * Imax / 50))= (34.2 - 2.8) * 100000 / (850 + (850 \times 850) / 50)= 205current meter offset = Imin * 100 = 280
```
#### **Tuning Using Battery Charger Measurement**

If you cannot measure current draw directly, you can approximate it indirectly using your batterycharger. However, note it may be difficult to adjust current\_meter\_offset using this method unless you can measure the actual current draw with the craft disarmed.

Note: + This method depends on the accuracy of your batterycharger; results mayvary. + If you add or replace equipment that changes the in-flight current draw (e.g. video transmitter, camera, gimbal, motors, prop pitch/sizes, ESCs, etc.), you should recalibrate.

The general method is:

- 1. Fullycharge your flight battery
- 2. Flyyour craft, using >50% of your battery pack capacity(estimated)
- 3. Note Cleanflight's reported mAh draw
- 4. Re-charge your flight battery, noting the mAh charging data needed to restore the pack to fullycharged
- 5. Adjust current\_meter\_scale to according to the formula given below
- 6. Repeat and test

Given (a) the reported mAh draw and the (b) mAh charging data, calculate a new current meter scale value as follows:

current meter scale = (charging data mAh / reported draw mAh) \* old current meter scale

For example, assuming: + ACleanflight reported current draw of 1260 mAh + Charging data to restore full charge of 1158 mah + Aexisting current\_meter\_scale value of 400 (the default)

Then the updated current meter scale is:

```
current_meter_scale = (charging_data_mAh / reported_draw_mAh) * old_current_meter_scale
                     = (1158 / 1260) \overline{\star} 400
                     = 368
```
## <span id="page-19-0"></span>**[GPS](#page-0-13)**

GPS features in Cleanflight are experimental. Please share your findings with the developers.

GPS works best if the GPS receiver is mounted above and awayfrom other sources of interference.

The compass/mag sensor should be well awayfrom sources of magnetic interference, e.g. keep it awayfrom power wires, motors, ESCs.

Two GPS protocols are supported. NMEAtext and UBLOX binary.

## **Configuration**

Enable the GPS from the CLI as follows:

- 1. configure a serial port to use for GPS.
- 2. set your GPS baud rate 3. enable the feature GPS
- 4. set the gps\_provider

6. save and reboot.

5. connect your GPS to the serial port configured for GPS.

Note: GPS packet loss has been observed at 115200. Try using 57600 if you experience this.

For the connections step check the Board documentation for pins and port numbers.

### **GPS Provider**

Set the gps\_provider appropriately.

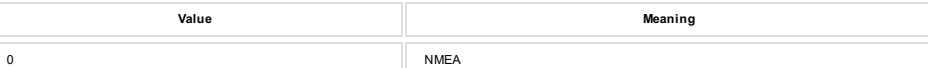

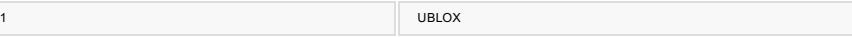

#### **GPS Auto configuration**

When using UBLOX it is a good idea to use GPS auto configuration so your FC gets the GPS messages it needs.

Enable GPS auto configuration as follows set gps\_auto\_config=1.

If you are not using GPS auto configuration then ensure your GPS receiver sends out the correct messages at the right frequency. See below for manual UBloxsettings.

#### **SBAS**

When using a UBLOX GPS the SBAS mode can be configured using gps\_sbas\_mode.

#### The default is AUTO.

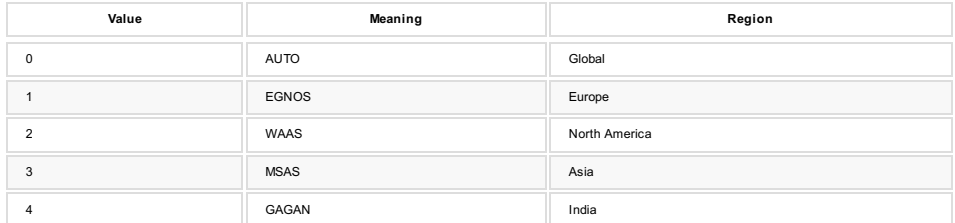

If you use a regional specific setting you may achieve a faster GPS lock than using AUTO.

This setting only works when gps\_auto\_config=1

## **GPS Receiver Configuration**

UBlox GPS units can either be configured using the FC or manually.

#### **UBlox GPS manual configuration**

Use UBox U-Center and connect your GPS to your computer. The CLI gpspassthrough command may be of use if you do not have a spare USART to USB adapter.

Note that many boards will not provide +5V from USB to the GPS module, such as the SPRacingF3; if you are using gpspassthrough you may need to connect a BEC to the controller if your board permits it, or use a standalone UART adapter. Check your board documentation to see if your GPS port is powered from USB.

Displaythe Packet Console (so you can see what messages your receiver is sending to your computer).

#### Displaythe Configation View.

Navigate to CFG (Configuration)

Select Revert to default configuration. Click Send.

At this point you might need to disconnect and reconnect at the default baudrate - probably 9600 baud.

#### Navigate to PRT (Ports)

Set Target to 1 - Uart 1 Set Protocol In to 0+1+2 Set Protocol Out to 0+1 Set Buadrate to 57600 115200 Press Send

This will immediatly "break" communication to the GPS. Since you haven't saved the new baudrate setting to the non-volatile memoryyou need to change the baudrate you communicate to the GPS without resetting the GPS. So Disconnect, Change baud rate to match, then Connect.

Click on PRT in the Configuration view again and inspect the packet console to make sure messages are being sent and acknowledged.

Next, to ensure the FC doesn't waste time processing unneeded messages, click on MSG and enable the following on UART1 alone with a rate of 1. When changing message target and rates remember to click Send after changing each message.:

NAV-POSLLH NAV-DOP NAV-SOL NAV-VELNED NAV-TIMEUTC

Enable the following on UART1 with a rate of 5, to reduce bandwidth and load on the FC.

#### NAV-SVINFO

All other message types should be disabled.

Next change the global update rate, click Rate (Rates) in the Configuration view.

Set Measurement period to 100 ms. Set Navigation rate to 1. Click Send.

This will cause the GPS receive to send the require messages out 10 times a second. If your GPS receiver cannot be set to

use 100ms try 200ms (5hz) - this is less precise.

Next change the mode, click NAV5 (Navigation 5) in the Configuration View.

Set to Dynamic Model to Pedestrian and click Send.

Next change the SBAS settings. Click SBAS (SBAS Settings) in the Configuration View.

Set Subsystem to Enabled. Set PRN Codes to Auto-Scan. Click Send.

#### Finally, we need to save the configuration.

Click CFG (Configuration in the Configuration View.

Select Save current configuration and click Send.

### **UBlox Navigation model**

Cleanflight will use Pedestrian when gps auto config is used.

From the UBlox documentation:

- Pedestrian Applications with low acceleration and speed, e.g. how a pedestrian would move. Low acceleration assumed. MAXAltitude [m]: 9000, MAX Velocity[m/s]: 30, MAX Vertical, Velocity[m/s]: 20, Sanitycheck type: Altitude and Velocity, Max Position Deviation: Small.
- Portable Applications with low acceleration, e.g. portable devices. Suitable for most situations. MAXAltitude [m]: 12000, MAX Velocity[m/s]: 310, MAX Vertical Velocity[m/s]: 50, Sanitycheck type: Altitude and Velocity, Max Position Deviation: Medium.
- Airborne < 1G Used for applications with a higher dynamic range and vertical acceleration than a passenger car. No 2D position fixes supported. MAXAltitude [m]: 50000, MAX Velocity[m/s]: 100, MAX Vertical Velocity[m/s]: 100, Sanity check type: Altitude, Max Position Deviation: Large

## **Hardware**

There are many GPS receivers available on the market. Below are some examples of user-tested hardware.

## **Ublox**

**U-Blox**

#### **NEO-M8**

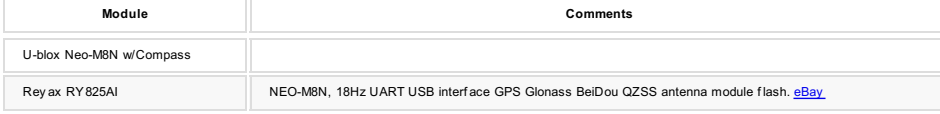

#### **NEO-7**

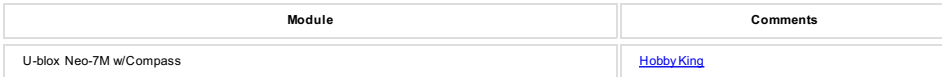

#### **NEO-6**

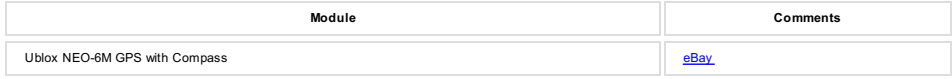

## **Serial NMEA**

#### **MediaTek**

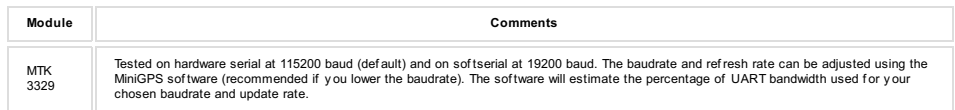

## <span id="page-21-0"></span>**[RSSI](#page-0-14)**

RSSI is a measurement of signal strength and is very handyso you know when your aircraft isw going out of range or if it is suffering RF interference.

Some receivers have RSSI outputs. 3 types are supported.

- 1. RSSI via PPM channel
- 2. RSSI via Parallel PWM channel
- 3. RSSI via ADC with PPM RC that has an RSSI output aka RSSI ADC

## **RSSI via PPM**

Configure your receiver to output RSSI on a spare channel, then select the channel used via the CLI.

e.g. if you used channel 9 then you would set:

```
set rssi_channel = 9
```
Note: Some systems such as EZUHF invert the RSSI ( 0 = Full signal / 100 = Lost signal). To correct this problem you can invert the channel input so you will get a correct reading by using command:

set rssi\_ppm\_invert = 1

Default is set to "0" for normal operation ( 100 = Full signal / 0 = Lost signal).

## **RSSI via Parallel PWM channel**

Connect the RSSI signal to any PWM input channel then set the RSSI channel as you would for RSSI via PPM

## **RSSI ADC**

Connect the RSSI signal to the RC2/CH2 input. The signal must be between 0v and 3.3v. Use inline resistors to lower voltage if required; inline smoothing capacitors may also help. Asimple PPM->RSSI conditioner can easily be made. See the PPM-RSSI conditioning.pdf for details.

Under CLI : - enable using the RSSI*ADC feature : `feature RSSI*ADC` - set the RSSI\_SCALE parameter (between 1 and 255) to adjust RSSI level according to your configuration.

#### FrSky D4R-II and X8R supported.

The feature can not be used when RX*PARALLEL*PWM is enabled.

# <span id="page-22-0"></span>**[Telemetry](#page-0-15)**

Telemetry allows you to know what is happening on your aircraft while you are flying it. Among other things you can receive batteryvoltages and GPS positions on your transmitter.

Telemetrycan be either always on, or enabled when armed. If a serial port for telemetryis shared with other functionalitythen then telemetry will only be enabled when armed on that port.

Telemetryis enabled using the 'TELEMETRY` feature.

feature TELEMETRY

Multiple telemetry providers are currentlysupported, FrSky, Graupner HoTT V4, SmartPort (S.Port) and MultiWii Serial Protocol (MSP)

All telemetrysystems use serial ports, configure serial ports to use the telemetrysystem required.

## **FrSky telemetry**

FrSkytelemetryis transmit only and just requires a single connection from the TX pin of a serial port to the RX pin on an FrSky telemetry receiver.

FrSkytelemetrysignals are inverted. To connect a cleanflight capable board to an FrSKyreceiver you have some options.

- 1. Ahardware inverter Built in to some flight controllers.
- 2. Use software serial and enable frsky inversion.
- 3. Use a flight controller that has software configurable hardware inversion (e.g. STM32F30x).

For 1, just connect your inverter to a usart or software serial port.

For 2 and 3 use the CLI command as follows:

set telemetry\_inversion = 1

#### **Precision setting for VFAS**

Cleanflight can send VFAS (FrSkyAmpere Sensor Voltage) in two ways:

```
set frsky_vfas_precision = 0
```
This is default setting which supports VFAS resolution of 0.2 volts and is supported on all FrSky hardware.

```
set frsky vfas precision
```
This is new setting which supports VFAS resolution of 0.1 volts and is onlysupported by OpenTX radios (this method uses custom ID 0x39).

### **Notes**

RPM shows throttle output when armed. RPM shows when disarmed. TEMP2 shows Satellite Signal Quality when GPS is enabled.

RPM requires that the 'blades' setting is set to 12 on your receiver/display- tested with Taranis/OpenTX.

## **HoTT telemetry**

Only Electric Air Modules and GPS Modules are emulated.

Use the latest Graupner firmware for your transmitter and receiver.

Older HoTT transmitters required the EAM and GPS modules to be enabled in the telemetry menu of the transmitter. (e.g. on MX-20)

Serial ports use two wires but HoTT uses a single wire so some electronics are required so that the signals don't get mixed up. The TX and RX pins of a serial port should be connected using a diode and a single wire to the T port on a HoTT receiver.

Connect as follows:

- HoTT TX/RX T -> Serial RX (connect directly)
- $\bullet$  HoTT TX/RX  $\text{T} \rightarrow$  Diode ( | ) > Serial TX (connect via diode)

The diode should be arranged to allow the data signals to flow the right way

 $-(-1)$  - == Diode, | indicates cathode marker.

1N4148 diodes have been tested and work with the GR-24.

As noticed by Skrebber the GR-12 (and probably GR-16/24, too) are based on a PIC 24FJ64GA-002, which has 5V tolerant digital pins.

Note: The SoftSerial ports may not be 5V tolerant on your board. Verify if you require a 5v/3.3v level shifters.

## **MultiWii Serial Protocol (MSP)**

MSP Telemetrysimplytransmits MSP packets in sequence to any MSP device attached to the telemetry port. It rotates though a fixes sequence of command responses.

It is transmit only, it can work at anysupported baud rate.

## **SmartPort (S.Port)**

Smartport is a telemetrysystem used by newer FrSkytransmitters and receivers such as the Taranis/XJR and X8R, X6R and X4R(SB).

In time this documentation will be updated with further details.

Smartport devices can be connected directlyto STM32F3 boards such as the SPRacingF3 and Sparky, with a single straight through cable without the need for any hardware modifications on the FC or the receiver.

For Smartport on F3 based boards, enable the telemetry inversion setting.

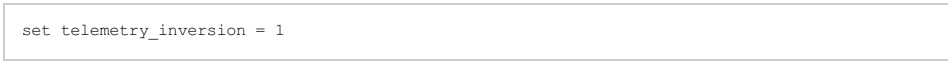

# <span id="page-23-0"></span>**LED [Strip](#page-0-16)**

Cleanflight supports the use of addressable LED strips. Addressable LED strips allow each LED in the strip to be programmed with a unique and independant color. This is far more advanced than the normal RGB strips which require that all the LEDs in the strip show the same color.

Addressable LED strips can be used to show information from the flight controller system, the current implementation supports the following:

- Up to 32 LEDs.
- Indicators showing pitch/roll stick positions.
- Heading/Orientation lights. • Flight mode specific color schemes.
- 
- Low battery warning. AUX operated on/off switch

The function and orientation configuration is fixed for now but later it should be able to be set via the UI or CLI..

In the future, if someone codes it, theycould be used to show GPS navigation status, thrust levels, RSSI, etc. Lots of scope for ideas and improvements.

Likewise, support for more than 32 LEDs is possible, it just requires additional development.

## **Supported hardware**

Onlystrips of 32 WS2811/WS2812 LEDs are supported currently. If the strip is longer than 32 LEDs it does not matter, but only the first 32 are used.

WS2812 LEDs require an 800khzsignal and precise timings and thus requires the use of a dedicated hardware timer.

Note: Not all WS2812 ICs use the same timings, some batches use different timings.

It could be possible to be able to specify the timings required via CLI if users request it.

#### **Tested Hardware**

- Adafruit [NeoPixel](https://www.adafruit.com/products/2226) Jewel 7 (preliminary testing)
	- Measured current consumption in all white mode ~ 350 mA.  $\circ$
	- Fits well under motors on mini 250 quads.
- **Adafruit [NeoPixel](https://www.adafruit.com/products/1426) Stick (works well)**
- $\overline{\phantom{a}}$  Measured current consumption in all white mode  $\sim$  350 mA

## **Connections**

WS2812 LED strips generallyrequire a single data line, 5V and GND.

WS2812 LEDs on full brightness can consume quite a bit of current. It is recommended to verifythe current draw and ensure your supplycan cope with the load. On a multirotor that uses multiple BEC ESC's you can try use a different BEC to the one the FC uses. e.g. ESC1/BEC1 -> FC, ESC2/BEC2 -> LED strip. It's also possible to power one half of the strip from one BEC and the other half from another BEC. Just ensure that the GROUND is the same for all BEC outputs and LEDs.

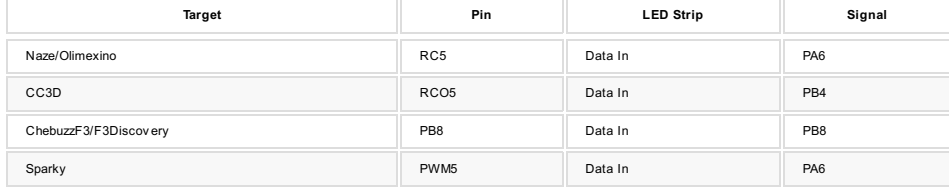

Since RC5 is also used for SoftSerial on the Naze/Olimexino it means that you cannot use SoftSerial and led strips at the same time. Additionally, since RC5 is also used for Parallel PWM RC input on both the Naze, Chebuzz and STM32F3Discovery targets, led strips can not be used at the same time at Parallel PWM.

If you have LEDs that are intermittent, flicker or show the wrong colors then drop the VIN to less than 4.7y, e.g. by using an inline diode on the VIN to the LED strip. The problem occurs because of the difference in voltage between the data signal and the power signal. The WS2811 LED's require the data signal (Din) to be between 0.3 \* Vin (Max) and 0.7 \* VIN (Min) to register valid logic low/high signals. The LED pin on the CPU will always be between 0vto ~3.3v, so the Vin should be 4.7v (3.3v/ 0.7 = 4.71v). Some LEDs are more tolerant of this than others.

The datasheet can be found here: <http://www.adafruit.com/datasheets/WS2812.pdf>

## **Configuration**

The led strip feature can be configured via the GUI

GUI: Enable the Led Strip feature via the GUI under setup.

Configure the leds from the Led Strip tab in the cleanflight GUI. First setup how the led's are laid out so that you can visualize it later as you configure and so the flight controller knows how manyled's there are available.

There is a step bystep guide on how to use the GUI to configure the Led Strip feature using the GUI http://blog.org/ed-cleanflight/ which was published early 2015 by Oscar Liang which may or may not be up-to-date bythe time you read this.

CLI: Enable the LED\_STRIP feature via the cli:

feature LED\_STRIP

If you enable LED\_STRIP feature and the feature is turned off again after a reboot then check your config does not conflict with other features, as above.

Configure the LEDs using the led command.

The led command takes either zero or two arguments - an zero-based led number and a sequence which indicates pair of coordinates, direction flags and mode flags and a color.

If used with zero arguments it prints out the led configuration which can be copied for future reference.

Each led is configured using the following template:  $x, y: ddd:mmm:cc$ 

 $\times$  and y are grid coordinates of a 0 based 16x16 grid, north west is 0,0, south east is 15,15 ddd specifies the directions, since an led can face in any direction it can have multiple directions. Directions are:

N - North E - East S - South W - West U - Up D - Down

For instance, an LED that faces South-east at a 45 degree downwards angle could be configured as SED.

Note: It is perfectly possible to configure an LED to have all directions NESWUD but probably doesn't make sense.

mmm specifies the modes that should be applied an LED. Modes are:

- $\bullet$  W Wwarnings.
- F Flight mode & Orientation
- $I Indication.$
- $\bullet$  A Armed state.
- $\bullet$  T Thrust state.
- $\bullet$  R Ring thrust state.  $\bullet$   $\circ$  -  $\circ$ olor.
- 

cc specifies the color number (0 based index).

#### Example:

```
led 0 0,15:SD:IAW:0
led 1 15,0:ND:IAW:0
led 2 0,0:ND:IAW:0
led 3 0,15:SD:IAW:0
led 4 7,7::C:1
led 5 8,8::C:2
```
To erase an led, and to mark the end of the chain, use  $0,0:$ : as the second argument, like this:

led 4 0,0:::

It is best to erase all LEDs that you do not have connected.

## **Modes**

### **Warning**

This mode simply uses the LEDs to flash when warnings occur.

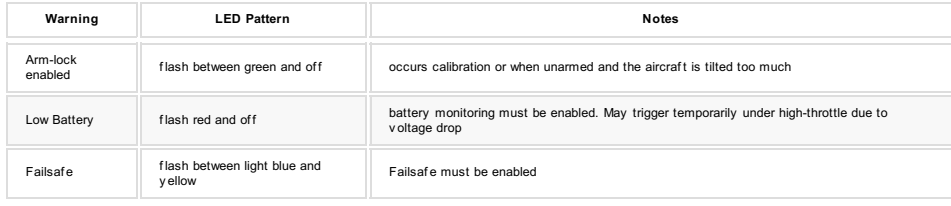

Flash patterns appear in order, so that it's clear which warnings are enabled.

## **Flight Mode & Orientation**

This mode shows the flight mode and orientation.

When flight modes are active then the LEDs are updated to show different colors depending on the mode, placement on the grid and direction.

LEDs are set in a specific order: \* LEDs that marked as facing up or down. \* LEDs that marked as facing west or east AND<br>are on the west or east side of the grid. \* LEDs that marked as facing north or south AND are on the grid.

That is, south facing LEDs have priority.

The mapping between modes led placement and colors is currentlyfixed and cannot be changed.

#### **Indicator**

This mode flashes LEDs that correspond to roll and pitch stick positions. i.e. theyindicate the direction the craft is going to turn.

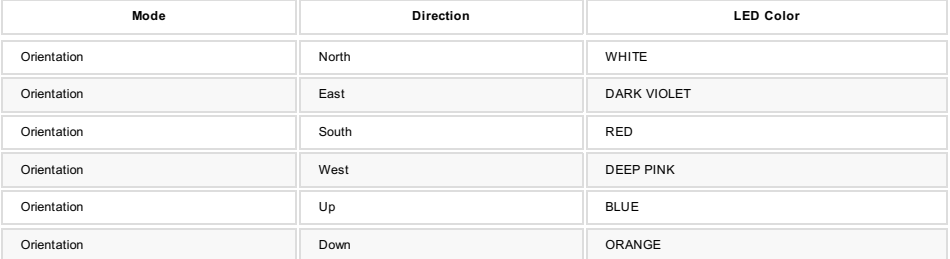

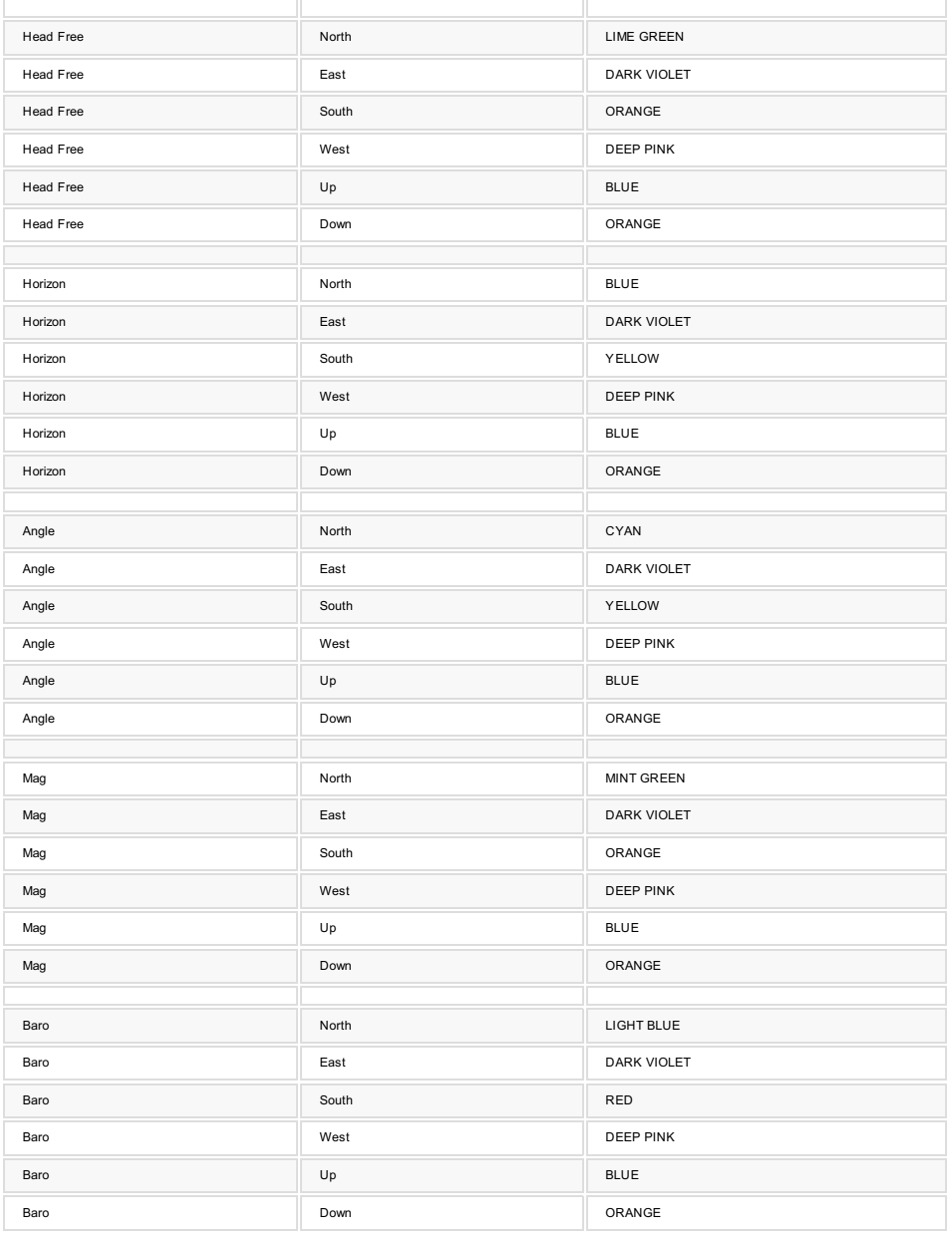

#### **Armed state**

This mode toggles LEDs between green and blue when disarmed and armed, respectively.

Note: Armed State cannot be used with Flight Mode.

#### **Thrust state**

This mode fades the LED current LED color to the previous/next color in the HSB color space depending on throttle stick position. When the throttle is in the middle position the color is unaffected, thus it can be mixed with orientation colors to<br>indicate orientation and throttle at the same time. Thrust should normally be combined with Col

### **Thrust ring state**

This mode is allows you to use a 12, 16 or 24 leds ring (e.g. NeoPixel ring) for an afterburner effect. When armed the leds use<br>the following sequences: 2 On, 4 Off, 2 On, 4 Off, and so on. The light pattern rotates clockw

Abetter effect is acheived when LEDs configured for thrust ring have no other functions.

LED direction and X/Ypositions are irrelevant for thrust ring LED state. The order of the LEDs that have the state determines how the LED behaves.

Each LED of the ring can be a different color. The color can be selected between the 16 colors availables.

For example, led 0 is set as a Ring thrust state led in color 13 as follow.

led 0 2,2::R:13

LED strips and rings can be combined.

### **Solid Color**

The mode allows you to set an LED to be permanently on and set to a specific color.

x,y position and directions are ignored when using this mode.

Other modes will override or combine with the color mode.

For example, to set led 0 to always use color 10 you would issue this command.

### **Colors**

Colors can be configured using the cli color command.

The color command takes either zero or two arguments - an zero-based color number and a sequence which indicates pair of hue, saturation and value (HSV).

## See [http://en.wikipedia.org/wiki/HSL\\_and\\_HSV](http://en.wikipedia.org/wiki/HSL_and_HSV)

If used with zero arguments it prints out the color configuration which can be copied for future reference.

The default color configuration is as follows:

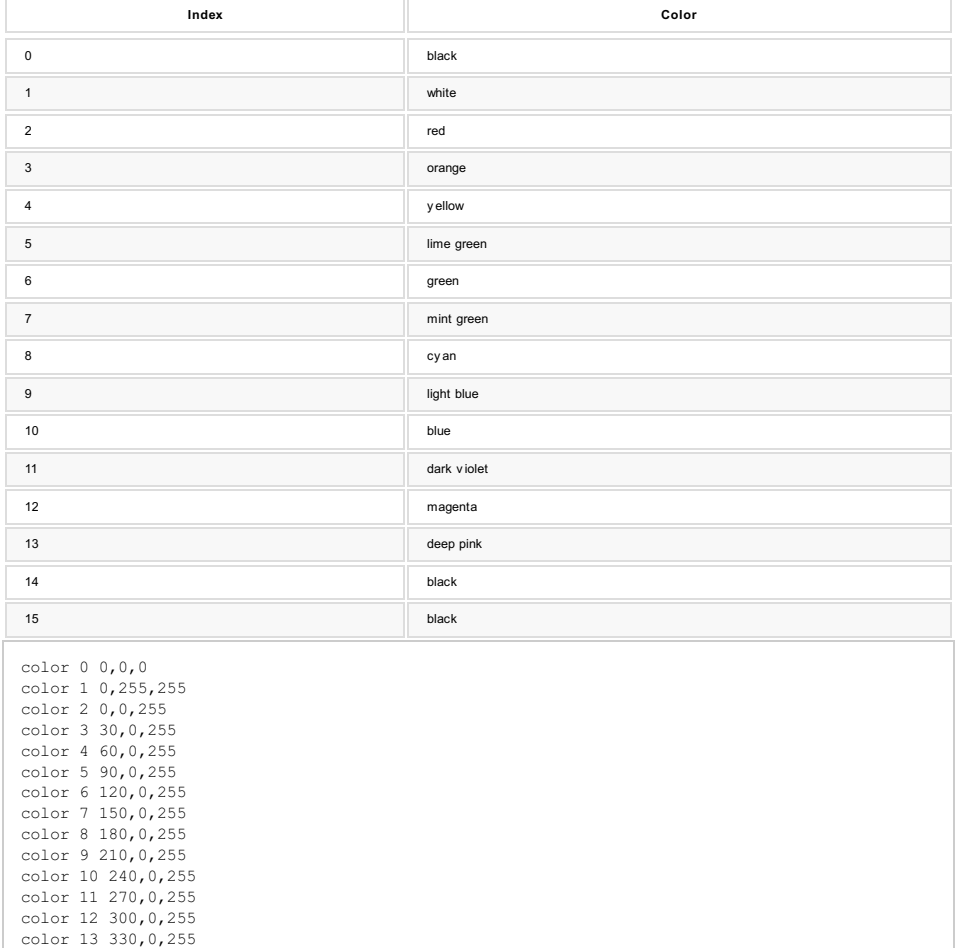

## **Positioning**

color 14 0,0,0 color 15 0,0,0

Cut the strip into sections as per diagrams below. When the strips are cut ensure you reconnect each output to each input with cable where the break is made. e.g. connect 5V out to 5V in, GND to GND and Data Out to Data In.

Orientation is when viewed with the front of the aircraft facing awayfrom you and viewed from above.

## **Example 12 LED config**

The default configuration is as follows

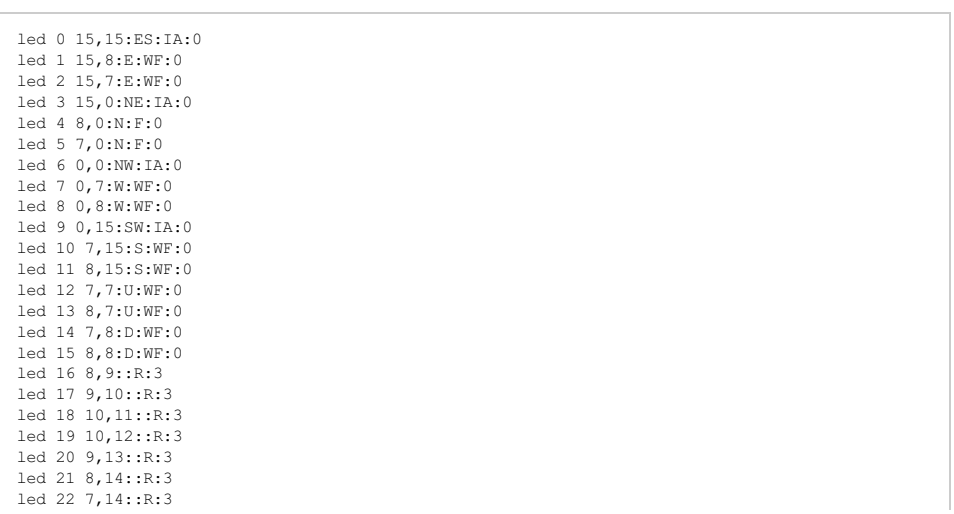

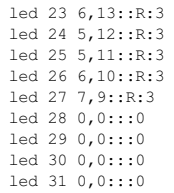

Which translates into the following positions:

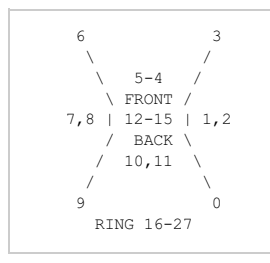

LEDs 0,3,6 and 9 should be placed underneath the quad, facing downwards. LEDs 1-2, 4-5, 7-8 and 10-11 should be<br>positioned so the face east/north/west/south, respectively. LEDs 12-13 should be placed facing down, in the mi

This is the default so that if you don't want to place LEDs top and bottom in the middle just connect the first 12 LEDs.

## **Example 16 LED config**

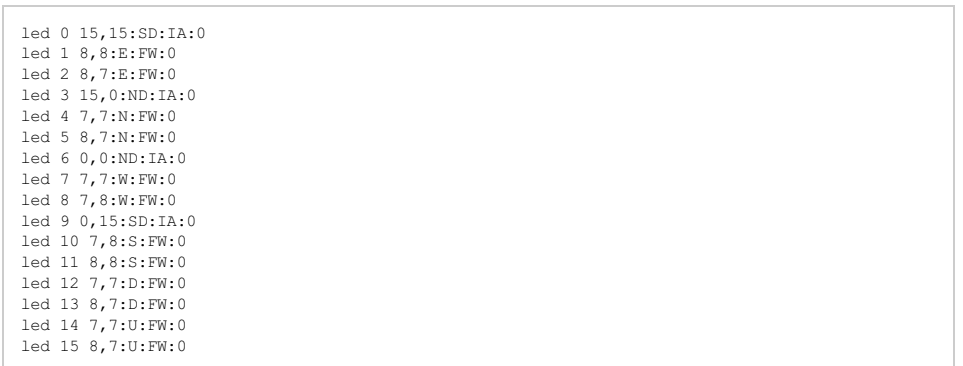

Which translates into the following positions:

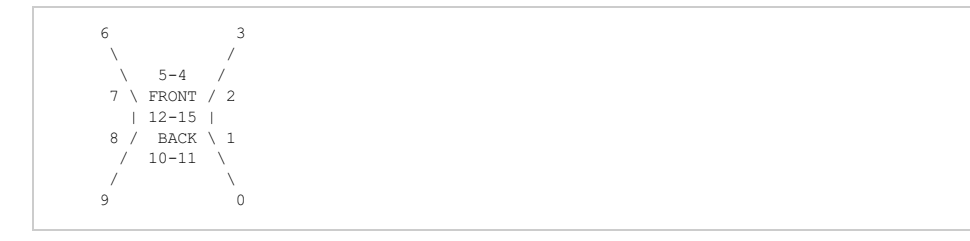

LEDs 0,3,6 and 9 should be placed underneath the quad, facing downwards. LEDs 1-2, 4-5, 7-8 and 10-11 should be<br>positioned so the face east/north/west/south, respectively. LEDs 12-13 should be placed facing down, in the mi

### **Exmple 28 LED config**

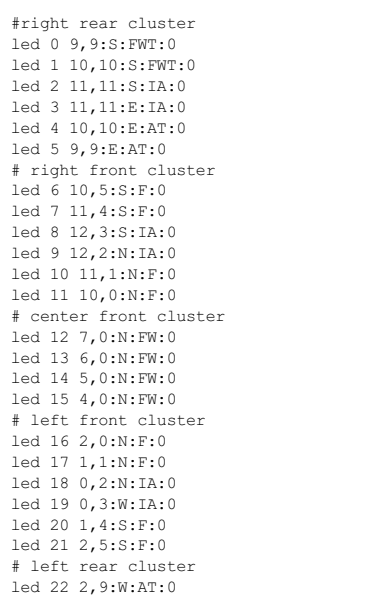

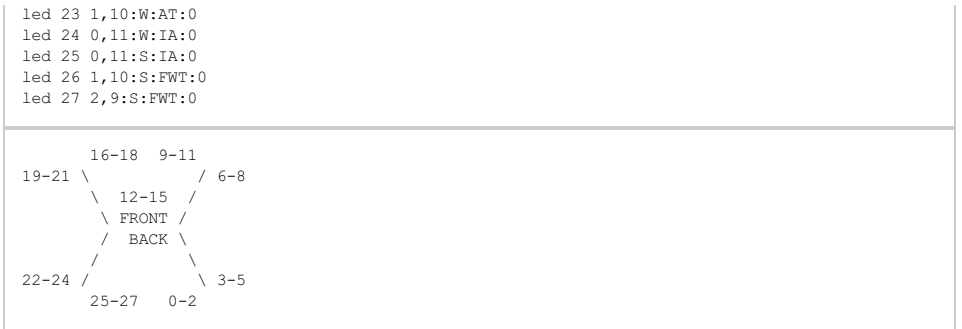

All LEDs should face outwards from the chassis in this configuration.

Note: This configuration is specifically designed for the **Alien Spider AQ50D PRO [250mm](http://www.goodluckbuy.com/alien-spider-aq50d-pro-250mm-mini-quadcopter-carbon-fiber-micro-multicopter-frame.html) frame.** 

## **Troubleshooting**

On initial power up the LEDs on the strip will be set to WHITE. This means you can attach a current meter to verifythe current draw if your measurement equipment is fast enough. Most 5050 LEDs will draw 0.3 Watts a piece. This also means that you can make sure that each R,G and B LED in each LED module on the strip is also functioning.

After a short delaythe LEDs will show the unarmed color sequence and or low-battery warning sequence.

Also check that the feature LED\_STRIP was correctly enabled and that it does not conflict with other features, as above.

# <span id="page-28-0"></span>**[Display](#page-0-17)**

Cleanflight supports displays to provide information to you about your aircraft and cleanflight state.

When the aircraft is armed the display does not update so flight is not affected. When disarmed the displaycycles between various pages.

There is currently no wayto change the information on the pages, the list of pages or the time between pages - Code submissions via pull-requests are welcomed!

### **Supported Hardware**

At this time no other displays are supported other than the SSD1306 / UG-2864HSWEG01.

## **Configuration**

From the CLI enable the DISPLAY feature

feature DISPLAY

## **SSD1306 OLED displays**

The SSD1306 displayis a 128x64 OLED displaythat is visible in full sunlight, small and consumes verylittle current. This makes it ideal for aircraft use.

There are various models of SSD1306 boards out there, they are not all equal and some require addtional modifications before they work. Choose wisely!

Links to displays:

- [banggood.com](http://www.banggood.com/0_96-Inch-4Pin-White-IIC-I2C-OLED-Display-Module-12864-LED-For-Arduino-p-958196.html) 0.96 Inch 4Pin White IIC I2C OLED Display Module 12864 LED For Arduino
- $\bullet$  [banggood.com](http://www.banggood.com/0_96-Inch-4Pin-IIC-I2C-Blue-OLED-Display-Module-For-Arduino-p-969147.html) 0.96 Inch 4Pin IIC I2C Blue OLED Display Module For Arduino
- [wide.hk](http://www.wide.hk/products.php?product=I2C-0.96%22-OLED-display-module-%28-compatible-Arduino-%29) I2C 0.96" OLED display module
- w<u>itespyquad.gostorego.com</u> ReadyToFlyQuads 1" OLED Display<br><u>[multiwiicopter.com](http://www.multiwiicopter.com/products/1-oled)</u> PARIS 1" OLED 128x64 PID tuning screen AIR
- 

The banggood.com displayis the cheapest at the time fo writing and will correctlysend I2C ACK signals.

### **Crius CO-16**

This displayis best avoided but will work if you modifyit.

Step 1

As supplied the I2C ack signal is not sent because the manufacturer did not bridge D1 and D2 together. To fixthis solder the two pins together as they enter the screen. Failure to do this will result is a screen that doesn't display anything.

Step 2

Pin 14 must be disconnected from the main board using a scalpel. Then connect a 10nF or 100nF capacitor between pins 30 and the lifted pin 14.

## Step 3

Connect a 100K resistor between Pin 9 and the lifted Pin 14.

Failure to perform steps 2 and 3 will result in a displaythat only works on power up some of the time any may displayrandom dots or other displaycorruption.

More can be read about this procedure here: <http://www.multiwii.com/forum/viewtopic.php?f=6&t=2705&start=10>

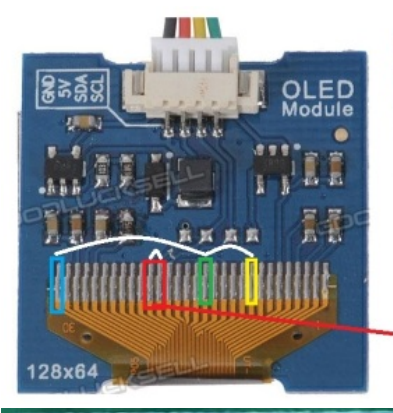

Disconnect Pin 14 from board using scalpel. Insulate it from board using tape.

Connect 100K resistor between Pin 14 and Pin

Connect 10nF/100nF capacitor<br>between Pin 30 and Pin 14

Bridge Pin 19 and Pin 20 to enable I2C ACK signal (D1 & D2)

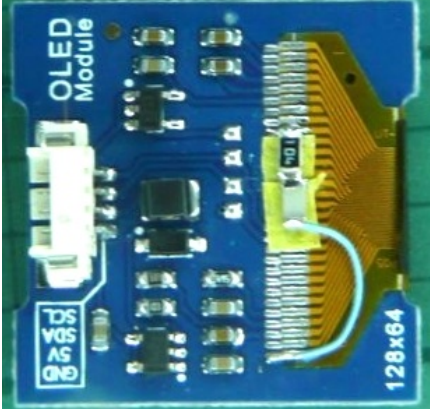

## **Connections**

Connect +5v, Ground, I2C SDAand I2C SCL from the flight controller to the display.

On Naze32 rev 5 boards the SDAand SCL pads are underneath the board.

## <span id="page-29-0"></span>**[Buzzer](#page-0-18)**

Cleanflight supports a buzzer which is used for the following purposes:

- Low and critical battery alarms (when battery monitoring enabled)
- Arm/disarm tones (and warning beeps while armed)
- Notification of calibration complete status
- TX-AUX operated beeping useful for locating your aircraft after a crash
- Failsafe status
- Flight mode change • Rate profile change (via TX-AUX switch)

If the arm/disarm is via the control stick, holding the stick in the disarm position will sound a repeating tone. This can be used as a lost-model locator.

Three beeps immediately after powering the board means that the gyroscope calibration has completed successfully. Cleanflight calibrates the gyro automatically upon every power-up. It is important that the copter staystill on the ground until the three beeps sound, so that gyro calibration isn't thrown off. If you move the copter significantly during calibration, Cleanflight will detect this, and will automaticallyre-start the calibration once the copter is still again. This will delaythe "three beeps" tone. If you move the copter just a little bit, the gyro calibration may be incorrect, and the copter may not fly correctly. In this case, the gyro calibration can be performed manually via stick [command](file:///var/folders/rv/ltgkvht17hx33vyxbmnzq1rw0000gn/T/Controls.md), or you may simply power cycle the board.

There is a special arming tone used if a GPS fix has been attained, and there's a "ready" tone sounded after a GPS fix has been attained (only happens once). The tone sounded via the TX-AUX-switch will count out the number of satellites (if GPS fix).

The CLI command  $play\ sound$  is useful for demonstrating the buzzer tones. Repeatedly entering the command will play the various tones in turn. Entering the command with a numeric-index parameter (see below) will play the associated tone

Buzzer is enabled by default on platforms that have buzzer connections.

## **Tone sequences**

Buzzer tone sequences (square wave generation) are made so that : 1st, 3rd, 5th, .. are the delays how long the beeper is on and 2nd, 4th, 6th, .. are the delays how long beeper is off. Delays are in milliseconds/10 (i.e., 5 => 50ms).

## Sequences available in Cleanflight v1.9 and above are :

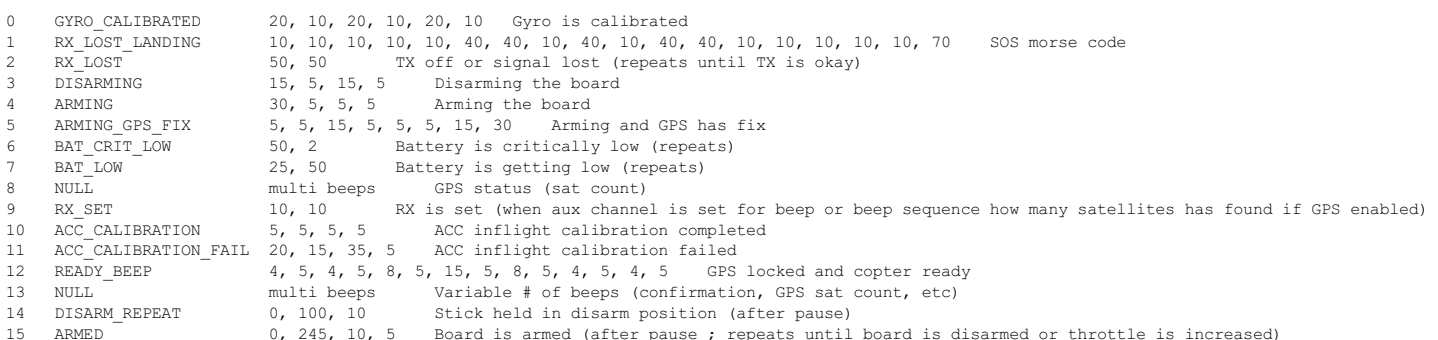

## **Types of buzzer supported**

The buzzers are enabled/disabled bysimply enabling or disabling a GPIO output pin on the board. This means the buzzer must be able to generate its own tone simply by having power applied to it.

Buzzers that need an analog or PWM signal do not work and will make clicking noises or no sound at all.

Examples of a known-working buzzers.

- **[Hcm1205x](http://www.rapidonline.com/Audio-Visual/Hcm1205x-Miniature-Buzzer-5v-35-0055) Miniature Buzzer 5v**
- 5V [Electromagnetic](http://www.banggood.com/10Pcs-5V-Electromagnetic-Active-Buzzer-Continuous-Beep-Continuously-p-943524.html) Active Buzzer Continuous Beep Radio Shack Model: 273-074 [PC-BOARD](http://www.radioshack.com/pc-board-12vdc-70db-piezo-buzzer/2730074.html#.VIAtpzHF_Si) 12VDC (3-16v) 70DB PIEZO BUZZER
- MultiComp [MCKPX-G1205A-3700](http://uk.farnell.com/multicomp/mckpx-g1205a-3700/transducer-thru-hole-4v-30ma/dp/2135914?CMP=i-bf9f-00001000) TRANSDUCER, THRU-HOLE, 4V, 30MA
- 3-24V Piezo [Electronic](http://www.banggood.com/3-24V-Piezo-Electronic-Tone-Buzzer-Alarm-95DB-Continuous-Sound-p-919348.html) Tone Buzzer Alarm 95DB

## **Connections**

### **Naze32**

Connect a supported buzzer directlyto the BUZZ pins. Observe polarity. Also if you are working with flight controller outside of a craft, on a bench for example, you need to supply 5 volts and ground to one of the ESC connections or the buzzer will not function.

## **CC3D**

Buzzer support on the CC3D requires that a buzzer circuit be created to which the input is PA15. PA15 is unused and not connected according to the CC3D Revision Aschematic. Connecting to PA15 requires careful soldering.

See the CC3D - buzzer [circuit.pdf](file:///var/folders/rv/ltgkvht17hx33vyxbmnzq1rw0000gn/T/Wiring/CC3D - buzzer circuit.pdf) for details.

## <span id="page-30-0"></span>**[Sonar](#page-0-19)**

Asonar sensor can be used to measure altitude for use with BARO and SONAR altitude hold modes.

The sonar sensor is used instead of the pressure sensor (barometer) at low altitudes. The sonar sensor is only used when the aircraft inclination angle (attitude) is small.

## **Hardware**

Currently the only supported sensor is the HCSR04 sensor.

## **Connections**

### **Naze/Flip32+**

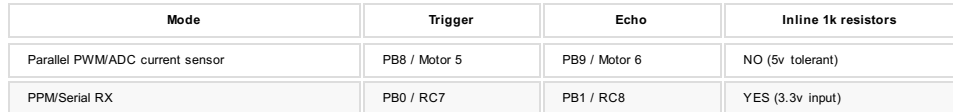

### **Constraints**

Current meter cannot be used in conjunction with Parallel PWM and Sonar.

### **Olimexino**

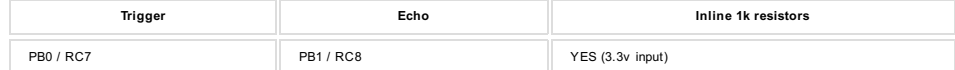

### **Constraints**

Current meter cannot be used in conjunction with Sonar.

### **CC3D**

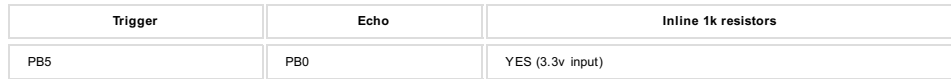

## **Constraints**

Sonar cannot be used in conjuction with SoftSerial or Parallel PWM.

# <span id="page-30-1"></span>**[Profiles](#page-0-20)**

Aprofile is a set of configuration settings.

Currently three profiles are supported. The default profile is profile 0.

## **Changing profiles**

Profiles can be selected using a GUI or the following stick combinations:

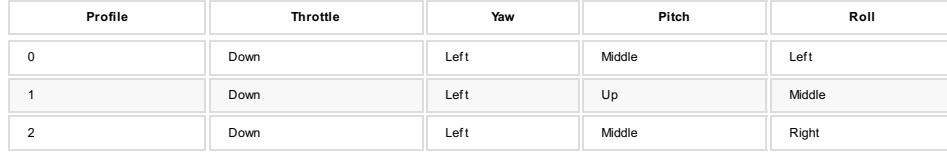

The CLI profile command can also be used:

## <span id="page-31-0"></span>**Rate [Profiles](#page-0-21)**

Cleanflight supports rate profiles in addition to regular profiles.

Rate profiles contain settings that adjust how your craft behaves based on control input.

Three rate profiles are supported.

Rate profiles can be selected while flying using the inflight adjustments feature.

Each normal profile has a setting called 'default*rate*profile`. When a profile is activated the corresponding rate profile is also activated.

Profile 0 has a default rate profile of 0. Profile 1 has a default rate profile of 1. Profile 2 has a default rate profile of 2.

The defaults are set this way so that it's simple to configure a profile and a rate profile at the same.

The current rate profile can be shown or set using the CLI rateprofile command:

rateprofile <index>

The values contained within a rate profile can be seen by using the CLI dump rates command.

#### e.g

```
# dump rates
# rateprofile
rateprofile 0
set rc_rate = 90
set rc_expo = 65
set \text{thr} mid = 50
set thr\_expo = 0set roll_pitch_rate = 0
set yaw_rate = 0
set tpa_rate = 0
set tpa_breakpoint = 1500
```
## <span id="page-31-1"></span>**[Modes](#page-0-22)**

Cleanflight has various modes that can be toggled on or off. Modes can be enabled/disabled bystick positions, auxillary receiver channels and other events such as failsafe detection.

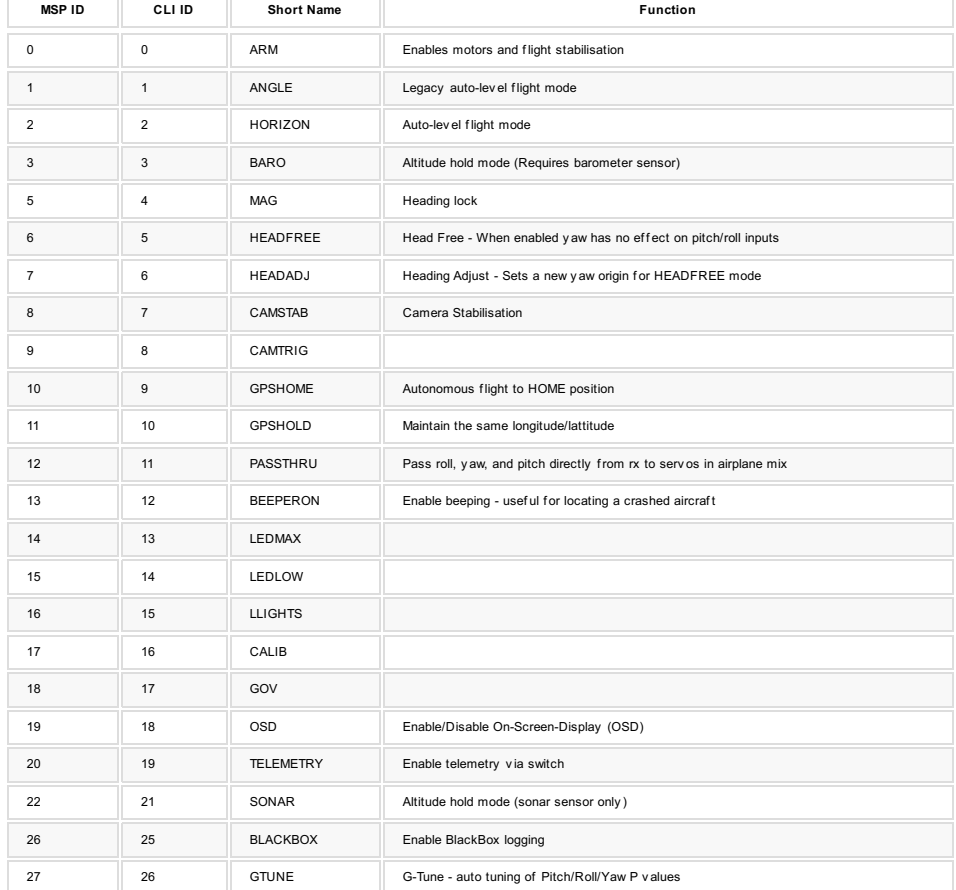

## **Mode details**

In this mode, the "head" of the multicopter is always pointing to the same direction as when the feature was activated. This means that when the multicopter rotates around the Z axis (yaw), the controls will always respond according the same "head" direction.

With this mode it is easier to control the multicopter, even flyit with the physical head towards you since the controls always respond the same. This is a friendly mode to new users of multicopters and can prevent losing the control when you don't know the head direction.

#### **GPS Return To Home**

WORK-IN-PROGRESS. This mode is not reliable yet, please share your experiences with the developers.

In this mode the aircraft attempts to return to the GPS position recorded when the aircraft was armed.

This mode should be enabled in conjunction with Angle or Horizon modes and an Altitude hold mode.

Requires a 3D GPS fix and minimum of 5 satellites in view.

### **GPS Position Hold**

WORK-IN-PROGRESS. This mode is not reliable yet, please share your experiences with the developers.

In this mode the aircraft attempts to stay at the same GPS position, as recorded when the mode is enabled.

Disabling and re-enabling the mode will reset the GPS hold position.

This mode should be enabled in conjunction with Angle or Horizon modes and an Altitude hold mode.

Requires a 3D GPS fix and minimum of 5 satellites in view.

## **Auxillary Configuration**

Spare auxillaryreceiver channels can be used to enable/disable modes. Some modes can only be enabled this way.

Configure your transmitter so that switches or dials (potentiometers) send channel data on channels 5 and upwards (the first 4 channels are usually occupied bythe throttle, aileron, rudder, and elevator channels).

e.g. You can configure a 3 position switch to send 1000 when the switch is low, 1500 when the switch is in the middle and 2000 *when the switch is high.*

Configure your tx/rxchannel limits to use values between 1000 and 2000. The range used by mode ranges is fixed to 900 to 2100.

When a channel is within a specifed range the corresponding mode is enabled.

Use the GUI configuration tool to allow easyconfiguration when channel.

#### **CLI**

There is a CLI command, aux that allows auxillaryconfiguration. It takes 5 arguments as follows:

- AUD range slot number (0 39)
- mode id (see mode list above)
- $\bullet$  AUX channel index (AUX1 = 0, AUX2 = 1,... etc)  $\bullet$  low position, from 900 to 2100. Should be a multiple of 25.
- high position, from 900 to 2100. Should be a multiple of 25

If the low and high position are the same then the values are ignored.

#### e.g.

Configure AUX range slot 0 to enable ARM when AUX1 is withing 1700 and 2100.

aux 0 0 0 1700 2100

You can display the AUX configuration by using the aux command with no arguments.

## <span id="page-32-0"></span>**In-flight [Adjustments](#page-0-23)**

With Cleanflight it's possible to make adjustments to various settings by using AUX channels from your transmitter while the aircraft is flying.

## **Warning**

Changing settings during flight can make your aircraft unstable and crash if you are not careful.

### **Recommendations**

- Always make adjustments while flying in a large open area.
- Make small adjustments and flycarefullyto test your adjustment.
- Give yourself enough flying space and time to adjust to how your changes affect the behaviour of the aircraft. Remember to set adjustment channel switches/pots to the center position before powering on your TX and your
- aircraft. If possible configure switch warnings on your transitter for dedicated adjustment switches.
- Amomentary 3 position switch is the best choice of switch for this i.e. one that re-centers itself when you let go of it.

## **Overview**

Up to 4 RX channels can be used to make different adjustments at the same time.

The adjustment a channel makes can be controlled by another channel.

The following adjustments can be made, in flight, as well as on the ground.

- **RC** Rate
- $\cdot$  RC Expo • Throttle Expo
- Roll & Pitch Rate
- 
- Yaw Rate Pitch+Roll P I and D

Yaw P I and D

Example scenarios: Up to 4 3-position switches or pots can be used to adjust 4 different settings at the same time. Asingle 2/3/4/5/6/x position switch can be used to make one 3 position switch adjust one setting at a time.

Anycombination of switches and pots can be used. So you could have 6 POS switch.

Settings are not saved automatically, connect a GUI, refresh and save or save using stick position when disarmed. Powering off without saving will discard the adjustments.

Settings can be saved when disarmed using stick positions: Throttle Low, Yaw Left, Pitch Low, Roll Right.

## **Adjustment switches**

The switch can be a ON-OFF-ON, POT or momentary ON-OFF-ON switch. The latter is recommended.

When the switch is returned to the center position the value will not be increased/decreased.

Each time you can press the switch high/low and then return it to the middle the value will change at least once, you do not have to wait before pressing the switch again if you want to increase/decrease at a faster rate. While the adjustment switch held is high/low, the adjustment function applies and increases/decreases the value being adjusted twice a second and the flight controller will beep shorter/longer, respectively. The system works similar to how a keyboard repeat delay works.

Hint: With OpenTX transmitters you can combine two momentary OFF-ON switches to control a single channel. You could make it so that a momentaryswitch on the left of your transmitter decreases the value and a momentaryswitch on the right increases the value. Experiment with your mixer!

## **Configuration**

The CLI command adjrange is used to configure adjustment ranges.

12 adjustment ranges can be defined. 4 adjustments can be made at the same time, each simultaneous adjustment requires an adjustment slot.

## Show the current ranges using:

adjrange

#### Configure a range using:

adjrange <index> <slot> <range channel> <range start> <range end> <adjustment function> <adjustment channel>

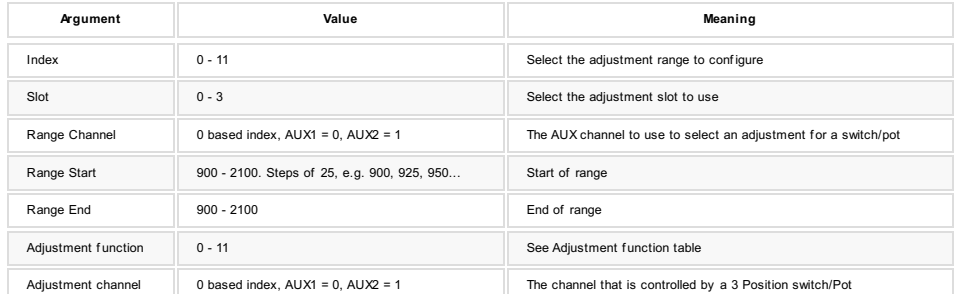

Range Start/End values should match the values sent byyour receiver.

Normally Range Channel and Slot values are grouped together over multiple adjustment ranges.

The Range Channel and the Adjustment Channel can be the same channel. This is useful when you want a single 3 Position switch to be dedicated to a single adjustment function regardless of other switch positions.

The adjustment function is applied to the adjustment channel when range channel is between the range values. The adjustment is made when the adjustment channel is in the high or low position. high = mid*rc + 200, low = mid* rc - 200. by default this is 1700 and 1300 respectively.

When the Range Channel does not fall into Start/End range the assigned slot will retain it's state and will continue to apply the adjustment. For this reason ensure that you define enough ranges to cover the range channel's usable range.

### **Adjustment function**

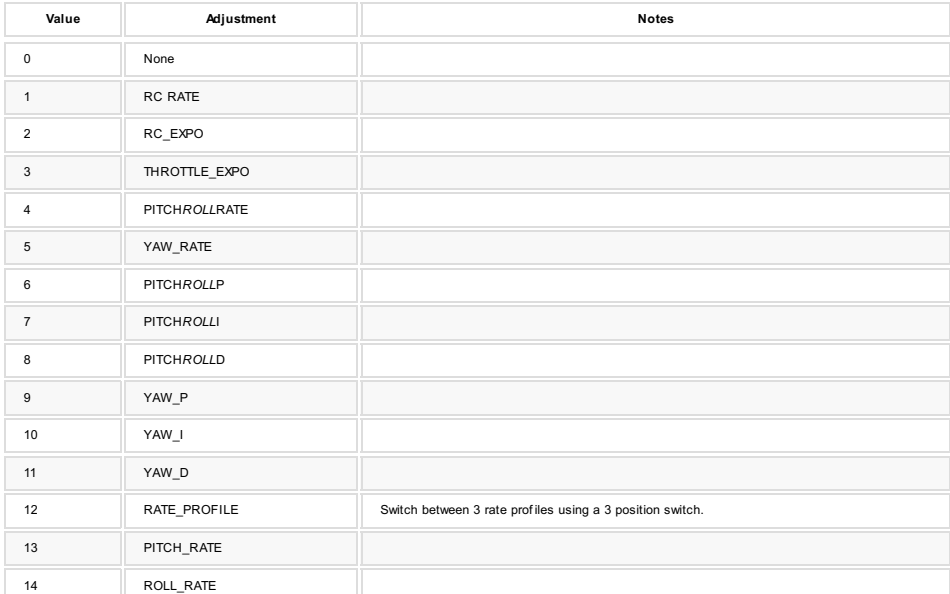

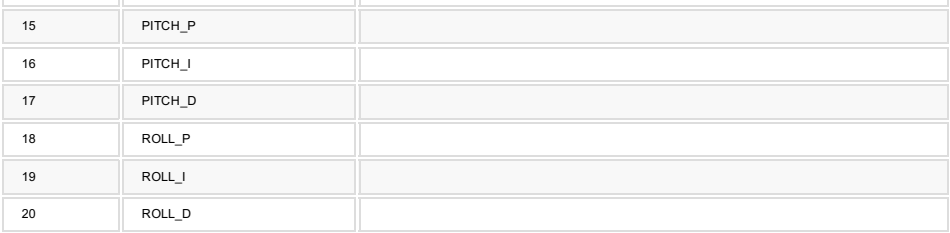

## **Examples**

## **Example 1 - 3 Position switch used to adjust pitch/roll rate**

adjrange 0 0 3 900 2100 4 3

#### explained:

 $\bullet$  configure adjrange 0 to use adjustment slot 1 (0) so that when aux4 (3) in the range 900-2100 then use adjustment 4 (pitch/roll rate) when aux 4 (3) is in the appropriate position.

### **Example 2 - 2 Position switch used to enable adjustment of RC rate via a 3 position switch**

adjrange 1 1 0 900 1700 0 2 adjrange 2 1 0 1700 2100 1 2

explained:

- configure adjrange 1 to use adjustment slot 2 (1) so that when aux1 (0) in the range 900-1700 then do nothing (0) when aux 3 (2) is in any position.
- $\bullet$  configure adjuation and  $\alpha$  is use adjustment slot 2 (1) so that when aux1 (0) in the range 1700-2100 then use adjustment rc rate (1) when aux 3 (2) is in the appropriate position.

Without the entire range of aux1 being defined there is nothing that would stop aux 3 adjusting the pitch/roll rate once aux 1 wasn't in the higher range.

### **Example 3 - 6 Position switch used to select PID tuning adjustments via a 3 position switch**

```
adjrange 3 2 1 900 1150 6 3
adjrange 4 2 1 1150 1300 7 3
adjrange 5 2 1 1300 1500 8 3
adjrange 6 2 1 1500 1700 9 3
adjrange 7 2 1 1700 1850 10 3
adjrange 8 2 1 1850 2100 11 3
```
#### explained:

- configure adjrange 3 to use adjustment slot 3 (2) so that when aux2 (1) in the range 900-1150 then use adjustment Pitch/Roll P (6) when aux 4 (3) is in the appropriate position.
- configure adjrange 4 to use adjustment slot 3 (2) so that when aux2 (1) in the range 1150-1300 then use adjustment  $\bullet$ Pitch/Roll I (7) when aux 4 (3) is in the appropriate position.
- configure adjrange 5 to use adjustment slot 3 (2) so that when aux2 (1) in the range 1300-1500 then use adjustment Pitch/Roll D (8) when aux 4 (3) is in the appropriate position.
- configure adjrange 6 to use adjustment slot 3 (2) so that when aux2 (1) in the range 1500-1700 then use adjustment Yaw P (9) when aux 4 (3) is in the appropriate position.
- configure adjrange 7 to use adjustment slot  $3/2$ ) so that when aux $2/1$  in the range 1700-1850 then use adjustment Yaw I (10) when aux 4 (3) is in the appropriate position.
- configure adjrange 8 to use adjustment slot 3 (2) so that when aux2 (1) in the range 1850-2100 then use adjustment Yaw D (11) when aux 4 (3) is in the appropriate position.

#### **Example 4 - Use a single 3 position switch to change between 3 different rate profiles**

adjrange 11 3 3 900 2100 12 3

### explained:

configure adjrange 11 to use adjustment slot 4 (3) so that when aux4 (3) in the range 900-2100 then use adjustment Rate Profile (12) when aux 4 (3) is in the appropriate position.

When the switch is low, rate profile 0 is selcted. When the switch is medium, rate profile 1 is selcted. When the switch is high, rate profile 2 is selcted.

#### **Configurator examples**

The following 5 images show valid configurations. In all cales the enture usable range for the Range Channel is used.

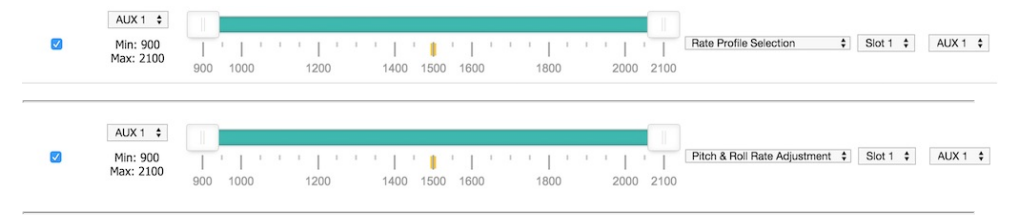

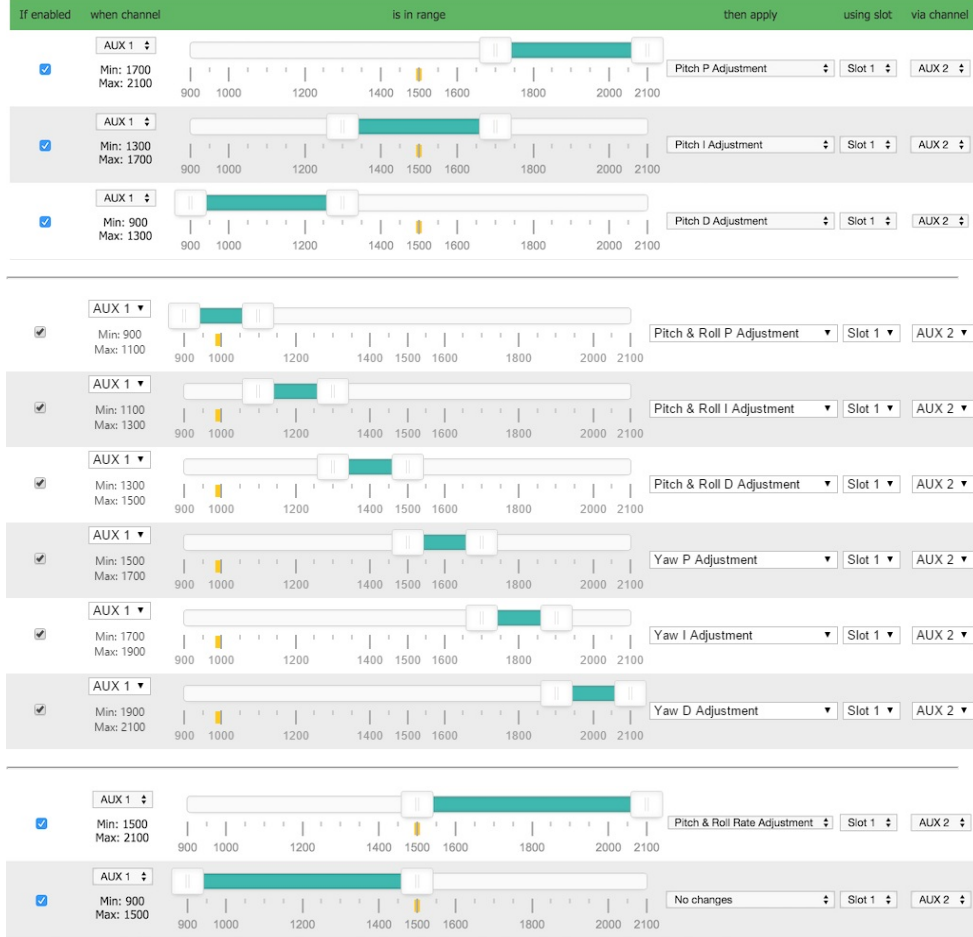

The following examples shows **incorrect** configurations - the entire usable range for the Range Channel is not used in both cases.

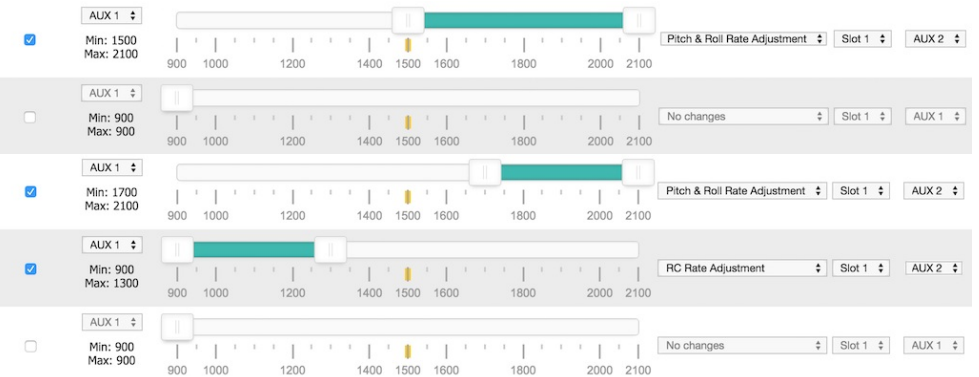

In the following example, the incorrect configuraton (above) has been corrected by adding a range that makes 'No changes'.

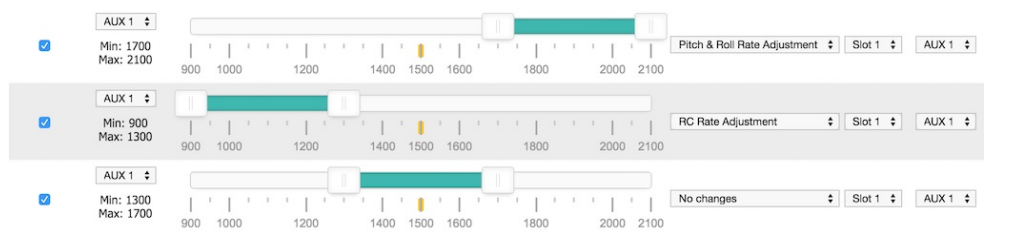

# <span id="page-35-0"></span>**[Controls](#page-0-24)**

## **Arming**

When armed, the aircraft is readyto fly and the motors will spin when throttle is applied. The motors will spin at a slow speed when armed (this feature may be disabled by setting MOTOR\_STOP, but for safety reasons, that is not recommended).

By default, arming and disarming is done using stick positions. (NOTE: this feature is disabled when using a switch to arm.)

## **Stick Positions**

The three stick positions are:

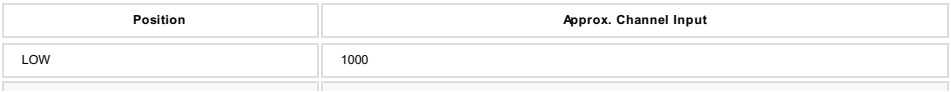

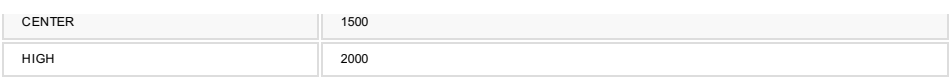

The stick positions are combined to activate different functions:

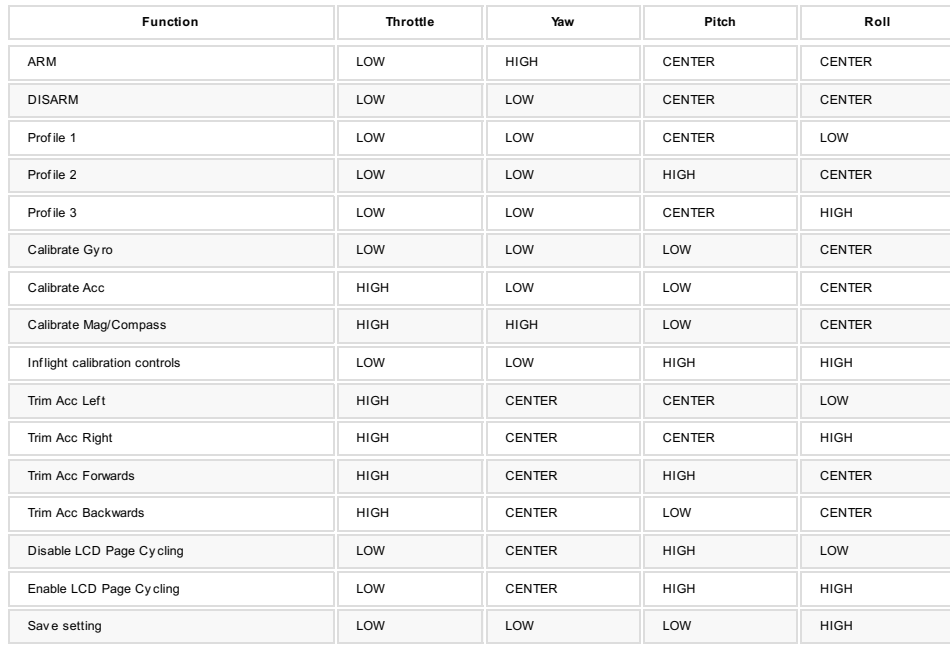

# Mode 2 Stick Functions

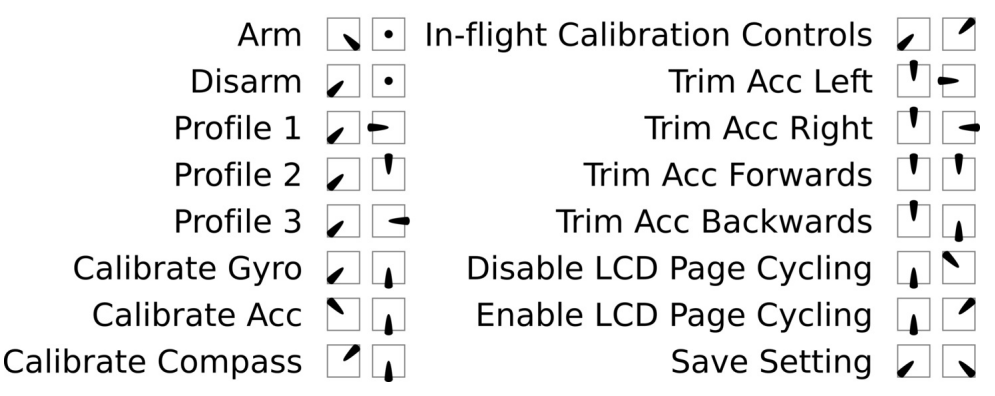

Download a graphic *[cheat](https://multiwii.googlecode.com/svn/branches/Hamburger/MultiWii-StickConfiguration-23_v0-5772156649.pdf) sheet* with Tx stick commands (the latest version can always be found [here](https://code.google.com/p/multiwii/source/browse/#svn%2Fbranches%2FHamburger)).

## **Yaw control**

While arming/disarming with sticks, your yaw stick will be moving to extreme values. In order to prevent your craft from trying to yaw during arming/disarming while on the ground, your yaw input will not cause the craft to yaw when the throttle is LOW (i.e. below the min\_check setting).

For tricopters, you may want to retain the ability to yaw while on the ground, so that you can verify that your tail servo is working correctly before takeoff. You can do this by setting  $\text{tri\_unarmed\_servo}$  to 1 on the CLI (this is the default). If you are having issues with your tail rotor contacting the ground during arm/disarm, you can set this to 0 instead. Check this table to decide which setting will suit you:

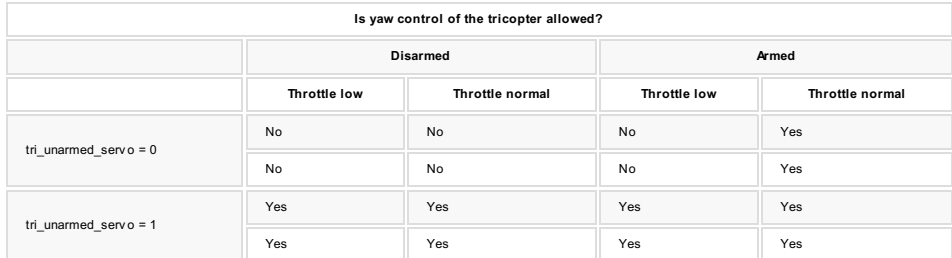

# <span id="page-36-0"></span>**G-Tune [instructions.](#page-0-25)**

The algorithm has been originally developed by Mohammad Hefny [\(mohammad.hefny@gmail.com](mailto:mohammad.hefny@gmail.com)):

- <http://technicaladventure.blogspot.com/2014/06/zero-pids-tuner-for-multirotors.html> <http://diydrones.com/profiles/blogs/zero-pid-tunes-for-multirotors-part-2>
- <http://www.multiwii.com/forum/viewtopic.php?f=8&t=5190>

The G-Tune functionality for Cleanflight is ported from the Harakiri firmware.

## **Safety preamble:** *Use at your own risk*

The implementation you have here is quiet different and just for adjusting the P values of ROLL/PITCH/YAW in Acro mode. When flying in Acro mode (yaw tune in other modes possible as well - see below) you can activate G-Tune with an AUX box (switch) while the copter is armed.

It will start tuning the wanted / possible axes (see below) in a predefined range (see below).

After activation you will probably notice nothing! That means G-Tune will not start shaking your copter, you will have to do it (or simply fly and let it work).

The G-Tune is based on the gyro error so it is only active when you give no RC input (that would be an additional error). So if you just roll only pitch and yaw are tuned. If you stop rolling G-Tune will wait ca. 450ms to let the axis settle and then start tuning that axis again. All axes are treated independently.

The easiest wayto tune all axes at once is to do some air-jumps with the copter in Acro (RC centered and G-Tune activated... of course..).

You can set a too high P for the axes as default in the GUI, when the copter starts shaking the wobbles will be detected and P tuned down (be careful with the strength setting though - see below).

Yaw tune is disabled in any copter with less than 4 motors (like tricopters).

G-Tune in Horizon or Level mode will just affect Yaw axis (if more than 3 motors...)

You will see the results in the GUI - the tuning results will only be saved if you enable G-Tune mode while the copter is disarmed and G-Tune was used before when armed. You also can save the configuration in an alternative way(like hitting save button in the GUI, casting an eepromwrite with trimming, acc calibration etc.)

TPAand G-Tune: It is not tested and will most likely not result into something good. However G-Tune might be able to replace TPAfor you.

### **Parameters and their function:**

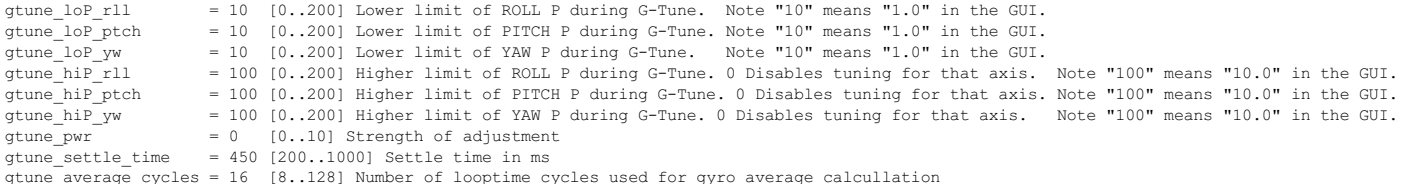

So you have lower and higher limits for each P for every axis. The preset range (GUI: 1.0 - 10.0) is quiet broad to represent most setups.

If you want tighter or more loose ranges change them here. gtune*loP*XXX can be configured lower than "10" that means a P of "1.0" in the GUI. So you can have "Zero P" but you may get sluggish initial control.

If you want to exclude one axis from the tuning you must set gtune*hiP*XXX to zero. Let's sayyou want to disable yaw tuning write in CLI set gtune\_hiP\_yw = 0. Note: The MultiWii Wiki advises you to trim the yaw axis on your transmitter. If you have done so (yaw not neutral on your RC) yaw tuning will be disabled.

You can adjust the strength of tuning by using set gtune\_pwr = N. Mysmall copter works fine with 0 and doesn't like a value of "3". My big copter likes "gtunepwr = 5". It shifts the tuning to higher values and if too high can diminish the wobble<br>blocking! So start with 0 (default). If you feel your resulting P is always too low for you, i getting a little shakyif value is too high.

## <span id="page-37-0"></span>**[Blackbox](#page-0-26) flight data recorder**

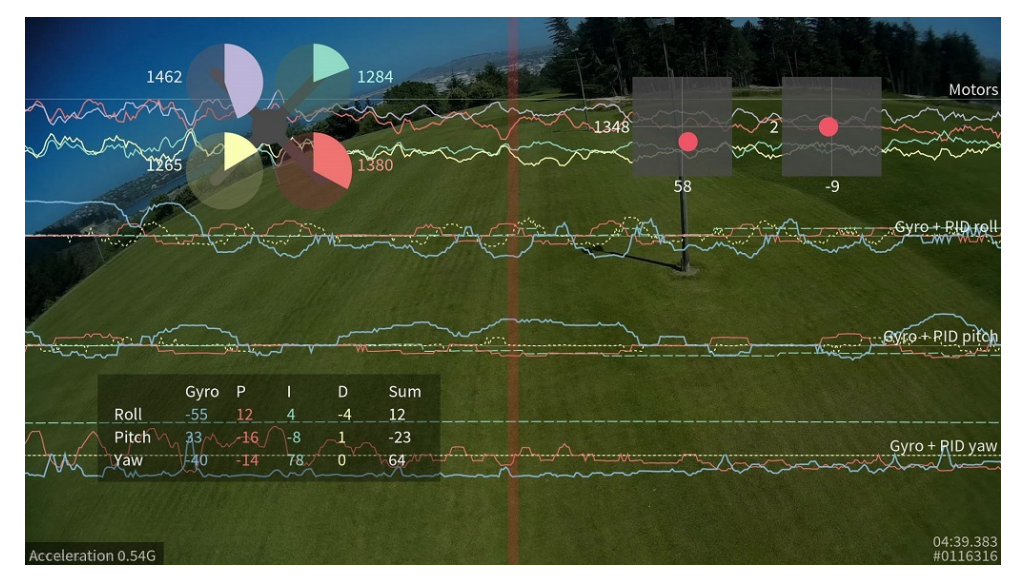

## **Introduction**

This feature transmits your flight data information on everycontrol loop iteration over a serial port to an external logging device to be recorded, or to a dataflash chip which is present on some flight controllers.

After your flight, you can view the resulting logs using the interactive log viewer:

<https://github.com/cleanflight/blackbox-log-viewer>

You can also use the blackbox decode tool to turn the logs into CSV files for analysis, or render your flight log as a video using the blackbox\_render tool. Those tools can be found in this repository:

<https://github.com/cleanflight/blackbox-tools>

### **Logged data**

The blackboxrecords flight data on everyiteration of the flight control loop. It records the current time in microseconds, P, I and

D corrections for each axis, your RC command stick positions (after applying expo curves), gyroscope data, accelerometer data (after your configured low-pass filtering), barometer and sonar readings, 3-axis magnetometer readings, raw VBAT and current measurements, RSSI, and the command being sent to each motor speed controller. This is all stored without any approximation or loss of precision, so even quite subtle problems should be detectable from the fight data log

GPS data is logged whenever new GPS data is available. Although the CSV decoder will decode this data, the video renderer does not yet show any of the GPS information (this will be added later).

## **Supported configurations**

The maximum data rate that can be recorded to the flight log is fairlyrestricted, so anything that increases the load can cause the flight log to drop frames and contain errors.

The Blackboxis typically used on tricopters and quadcopters. Although it will work on hexacopters and octocopters, because these craft have more motors to record, they must transmit more data to the flight log. This can increase the number of dropped frames. Although the browser-based log viewer supports hexacopters and octocopters, the command-line blackbox render tool currently only supports tri- and quadcopters.

Cleanflight's looptime setting decides how frequently an update is saved to the flight log. The default looptime on Cleanflight is 3500. If you're using a looptime smaller than about 2400, you may experience some dropped frames due to the high required data rate. In that case you will need to reduce the sampling rate in the Blackboxsettings, or increase your logger's baudrate to 250000. See the later section on configuring the Blackbox feature for details.

## **Setting up logging**

First, you must enable the Blackbox feature. In the Cleanflight [Configurator](https://chrome.google.com/webstore/detail/cleanflight-configurator/enacoimjcgeinfnnnpajinjgmkahmfgb?hl=en) enter the Configuration tab, tick the "BLACKBOX" feature at the bottom of the page, and click "Save and reboot"

Now you must decide which device to store your flight logs on. You can either transmit the log data over a serial port to an external logging device like the [OpenLog](https://www.sparkfun.com/products/9530) serial data logger to be recorded to a microSDHC card, or if you have a compatible flight controller you can store the logs on the onboard dataflash storage instead.

### **OpenLog serial data logger**

The OpenLog is a small logging device which attaches to your flight controller using a serial port and logs your flights to a MicroSD card.

The OpenLog ships from SparkFun with standard "OpenLog 3" firmware installed. Although this original OpenLog firmware will work with the Blackbox, in order to reduce the number of dropped frames it should be reflashed with the higher performance OpenLog Blackbox firmware. The special Blackbox variant of the OpenLog firmware also ensures that the OpenLog is using Cleanflight compatible settings, and defaults to 115200 baud.

You can find the Blackbox version of the OpenLog firmware [here](https://github.com/cleanflight/blackbox-firmware), along with instructions for installing it onto your OpenLog.

#### **microSDHC**

Your choice of microSDHC card is veryimportant to the performance of the system. The OpenLog relies on being able to make manysmall writes to the card with minimal delay, which not everycard is good at. Afaster SD-card speed rating is not a guarantee of better performance.

**microSDHC cards known to hav e poor performance**

- Generic 4GB Class 4 microSDHC card the rate of missing frames is about 1%, and is concentrated around the most interesting parts of the log!
- Sandisk Ultra 32GB (unlike the smaller 16GB version, this version has poor write latency)

#### **microSDHC cards known to hav e good performance**

- Transcend 16GB Class 10 UHS-I microSDHC (typical error rate < 0.1%)
- Sandisk Extreme 16GB Class 10 UHS-I microSDHC (typical error rate < 0.1%)
- Sandisk Ultra 16GB (it performs only half as well as the Extreme in theory, but still very good)

You should format any card you use with the <u>SD [Association's](https://www.sdcard.org/downloads/formatter_4/) special formatting tool</u> , as it will give the OpenLog the best<br>chance of writing at high speed. You must format it with either FAT, or with FAT32 (recommended)

#### **Choosing a serial port for the OpenLog**

First, tell the Blackboxto log using a serial port (rather than to an onboard dataflash chip). Go to the Configurator's CLI tab, enter set blackbox\_device=SERIAL to switch logging to serial, and save.

You need to let Cleanflight know which of your [serial](https://github.com/cleanflight/cleanflight/blob/master/docs/Serial.md) ports you connect your OpenLog to (i.e. the Blackbox port), which you can do on the Configurator's Ports tab.

You should use a hardware serial port (such as UART1 on the Naze32, the two-pin Tx/Rx header in the center of the board). SoftSerial ports can be used for the Blackbox. However, because they are limited to 19200 baud, your logging rate will need to<br>be severely reduced to compensate. Therefore the use of SoftSerial is not recommended.

When using a hardware serial port. Blackbox should be set to at least 115200 baud on that port. When using fast looptimes (<2500), a baud rate of 250000 should be used instead in order to reduce dropped frames.

The serial port used for Blackbox cannot be shared with any other function (e.g. GPS, telemetry) except the MSP protocol. If MSP is used on the same port as Blackbox, then MSP will be active when the board is disarmed, and Blackbox will be active when the board is armed. This will mean that you can't use the Configurator or any other function that requires MSP, such as an OSD or a Bluetooth wireless configuration app, while the board is armed.

Connect the "TX" pin of the serial port you've chosen to the OpenLog's "RXI" pin. Don't connect the serial port's RX pin to the OpenLog, as this will cause the OpenLog to interfere with anyshared functions on the serial port while disarmed.

#### **Naze32 serial port choices**

On the Naze32, the TX/RX pins on top of the board are connected to UART1, and are shared with the USB connector. Therefore, MSP must be enabled on UART1 in order to use the Configurator over USB. If Blackboxis connected to the pins on top of the Naze32, the Configurator will stop working once the board is armed. This configuration is usually a good choice if you don't already have an OSD installed which is using those pins while armed, and aren't using the FrSkytelemetry pins.

Pin RC3 on the side of the board is UART2's Tx pin. If Blackboxis configured on UART2, MSP can still be used on UART1 when the board is armed, which means that the Configurator will continue to work simultaneously with Blackbox logging.<br>However, the RC3 pin is only available for use by UART2 if the receiver mode is *not* PARALLEL\_PMM. In Serial receiver must be used. If a PWM receiver is used, the RC3 and RC4 pins are used for channel input from the receiver. Sharing UART1 between Blackbox and MSP is the only wayto use Blackbox on a Naze32 with a PWM receiver.

The OpenLog tolerates a power supply of between 3.3V and 12V. If you are powering your Naze32 with a standard 5V BEC,

then you can use a spare motor header's  $+5V$  and GND pins to power the OpenLog with.

#### **Other flight controller hardware**

Boards other than the Naze32 may have more accessible hardware serial devices, in which case refer to their documentation to decide how to wire up the logger. The key criteria are

- Should be a hardware serial port rather than SoftSerial.
- Cannot be shared with any other function (GPS, telemetry) except MSP.
- If MSP is used on the same UART, MSP will stop working when the board is armed.

#### **OpenLog configuration**

Power up the OpenLog with a microSD card inside, wait 10 seconds or so, then power it down and plug the microSD card into your computer. You should find a "CONFIG.TXT" file on the card, open it up in a text editor. You should see the baud rate that the OpenLog has been configured for (usually 115200 or 9600 from the factory). Set the baud rate to match the rate you entered for the Blackboxin the Configurator's Port tab (typically 115200 or 250000).

Save the file and put the card back into your OpenLog, it will use those settings from now on.

If your OpenLog didn't write a CONFIG.TXT file, create a CONFIG.TXT file with these contents and store it in the root of the MicroSD card:

115200 baud

If you are using the original OpenLog firmware, use this configuration instead:

```
115200,26,0,0,1,0,1
baud,escape,esc#,mode,verb,echo,ignoreRX
```
#### **OpenLog protection**

The OpenLog can be wrapped in black electrical tape or heat-shrink in order to insulate it from conductive frames (like carbon fiber), but this makes its status LEDs impossible to see. I recommend wrapping it with some clear heatshrink tubing instead.

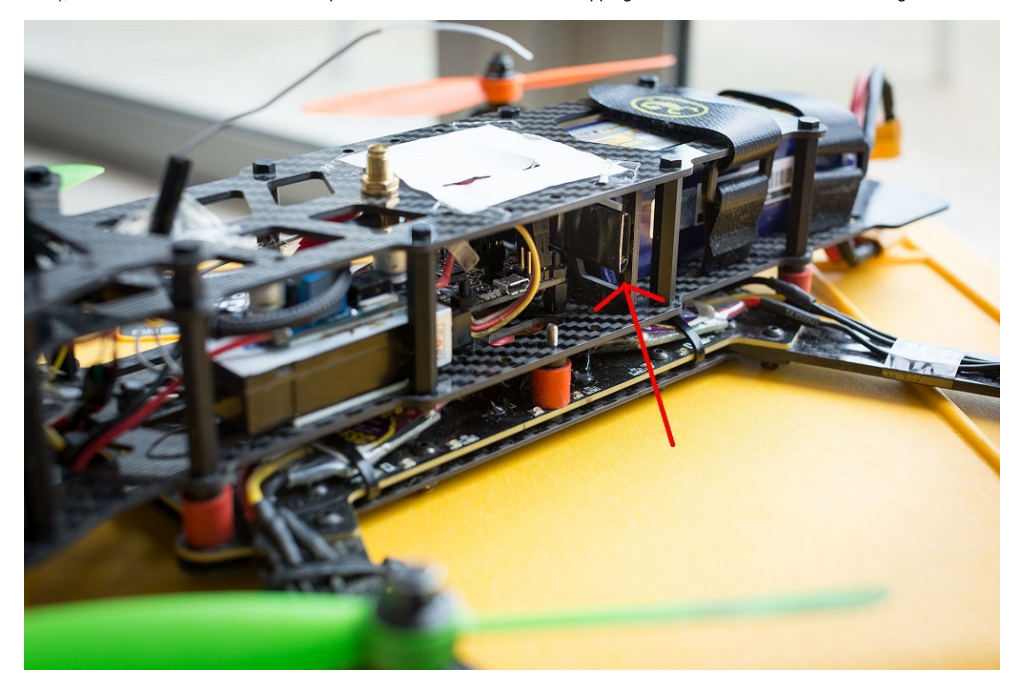

### **Onboard dataflash storage**

Some flight controllers have an onboard SPI NOR dataflash chip which can be used to store flight logs instead of using an OpenLog.

The full version of the Naze32 and the CC3D have an onboard "m25p16" 2 megabyte dataflash storage chip. This is a small chip with 8 fat legs, which can be found at the base of the Naze32's direction arrow. This chip is not present on the "Acro" version of the Naze32.

The SPRacingF3 has a larger 8 megabyte dataflash chip onboard which allows for longer recording times.

These chips are also supported:

- Micron/ST M25P16 16 Mbit / 2 MByte
- Micron N25Q064 64 Mbit / 8 MByte
- 
- Winbond W25Q64 64 Mbit / 8 MByte Micron N25Q0128 128 Mbit / 16 MByte
- Winbond W25Q128 128 Mbit / 16 MByte

#### **Enable recording to dataflash**

On the Configurator's CLI tab, you must enter set blackbox device=SPIFLASH to switch to logging to an onboard dataflash chip, then save.

## **Configuring the Blackbox**

The Blackbox currently provides two settings (blackbox rate num and blackbox rate denom) that allow you to control the rate at which data is logged. These two together form a fraction (blackbox\_rate\_num / blackbox\_rate\_denom) which decides what portion of the flight controller's control loop iterations should be logged. The default is 1/1 which logs every iteration.

If you're using a slower MicroSD card, you may need to reduce your logging rate to reduce the number of corrupted logged frames that blackbox decode complains about. Arate of 1/2 is likely to work for most craft.

You can change the logging rate settings by entering the CLI tab in the Cleanflight [Configurator](https://chrome.google.com/webstore/detail/cleanflight-configurator/enacoimjcgeinfnnnpajinjgmkahmfgb?hl=en) and using the set command, like so:

set blackbox rate\_num = 1 set blackbox\_rate\_denom = 2

The data rate for my quadcopter using a looptime of 2400 and a rate of 1/1 is about 10.25kB/s. This allows about 18 days of flight logs to fit on my OpenLog's 16GB MicroSD card, which ought to be enough for anybody:).

If you are logging using SoftSerial, you will almost certainly need to reduce your logging rate to 1/32. Even at that logging rate, looptimes faster than about 1000 cannot be successfullylogged.

If you're logging to an onboard dataflash chip instead of an OpenLog, be aware that the 2MB of storage space it offers is pretty small. At the default 1/1 logging rate, and a 2400 looptime, this is only enough for about 3 minutes of flight. This could be long enough for you to investigate some flying problem with your craft, but you may want to reduce the logging rate in order to extend your recording time.

To maximize your recording time, you could drop the rate all the way down to 1/32 (the smallest possible rate) which would result in a logging rate of about 10-20Hz and about 650 bytes/second of data. At that logging rate, a 2MB dataflash chip can store around 50 minutes of flight data, though the level of detail is severelyreduced and you could not diagnose flight problems like vibration or PID setting issues.

## **Usage**

The Blackboxstarts recording data as soon as you arm your craft, and stops when you disarm.

If your craft has a buzzer attached, you can use Cleanflight's arming beep to synchronize your Blackboxlog with your flight video. Cleanflight's arming beep is a "long, short" pattern. The beginning of the first long beep will be shown as a blue line in the flight data log, which you can sync against your recorded audio track.

You should wait a few seconds after disarming your craft to allow the Blackbox to finish saving its data.

#### **Usage - OpenLog**

Each time the OpenLog is power-cycled, it begins a fresh new log file. If you arm and disarm several times without cycling the power (recording several flights), those logs will be combined together into one file. The command line tools will ask you to pick which one of these flights you want to display/decode.

Don't insert or remove the SD card while the OpenLog is powered up.

#### **Usage - Dataflash chip**

After your flights, you can use the Cleanflight [Configurator](https://chrome.google.com/webstore/detail/cleanflight-configurator/enacoimjcgeinfnnnpajinjgmkahmfgb?hl=en) to download the contents of the dataflash to your computer. Go to the "dataflash" tab and click the "save flash to file..." button. Saving the log can take 2 or 3 minutes

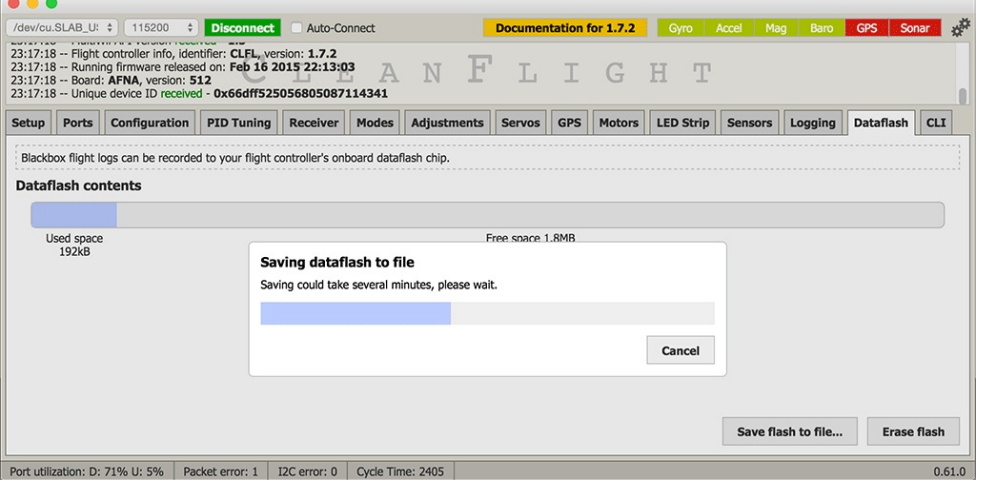

After downloading the log, be sure to erase the chip to make it readyfor reuse byclicking the "erase flash" button.

If you tryto start recording a new flight when the dataflash is alreadyfull, Blackboxlogging will be disabled and nothing will be recorded.

### **Usage - Logging switch**

If you're recording to an onboard flash chip, you probably want to disable Blackboxrecording when not required in order to save storage space. To do this, you can add a Blackbox flight mode to one of your AUX channels on the Configurator's modes<br>tab. Once you've added a mode, Blackbox will only log flight data when the mode is active.

Alog header will always be recorded at arming time, even if logging is paused. You can freely pause and resume logging while in flight.

## **Viewing recorded logs**

After your flights, you'll have a series of flight log files with a .TXT extension.

You can view these .TXT flight log files interactively using your web browser with the Cleanflight Blackbox Explorer:

#### <https://github.com/cleanflight/blackbox-log-viewer>

This allows you to scroll around a graphed version of your log and examine your log in detail. You can also export a video of your log to share it with others!

You can decode your logs with the blackbox decode tool to create CSV (comma-separated values) files for analysis, or render them into a series of PNG frames with blackbox\_render tool, which you could then convert into a video using another software package.

<https://github.com/cleanflight/blackbox-tools>

# <span id="page-41-0"></span>**Migrating from [baseflight](#page-0-27)**

## **Procedure**

#### **First ensure your main flight battery is disconnected or your props are off!**

Before flashing with cleanflight, dump your configs for each profile via the CLI and save to a text file.

profile 0 dump profile 1 dump profile 2 dump

Then after flashing cleanflight paste the output from each dump command into the cli, switching profiles as you go.

You'll note that some commands are not recognised by cleanflight when you do this. For the commands that are not recognised look up the new configuration options and choose appropriate values for the settings. See below for a list of differences.

Once you've done this for the first profile, save the config. Then verifyyour config is OK, e.g. features serial ports, etc. When you've verified the first profile is OK repeat for the other profiles.

It's also advisable to take screenshots of your AUX settings from baseflight configurator and then after re-applying the settings verifyyour auxconfig is correct - auxsettings are not backwards compatible.

## **CLI command differences from baseflight**

In general all CLI commands use underscore characters to separate words for consistency. In baseflight the format of CLI commands is somewhat haphazard.

#### **gps\_baudrate**

reason: new serial port configuration.

See serial command.

### **gps\_type**

reason: renamed to gps\_provider for consistency

### **serialrx\_type**

reason: renamed to serialrx\_provider for consistency

#### **rssi***aux***channel**

reason: renamed to rssi\_channel for improved functionality

Cleanflight supports using any RX channel for rssi. Baseflight onlysupports AUX1 to 4.

In Cleanflight a value of 0 disables the feature, a higher value indicates the channel number to read RSSI information from.

Example: to use RSSI on AUX1 in Cleanflight use set rssi channel = 5, since 5 is the first AUX channel (this is equivalent  $\frac{1}{x}$  to set rssi\_aux\_channel = 1 in Baseflight).

#### **failsafe***detect***threshold**

reason: improved functionality

See  $rx\_min\_usec$  and  $rx\_max\_usec$  in Failsafe documentation.

#### **emfavoidance**

reason: renamed to emf\_avoidance for consistency

#### **yawrate**

reason: renamed to yaw\_rate for consistency

## **yawdeadband**

reason: renamed to yaw deadband for consistency

## **midrc**

reason: renamed to mid\_rc for consistency

### **mincheck**

reason: renamed to min\_check for consistency

## **maxcheck**

reason: renamed to max\_check for consistency

## **minthrottle**

reason: renamed to min\_throttle for consistency

## **maxthrottle**

reason: renamed to max\_throttle for consistency

#### **mincommand**

reason: renamed to min\_command for consistency

### **deadband3d\_low**

reason: renamed to 3d deadband low for consistency

### **deadband3d\_high**

reason: renamed to 3d\_deadband\_high for consistency

## **deadband3d\_throttle**

reason: renamed to 3d deadband throttle for consistency

#### **neutral3d**

reason: renamed to 3d\_neutral for consistency

### **alt***hold***throttle\_neutral**

reason: renamed to alt hold deadband for consistency

#### **gimbal\_flags**

reason: seperation of features.

see gimbal\_mode and CHANNEL\_FORWARDING feature

## <span id="page-42-0"></span>**Flight [controller](#page-0-28) hardware**

The current focus is geared towards flight controller hardware that use the STM32F303 and legacy STM32F103 series processors. The core logic is separated from the hardware drivers, porting to other processors is possible.

The core set of supported flyable boards are:

- AlienWii32
- $CC3D$ • CJMCU
- $\bullet$  Flip32+
- $\bullet$  Naze 32
- Sparky
- SPRacingF3

Cleanflight also runs on the following developer boards:

- STM32F3Discovery
- $\bullet$  Port103R ● EUSTM32F103RB

There is also limited support for the following boards which may be removed due to lack of users or commercial availability.

- Olimexino
- Naze32Pro **STM32F3Discovery with Chebuzz F3 shield.**
- NOTE: Users are advised against purhasing boards that have CPUs with less than 256KB of EEPROM space available

features may be limited. NOTE: Hardware developers should not design new boards that have CPUs with less than 256KB EEPROM space.

Each board has it's pros and cons, before purchasing hardware the main thing to check is if the board offers enough serial<br>ports and input/output pins for the hardware you want to use with it and that you can use them at t boards some features are mutually exclusive.

Please see the board-specific chapters in the manual for wiring details.

There are off-shoots (forks) of the project that support the STM32F4 processors as found on the Revo and Quanton boards.

Where applicable the chapters also provide links to other hardware that is known to work with Cleanflight, such as receivers, buzzers, etc.

# <span id="page-42-1"></span>**Board - AlienWii32 [\(ALIENWIIF1](#page-0-29) and ALIENWIIF3 target)**

The AlienWii32 is actuallyin prototype stage and few samples exist. There are some different variants and field testing with some users is ongoing. The information below is preliminary and will be updated as needed.

Here are the hardware specifications:

- STM32F103CBT6 MCU (ALIENWIIF1)
- STM32F303CCT6 MCU (ALIENWIIF3)
- MPU6050 accelerometer/gyro sensor unit 4-8 x 4.2Abrushed ESCs, integrated, to run the strongest micro motors
- extra-wide traces on the PCB, for maximum power throughput
- USB port, integrated
- (\*) serial connection for external DSM2/DSMX sat receiver (e.g. Spektrum SAT, OrangeRx R100, Lemon RX or Deltang Rx31)
- $\bullet$  ground and 3.3V for the receiver
- hardware bind plug for easy binding
- motor connections are at the corners for a clean look with reduced wiring
- dimensions: 29x33mm
- direct operation from an single cell lipoly battery
- 3.3V LDO power regulator (older prototypes)
- 3.3V buck-boost power converter (newer prototypes and production versions)
- battery monitoring with an LED for buzzer functionality(actualyfor an ALIENWIIF3 variant)

(\*) Spektrum Compatible DSM2 satellites are supported out of the box. DSMX sat will work with DSM2 protocol with default settings (DSM2, 11bit, 11ms is preset). This is chosen for maximum compatibility. For optimal connection it is recommended<br>to adjust settings to match the capabilities of your transmitter and satellite receiver. If possibl DSMX protocol since it is known as more reliable. Also to make use of additional channels you should adjust the following two parameters with the Cleanflight Configurator.

set serialrx provider = 1 (0 for 1024bit, 1 for 2048bit)  $set$  spektrum\_sat\_bind = 5

For more detail of the different bind modes please refer the **[Spektrum](file:///var/folders/rv/ltgkvht17hx33vyxbmnzq1rw0000gn/T/Spektrum bind.md) Bind** document

Deltang receivers in serial mode will work like any other Spektrum satellite receiver (10bit, 22ms) onlythe bind process will be different.

The pin layout for the ALIENWIIF1 is verysimilar to NAZE32 or the related clones (MW32, Flip32, etc.). The hardware bind pin is connected to pin 41 (PB5). The pin layout for the ALIENWIIF3 is similar to Sparky. The hardware bind pin is connected to pin 25 (PB12). The AlienWii32 firmware will be built as target ALIENWIIF1 or ALIENWIIF3. The firmware image will come with alternative default settings which will give the user a plug and play experience. There is no computer needed to get this into the air with an small Quadcopter. An preconfigured custom mixer for an Octocopter is part of the default settings to allow clean straight wiring with the AlienWii32. The mixer can be activated with "mixer custom" in the CLI. To use the AlienWii32 in an Hexaor Octocopter or to do some more tuning additional configuration changes can be done as usual in the CLI or the Cleanflight configurator.

## **Flashing the firmware**

The AlienWii32 F1 board can be flashed like the Naze board or the related clones. All the different methods will work in the same way.

The AlienWii32 F3 board needs to be flashed via the USB port in DFU mode. Flashing via the Cleanflight GUI is not possible yet. The DFU mode can be activated via setting the BOOT0 jumper during power on of the board. The second method is to connect with an terminal program (i.e. Putty) to the board and enter the character "R" immediately after connecting. Details about the flashing process can be found in the related section of the [Sparky](file:///var/folders/rv/ltgkvht17hx33vyxbmnzq1rw0000gn/T/Board - Sparky.md) documentation. The BOOT0 jumper should be removed and the board needs to be repowerd after firmware flashing. Please be aware, during reboot of the AlienWii F3 board, the GUI will disconnect and an manual reconnect is required.# Board - CC3D

The OpenPilot Copter Control 3D aka CC3D is a board more tuned to Acrobatic flying or GPS based auto-piloting. It only has one sensor, the MPU6000 SPI based Accelerometer/Gyro. It also features a 16Mbit SPI based EEPROM chip. It has 6 ports labeled as inputs (one pin each) and 6 ports labeled as motor/servo outputs (3 pins each).

If issues are found with this board please report via the github issue [tracker](https://github.com/cleanflight/cleanflight/issues)

The board has a USB port directlyconnected to the processor. Other boards like the Naze and Flip32 have an on-board USB to uart adapter which connect to the processor's serial port instead.

The board cannot currently be used for hexacopters/octocopters.

Tricopter & Airplane support is untested, please report success or failure if you tryit.

# <span id="page-43-0"></span>**[Pinouts](#page-0-30)**

The 8 pin RC*Input connector has the following pinouts when used in RX* PPM/RX\_SERIAL mode

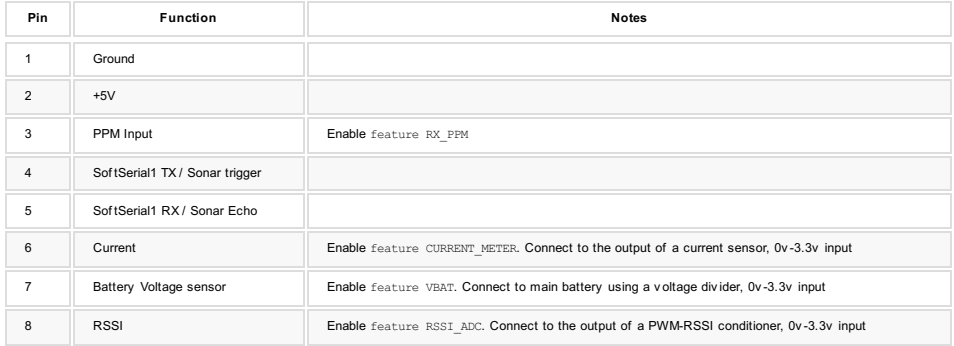

#### The 6 pin RC*Output connector has the following pinouts when used in RX* PPM/RX\_SERIAL mode

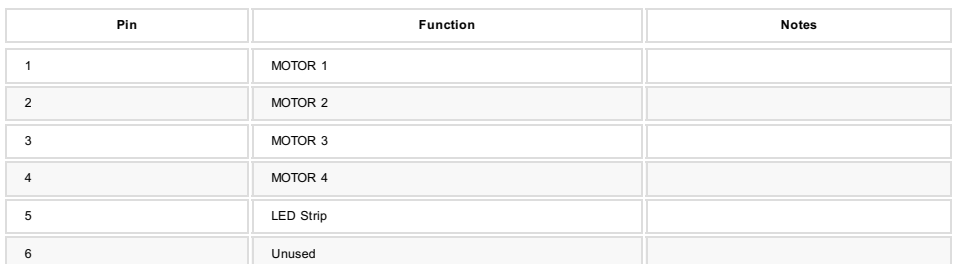

The 8 pin RC*Input connector has the following pinouts when used in RX* PARALLEL\_PWM mode

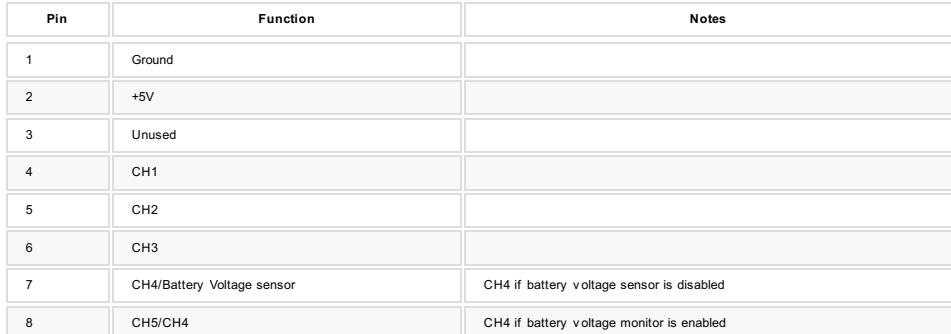

The 6 pin RC*Output connector has the following pinouts when used in RX* PARALLEL\_PWM mode

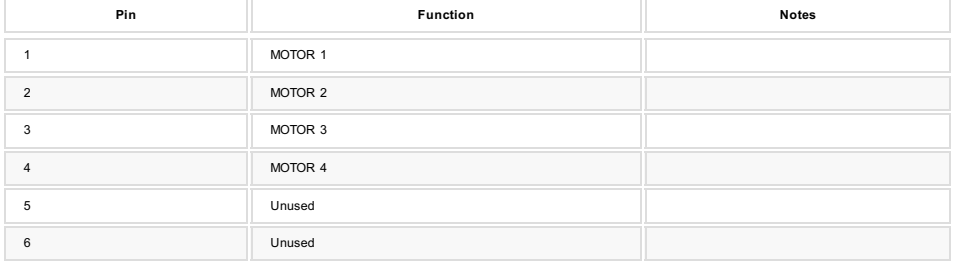

# <span id="page-44-0"></span>**[Serial](#page-0-31) Ports**

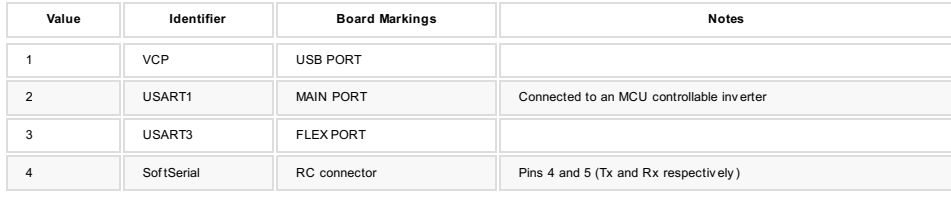

The SoftSerial port is not available when RX*PARALLEL*PWM is used. The transmission data rate is limited to 19200 baud.

To connect the GUI to the flight controller you just need a USB cable to use the Virtual Com Port (VCP) or you can use UART1 (Main Port).

CLI access is only available via the VCP by default.

# <span id="page-44-1"></span>**[Main](#page-0-32) Port**

The main port has MSP support enabled on it by default.

The main port is connected to an inverter which is automatically enabled as required. For example, if the main port is used for SBus Serial RX then an external inverter is not required.

# <span id="page-44-2"></span>**[Flex](#page-0-33) Port**

The flex port will be enabled in I2C mode unless USART3 is used. You can connect external I2C sensors and displays to this port.

You cannot use USART3 and I2C at the same time.

## **Flex port pinout**

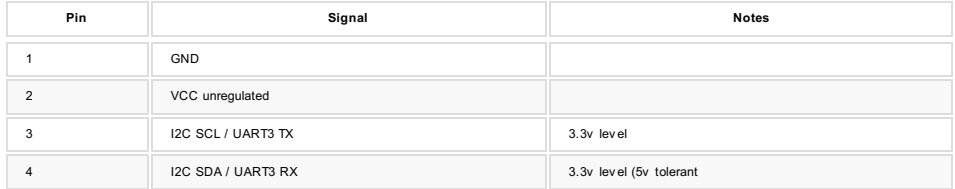

# <span id="page-44-3"></span>**[Flashing](#page-0-34)**

There are two primary ways to get Cleanflight onto a CC3D board.

- 
- Single binaryimage mode best mode if you don't want to use OpenPilot. OpenPilot Bootloader compatible image mode best mode if you want to switch between OpenPilot and Cleanflight.

## **Single binary image mode.**

The entire flash ram on the target processor is flashed with a single image.

The image can be flashed by using a USB to UART adapter connected to the main port when the CC3D is put into the STM32 bootloader mode, achieved by powering on the CC3D with the SBL/3.3v pads bridged.

## **OpenPilot Bootloader compatible image mode.**

The initial section of flash ram on the target process is flashed with a bootloader which can then run the code in the remaining area of flash ram.

The OpenPilot bootloader code also allows the remaining section of flash to be reconfigured and re-flashed bythe OpenPilot Ground Station (GCS) via USB without requiring a USB to uart adapter.

The following features are not available: \* Display\* Sonar

# <span id="page-44-4"></span>**Restoring OpenPilot [bootloader](#page-0-35)**

If you have a JLink debugger, you can use JLinkExe to flash the open pilot bootloader.

- 1. Run JLinkExe /Applications/SEGGER/JLink/JLinkExe 2. device STM32F103CB 3. r 4. h
- 5. loadbin opbl.bin, 0x08000000

6. q

#### 7. Re-plug CC3D.

#### Here's an example session:

\$ /Applications/SEGGER/JLink/JLinkExe SEGGER J-Link Commander V4.90c ('?' for help) Compiled Aug 29 2014 09:52:38 DLL version V4.90c, compiled Aug 29 2014 09:52:33 Firmware: J-Link ARM-OB STM32 compiled Aug 22 2012 19:52:04 Hardware: V7.00  $S/N: -1$ Feature(s): RDI,FlashDL,FlashBP,JFlash,GDBFull  $VT$ arget =  $3.300V$ Info: Could not measure total IR len. TDO is constant high. Info: Could not measure total IR len. TDO is constant high. No devices found on JTAG chain. Trying to find device on SWD. Info: Found SWD-DP with ID 0x1BA01477 Info: Found Cortex-M3 r1p1, Little endian. Info: FPUnit: 6 code (BP) slots and 2 literal slots Info: TPIU fitted. Cortex-M3 identified. Target interface speed: 100 kHz J-Link>device STM32F103CB Info: Device "STM32F103CB" selected (128 KB flash, 20 KB RAM). Reconnecting to target... Info: Found SWD-DP with ID 0x1BA01477 Info: Found SWD-DP with ID 0x1BA01477 Info: Found Cortex-M3 r1p1, Little endian. Info: FPUnit: 6 code (BP) slots and 2 literal slots Info: TPIU fitted. J-Link>r Reset delay: 0 ms Reset type NORMAL: Resets core & peripherals via SYSRESETREQ & VECTRESET bit. J-Link>h PC = 0800010C, CycleCnt = 00000000  $RO = 0000000C, R1 = 0000003F, R2 = 00000000, R3 = 00000008$  $R4 = 00003000$ ,  $R5 = 023$ ACEFC,  $R6 = 200000F0$ ,  $R7 = 20000304$ R8 = 023B92BC, R9 = 00000000, R10= ED691105, R11= F626177C R12= 000F0000 SP(R13)= 20000934, MSP= 20000934, PSP= 20000934, R14(LR) = FFFFFFFF XPSR = 01000000: APSR = nzcvq, EPSR = 01000000, IPSR = 000 (NoException) CFBP = 00000000, CONTROL = 00, FAULTMASK = 00, BASEPRI = 00, PRIMASK = 00 J-Link>loadbin opbl.bin, 0x08000000 Downloading file [opbl.bin]... WARNING: CPU is running at low speed (8004 kHz). Info: J-Link: Flash download: Flash download into internal flash skipped. Flash contents alread y match Info: J-Link: Flash download: Total time needed: 0.898s (Prepare: 0.709s, Compare: 0.128s, Eras e: 0.000s, Program: 0.000s, Verify: 0.000s, Restore: 0.059s) O.K. J-Link>q \$

## <span id="page-45-0"></span>**Board - [ChebuzzF3](#page-0-36)**

The ChebuzzF3 is a daugter board which connects to the bottom of an STM32F3Discovery board and provides pin headers and ports for various FC connections.

All connections were traced using a multimeter and then verified against the TauLabs source code using the revision linked.

[https://github.com/TauLabs/TauLabs/blob/816760dec2a20db7fb9ec1a505add240e696c31f/flight/targets/flyingf3/board](https://github.com/TauLabs/TauLabs/blob/816760dec2a20db7fb9ec1a505add240e696c31f/flight/targets/flyingf3/board-info/board_hw_defs.c)info/board\_hw\_defs.c

## **Connections**

Board orientation.

These notes assume that when the board is placed with the header pins facing up, the bottom right of the board is next to the 8 sets of INPUT pin headers. Inner means between the two rows of header sockets, outer means between the left/right board edges and the header sockets.

#### **SPI2 / External SPI**

sclk GPIOB 13 miso GPIOB 14 mosi GPIOB 15

There are 4 pins, labelled CS1-4 next to a label that reads Ext SPI. The 3rd pin is connected to the flash chip on the bottom right inner of the board. The other pins on the flash chip are wired up to PB3/4/5

### **SPI3 / SPI**

sclk GPIOB 3 miso GPIOB 4 mosi GPIOB 5

ssel 1 GPIOB 10 / Ext SPI CS1 ssel 2 GPIOB 11 / Ext SPI CS2 ssel 3 GPIOB 12 / Ext SPI CS3 - wired up to Slave Select of M25P16 15MBitFlash chip ssel 4 GPIOB 13 / Ext SPI CS4 - not usable since it is used for SPI2 sclk

#### **RC Input**

INPUT PA8 / CH1 - TIM1*CH1 PB8 / CH2 - TIM16* CH1 PB9 / CH3 - TIM17*CH1 PC6 / CH4 - TIM8* CH1 PC7 / CH5 - TIM8*CH2 PC8 / CH6 - TIM8*CH3 PF9 / CH7 - TIM15*CH1 PF10 / CH8 - TIM15* CH2

#### **PWM Outputs**

OUTPUT PD12 / CH1 - TIM4*CH1 PD13 / CH2 - TIM4* CH2 PD14 / CH3 - TIM4*CH3 PD15 / CH4 - TIM4* CH4 PA1 / CH5 - TIM2CH2 PA2/CH6 - TIM2CH3 PA3/CH7 - TIM2CH4 PB0/CH8 - TIM3CH3 PB1/CH9 - TIM3CH4 PA4/CH10 - TIM3CH2

#### **Other ports**

There is space for a MS5611 pressure sensor at the top left inner of the board.

There is an I2C socket on the left outer of the board which connects to a PCA9306 I2C level shifter directly opposite (inner). The PCA9306 is not populated on some boards and thus the I2C socket is unusable.

There is a CAN socket on the top right outer of the board which connects to a MAX3015 CAN Tranceiver. The MAX3015 is not populated on some boards and thus the CAN socket is unusable.

There are some solder pads labelled Ext 1-4 at the top right inner of the board.

GPIOE 6 / PE6 / Ext 1 GPIOD 3 / PD3 / Ext 2 GPIOD 4 / PD4 / Ext 3 GPIOB 3 / PB3 / Ext 4

There are some solder pads labelled ADC0-3 & Diff Press at the top left inner of the board They are connected to the ADC socket at the top left outer of the board

PC3 / Diff Press - ADC12*IN9 (Differential Pressure) PC2 / ADC2 - ADC12* IN8 PC1 / ADC1 - ADC12 *IN7 PC0 / ADC0 - ADC12*IN6

There is space for a MPXV5004/MPVZ5004 differential pressure sensor, if populated it's analog pin connects to PC3.

There are sockets for 5 UARTs labelled USART1-5.

There is a socket labelled RX\_IN.

GPIOD 2 / PD2 / RX\_IN

# <span id="page-46-0"></span>**Board - [CJMCU](#page-0-37)**

The CJMCU is a tiny(80mm) board running a STM32F103, which contains a 3-Axis Compass (HMC5883L) and an Accelerometer/Gyro (MPU6050).

This board does not have an onboard USB-Serial converter, so an external adapter is needed.

# <span id="page-46-1"></span>**[Hardware](#page-0-38) revisions**

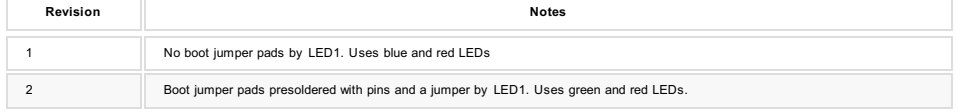

Version 2 boards are supported from firmware v1.4.0 onwards, do NOT flash earlier versions to version 2 boards.

## <span id="page-46-2"></span>**[Pins](#page-0-39)**

## **RX Connections**

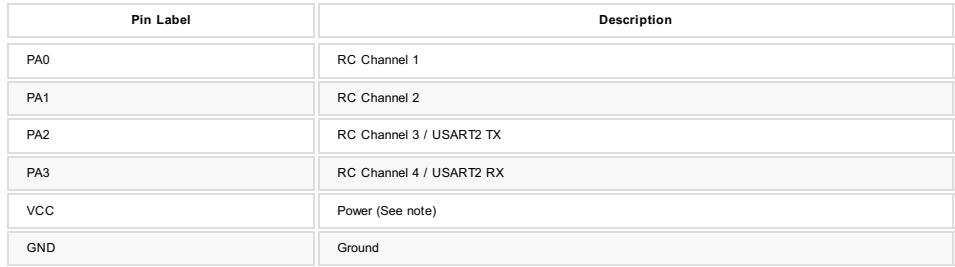

NOTE: The VCC RX Pin is not regulated and will supply what ever voltage is provided to the board, this will mean it'll provide 5v if a 5vserial connection is used. Be careful if you are using a voltage sensitive RX. Aregulated 3.3vsupplycan be found on the top pin of column 1, just below the RX GND pin.

## **Serial Connections**

USART1 (along with power) is on the following pins.

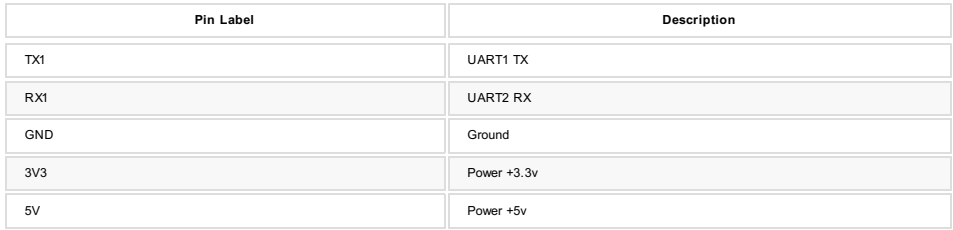

## USART2 is the following pins.

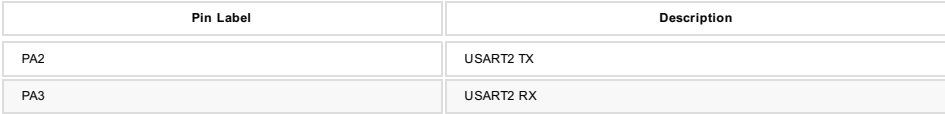

## **Power Connections**

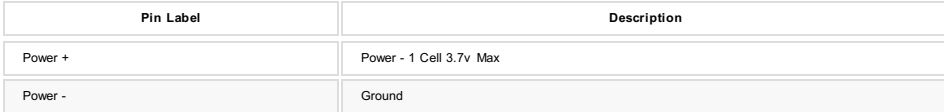

## **Motor Connections**

In standard QUADX configuration, the motors are mapped:

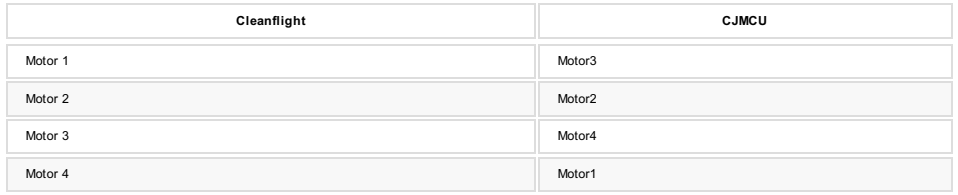

It is therefore simplest to wire the motors: \* Motor 1 -> Clockwise \* Motor 2 -> Anti-Clockwise \* Motor 3 -> Clockwise \* Motor 4 - > Anti-Clockwise

If you are using the Hubsan x4/Ladybird motors, clockwise are Blue (GND) / Red (VCC) wires, anticlockwise are Black (GND) / white (VCC). i.e. there is one wire on each motor out of the standard RED/BLACK VCC/GND polarity colors that can be used to identify polarity.

If you have wired as above, Motor1/Motor2 on the board will be forward.

# <span id="page-47-0"></span>**[Connecting](#page-0-40) a Serial-USB Adapter**

You will need a USB -> Serial UART adapter. Connect:

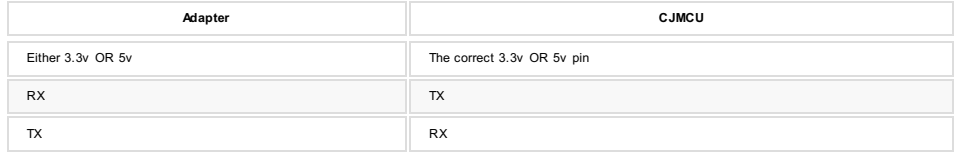

When first connected this should power up the board, and will be in bootloader mode. If this does not happen, check the charge switch is set to POW. After the flashing process has been completed, this will allow access via the cleanflight configurator to change settings or flash a new firmware.

WARNING: If the motors are connected and the board boots into the bootloader, they will start to spin after around 20 seconds, it is recommended not to connect the motors until the board is flashed.

# <span id="page-47-1"></span>**[Flashing](#page-0-41)**

To flash the board: \* Open Cleanflight Configurator \* Choose the latest CJMCU firmware from the list. \* Select "Load Firmware<br>[Online]" and wait for the firmware to download. \* Tick "No Reboot Sequence" and "Full Chip Eras >Serial adapter to the board \* Select the USB-UART adapter from the top left box \* Click "Flash Firmware" \* You should see<br>"Programming: SUCCESSFUL" in the log box \* Click "Connect" -> This should open the "Initial Setup" sensor data from the quad shown \* Unplug the quad and short the 2 "BOOT0" pins. Revision 1 boards require this to be soldered, revision 2 boards can connect the included jumper to the two pre-soldered pins - This prevents the board from going into bootloader mode on next boot, if anything goes wrong, simply disconnect these two pins and the bootloader will start, allowing you to reflash. You cannot overwrite the bootloader.

# <span id="page-47-2"></span>**[Charging](#page-0-42)**

The CJMCU has on it a TP4056 Lithium batterycharging IC that can charge a 1S battery at 1Ausing a provided 5vsupply attached to the 5vserial pin.

To charge an attached battery:\* Set the power switch to OFF \* Set the charge switch to CHG \* Plug in a 1S batteryto the battery pins \* Plug in a 5vsupplyto the 5vserial pins

The charger will finish when either the batteryreaches 4.2v, or the battery's voltage is greater than the charger's input voltage.

The two nearby LEDs will show the status of charging:

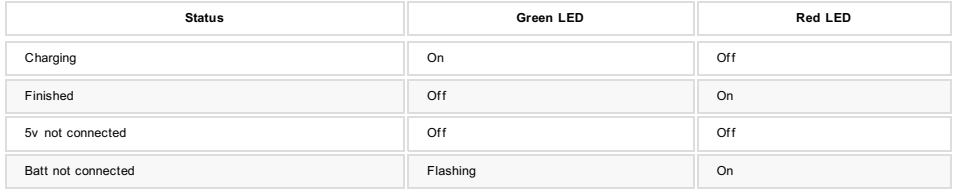

## <span id="page-47-3"></span>**[Helpful](#page-0-43) Hints**

- If you are only using a 4 channel RX, in the auxiliaryconfiguration tab, you can add a "Horizon" mode range around 1500 for one of the the AUX channels which will result in it being always on
- Enabling the feature MOTOR\_STOP helps with crashes so it doesn't tryto keep spinning on its back
- When the power runs low, the quad will start jumping around a bit, if the flight behaviour seems strange, check your batteries charge

# <span id="page-47-4"></span>**Board - [Colibri](#page-0-44) RACE**

The Colibri RACE is a STM32F3 based flight control designed specificallyto work with the TBS POWERCUBE multi rotor stack.

## **Hardware Features:**

- STM32F303 based chipset for ultimate performance
- PPM, SBUS, DSM, DSMX input (5V and 3.3V provided over internal BUS). No inverters or hacks needed.
- 6 PWM ESC output channels (autoconnect, internal BUS)
	- RGB LED strip support incl. power management
	- Extension port for GPS / external compass / pressure sensor
	- UART port for peripherals (Blackbox, FrSkytelemetry etc.)
- Choose between plug & playsockets or solder pads for R/C and buzzer
- 5V buzzer output
- MPU6500 new generation accelerometer/gyro
- 
- 3xstatus LED (DCDC pwr/ 3.3V pwr/ status) Battery monitoring for 12V, 5V and VBat supply Size: 36mmx36mm (30.5mm standard raster) Weight: 4.4g
- 

For more details please visit: <http://www.team-blacksheep.com/powercube>

## **Serial Ports**

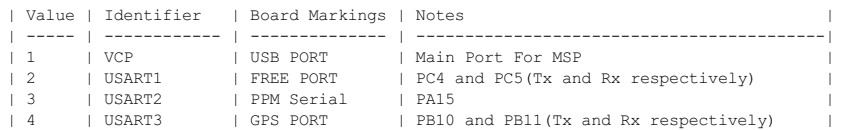

## **Pinouts**

Full pinout details are available in the manual, here:

http://www.team-blacksheep.com/colibri\_race

## **SWD - ICSP**

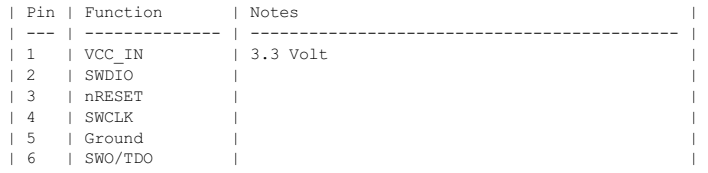

## **Internal Bus**

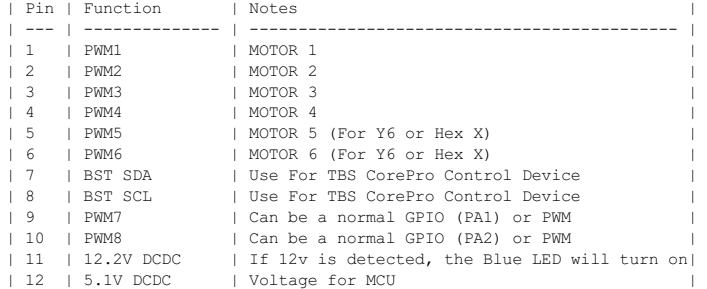

## **Servo**

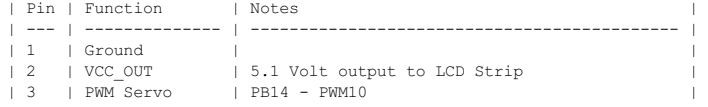

## **IO\_1 - LED Strip**

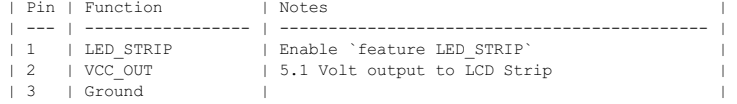

## **IO\_2 - Sensor Interface**

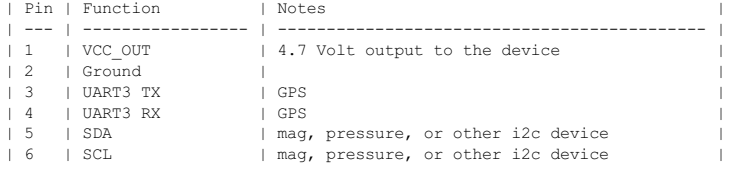

## **IO\_3 - RC input**

IO\_3 is used for RX\_PPM/RX\_SERIAL. Under the `PORT` tab, set RX\_SERIAL to UART2 when using RX\_SERIAL.

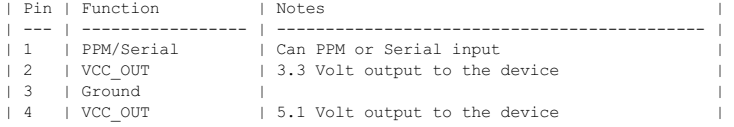

## **IO\_4 - Buzzer**

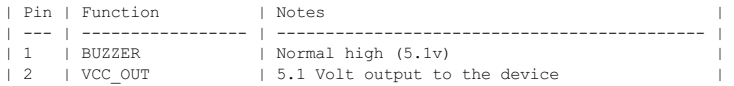

## **IO\_5 - Free UART**

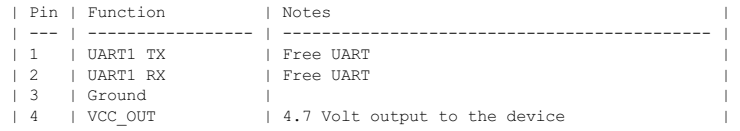

#### **IO\_6 - IR TX (extension)**

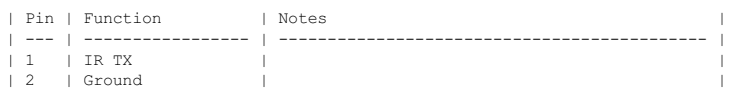

# <span id="page-49-0"></span>**Board - [MotoLab](#page-0-45)**

The MOTOLAB build target supports the STM32F3-based boards provided by MotoLab.

At present this includes the TornadoFC and MotoF3. The TornadoFC is described here:

<http://www.rcgroups.com/forums/showthread.php?t=2473157>

The MotoF3 documentation will be provided when the board is available.

Both boards use the STM32F303 microcontroller and have the following features:

- 256K bytes of flash memory
- Floating point math coprocessor
- Three hardware serial port UARTs
- USB using the built-in USB phythat does not interfere with any hadware UART
- Stable voltage regulation
- High-current buzzer/LED output
- **Serial LED interface**
- Low-pass filtered VBAT input with 1/10 divider ratio
- 8 short-circuit protected PWM outputs, with 5V buffering on the TornadoFC On-board 6S-compatible switching regulator (MotoF3)
- 
- Direct mounting option for a Pololu switching regulator for up to 6S lipo operation (TornadoFC)

## <span id="page-49-1"></span>**[Flashing](#page-0-46)**

The MotoLab boards use the internal DFU USB interface on the STM32F3 microcontroller which is not compatible with the Cleanflight configurator flashing tool.

Instead, on Windows you can use the Impulse Flashing Utility from ImpulseRC, available here:

### <http://www.warpquad.com/ImpulseFlash.zip>

Download and unzip the program. Start the program, plug in the USB on the target board, and drag and drop the intended binaryfile onto the program icon. The program will put the STM32F3 into bootloader mode automatically and load the binary file to the flash.

For programming on Linux, use the dfu-util program which is installed by default on Ubuntu-based systems. Connect the boot pins on the board and plug in the USB.

Verifythat the system identifies the DFU device with this command:

dfu-util -l

The output should list a "Found DFU" device, something like this:

```
dfu-util 0.5
(C) 2005-2008 by Weston Schmidt, Harald Welte and OpenMoko Inc.
(C) 2010-2011 Tormod Volden (DfuSe support)
This program is Free Software and has ABSOLUTELY NO WARRANTY
dfu-util does currently only support DFU version 1.0
Found DFU: [0483:df11] devnum=0, cfg=1, intf=0, alt=0, name="@Internal Flash /0x08000000/128*0
002Kg"
Found DFU: [0483:df11] devnum=0, cfg=1, intf=0, alt=1, name="@Option Bytes /0x1FFFF800/01*016
e"
```
#### Use this command to load the binary file to the flash memory on the board:

dfu-util --alt 0 -s 0x08000000 -D <binfile>

#### The output should look something like this:

#### dfu-util 0.5

(C) 2005-2008 by Weston Schmidt, Harald Welte and OpenMoko Inc. (C) 2010-2011 Tormod Volden (DfuSe support) This program is Free Software and has ABSOLUTELY NO WARRANTY dfu-util does currently only support DFU version 1.0 Opening DFU USB device... ID 0483:df11 Run-time device DFU version 011a Found DFU: [0483:df11] devnum=0, cfg=1, intf=0, alt=0, name="@Internal Flash /0x08000000/128\*0 002Kg" Claiming USB DFU Interface. Setting Alternate Setting #0 ... Determining device status: state = dfuDNLOAD-IDLE, status = 0

aborting previous incomplete transfer

Determining device status: state = dfuIDLE, status = 0 dfuIDLE, continuing DFU mode device DFU version 011a Device returned transfer size 2048 No valid DFU suffix signature Warning: File has no DFU suffix DfuSe interface name: "Internal Flash "

Abinary file is required for the Impulse flashing Utility and dfu-util. The binary file can be built as follows:

make TARGET=MOTOLAB clean make TARGET=MOTOLAB binary

To completely erase the flash, create an all-zero file with this command on linux:

dd if=/dev/zero of=zero.bin bs=1 count=262144

## **Todo**

Pinout documentation

## <span id="page-50-0"></span>**Board - [Naze32](#page-0-47)**

The Naze32 target supports all Naze hardware revisions. Revision 4 and 5 are used and frequentlyflown bythe primary maintainer. Previous Naze hardware revisions may have issues, if found please report via the *github issue [tracker](https://github.com/cleanflight/cleanflight/issues)*.

## **Serial Ports**

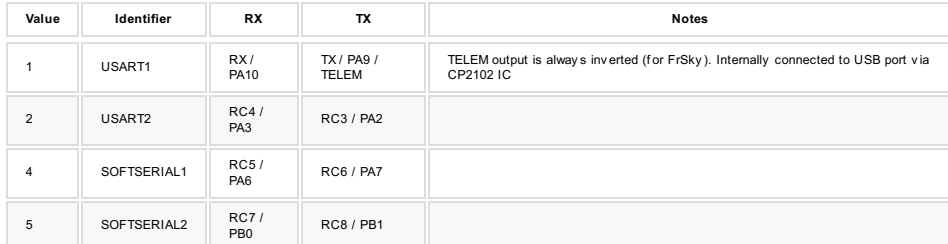

You cannot use USART1/TX/TELEM pins at the same time.

You may encounter flashing problems if you have something connected to the RX/TX pins.Try disconnecting RX/TX.

### **Pinouts**

The 10 pin RC I/O connector has the following pinouts when used in RX*PPM/RX*SERIAL mode.

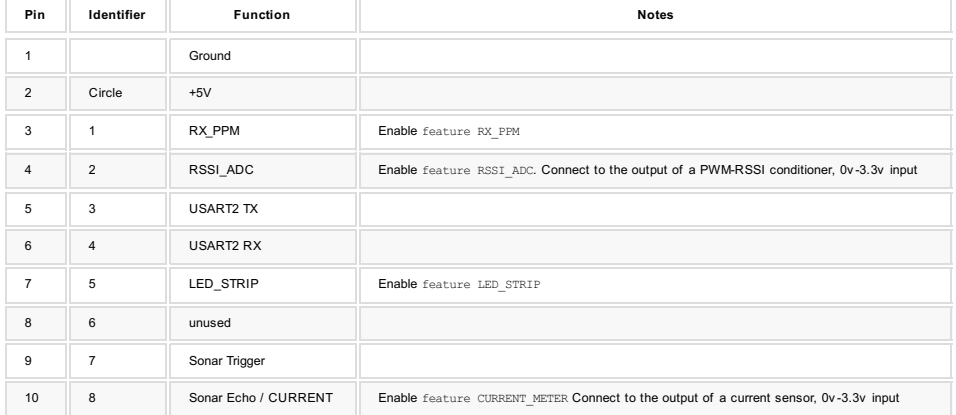

When SOFTSERIAL is enabled, LED*STRIP and CURRENT* METER are unavailable, but two SoftSerial ports are made available to use instead.

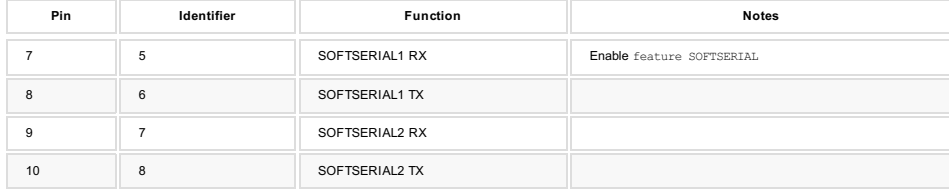

## **Recovery**

**Board**

- Short the two pads labelled 'Boot' **taking extra care not to touch the 5V pad**
- Apply power to the board • Remove the short on the board
- 

## **Cleanflight configurator**

- Select the correct hardware and the desired release of the Clearflight firmware
- Put a check in the "No reboot sequence"

• Flash firmware

```
/-------------------\
|O O|
| []5V |
| [][]Boot |
| |
| |
| |
| |
|<br>|O O|
  ---[UBB]---
```
# <span id="page-51-0"></span>**Board - [Olimexino](#page-0-48)**

The Olimexino is a cheap and widely available development board

This board is not recommended for cleanflight development because many of the pins needed are not broken out to header pins. Abetter choice for development is the Port103R, EUSTM32F103RB (F1) or the STM32F3Discovery (F3).

## **Connections**

**RC Input**

INPUT

PA0 CH1 - D2 - PWM1 / PPM PA1 CH2 - D3 - PWM2 / PWM RSSI PA2 CH3 - D1 - PWM3 / UART2 TX PA3 CH4 - D0 - PWM4 / UART2 RX PA6 CH5 - D12 - PWM5 / SOFTSERIAL1 RX PA7 CH6 - D11 - PWM6 / SOFTSERIAL1 TX PB0 CH7 - D27 - PWM7 /<br>SOFTSERIAL2 RX PB1 CH8 - D28 - PWM8 / SOFTSERIAL2 TX

#### **PWM Output**

OUTPUT PA8 CH1 - PWM9 - D6 PA11 CH2 - PWM10 - USBDM PB6 CH3 - PWM11 - D5 PB7 CH4 - PWM12 - D9 PB8 CH5 - PWM13 - D14 PB9 CH6 - PWM14 - D24

## **Olimexino Shield V1**

Headers for a CP2102 for UART1

Top left

6 way header pinouts (left to right)

1 - N/C 2 - N/C 3 - N/C 4 - D7 - UART1 TX / CP2102 RX 5 - D8 - UART1 RX /CP2102 TX 6 - GND

Headers for PPM, RSSI, SoftSerial1 inputs and Motor outputs

Top centre

Top Row = GROUND Middle Row = 5V Bottom Row = Signals

Signal pinouts (left to right)

1 - D2 - PWM1 - PPM 2 - D3 - PWM2 - RSSI 3 - D11 - PWM6 - INPUT CH6 / SS1 TX 4 - D12 - PWM5 - INPUT CH5 / SS1 RX 5 - D5 - PWM11 - OUTPUT CH3 6 - D9 - PWM12 - OUTPUT CH4 7 - D14 - PWM13 - OUTPUT CH5 8 - D24 - PWM14 - OUTPUT C<sub>H6</sub>

SoftSerial 1 - Headers for FTDI

Top Right

6 way header pinouts (left to right)

1 - N/C 2 - D11 - SS1 or UART2 TX /FTDI RX 3 - D12 - SS1 or UART2 RX /FTDI TX 4 - N/C 5 - N/C 6 - GND

Top Right

3 way power selector header

1 - VIN 2 - 5V from FTDI 3 - N/C - Jumper Storage

Middle Left

3 way power selector header

1 - VIN 2 - 5V from CP2102 3 - N/C - Jumper Storage

Use either power selector to supply VIN from the serial port adapter sockets, ensure that both power selectors are not<br>enabled at the same time. One or both of the power selector jumpers MUST be in the jumper storage posit

Sonar

Inner Middle Bottom Right

4 Header pins (top to bottom)

1 - VIN 2 - Trigger 3 - Echo 4 - GND

Serial IO & Serial Loopback

Bottom right

The header pins allows combinations of serial loopback and Serial IO. Any amount of connections or jumpers can be used at the same time.

Jumper positions

< = Horizontal jumper

v = Vertical jumper ^

<sup>&</sup>lt;- FTDI RX connected to SS1 TX <- FTDI TX connected to SS1 RX

->< FTDI RX connected to UART2 TX ->< FTDI TX connected to UART2 RX

-v- FTDI LOOPBACK -^-

v-- SS1 LOOPBACK ^--

--v UART2 LOOPBACK --^

6 way header pinouts (top left to bottom right)

123 456

1 - SS 1 TX 2 - FTDI RX 3 - UART2 TX 4 - SS1 RX 5 - FTDI TX 6 - UART2 RX

Bottom Right

HoTT Telemetry port

When the HoTT enable jumper is on pins 2 and 3 then HoTT data can be received/transmitted on either serial port depending on the placement of the Derial IO selection jumpers.

When not in use the HoTT enable jumper can be stored on pins 3 and 4

The HoTT telemetryis connected to the center pins (2 & 5) of the Serial IO header.

4 way header (left to right)

1 - HoTT Telemetry In/Out 2 - HoTT Enable Jumper 3 - HoTT Enable Jumper 4 - N/C - Jumper Storage

## <span id="page-52-0"></span>**[Board](#page-0-49) - Paris Air Hero 32 / Acro Naze 32 Mini**

This board uses the same firmware as the Naze32 board.

#### **Sensors**

MPU6500 via SPI interface.

## **Ports**

6 x 3pin ESC / Servo outputs 1 x 8pin JST connector (PPM/PWM/UART2) 1 x 4pin JST connector (UART3/I2C)

## **Pinouts**

The 10 pin RC I/O connector has the following pinouts when used in RX*PPM/RX*SERIAL mode.

From right to left when looking at the socket from the edge of the board.

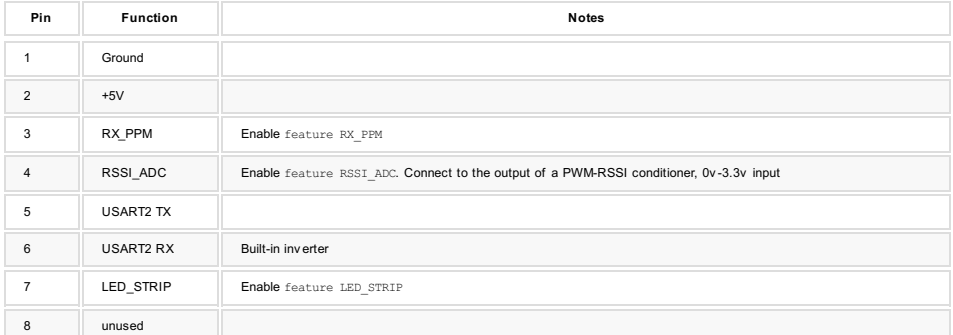

When SOFTSERIAL is enabled, LED*STRIP and CURRENT* METER are unavailable, but one SoftSerial port is made available to use instead.

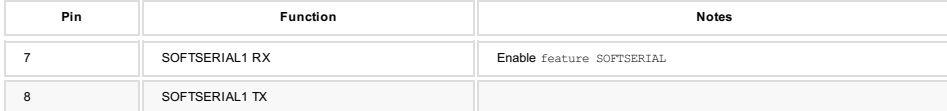

## **Serial Ports**

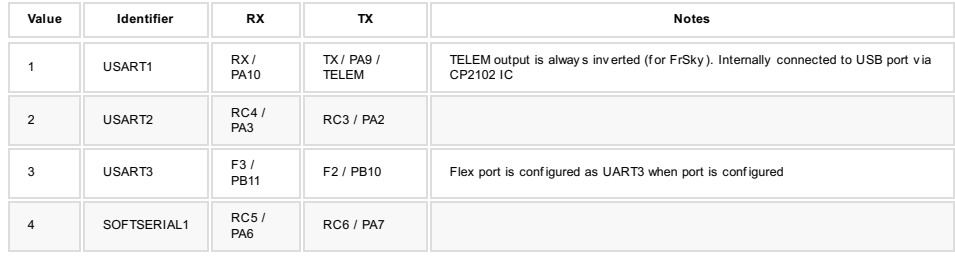

# <span id="page-52-1"></span>**Board - [Sparky](#page-0-50)**

The Sparky is a very low cost and very powerful board.

- 3 hardware serial ports.
- Built-in serial port inverters which allows S.BUS receivers to be used without external inverters.
- USB (can be used at the same time as the serial ports).
- 
- 10 PWM outputs. Dedicated PPM/SerialRX input pin. MPU9150 I2C Acc/Gyro/Mag

 $\bullet$  Baro

## **TODO**

- Sonar
- Display(via Flex port)
- SoftSerial though having 3 hardware serial ports makes it a little redundant.
- Airplane PWM mappings.

# <span id="page-53-0"></span>**Voltage and current [monitoring](#page-0-51) (ADC support)**

Voltage monitoring is possible when enabled via PWM9 pin and current can be monitored via PWM8 pin. The voltage divider and current sensor need to be connected externally. The vbatscale cli parameter need to be adjusted to fit the sensor specification. For more details regarding the sensor hardware you can check here: <https://github.com/TauLabs/TauLabs/wiki/User-Guide:-Battery-Configuration>

# <span id="page-53-1"></span>**[Flashing](#page-1-0)**

## **Via Device Firmware Upload (DFU, USB) - Windows**

These instructions are for flashing the Sparky board under Windows using DfuSE. Credits go to Thomas Shue (Full video of the below steps can be found here: <https://www.youtube.com/watch?v=I4yHiRVRY94>)

Required Software: DfuSE Version 3.0.2 (latest version 3.0.4 causes errors): <http://code.google.com/p/multipilot32/downloads/detail?name=DfuSe.rar> STM VCP Driver 1.4.0: <http://www.st.com/web/en/catalog/tools/PF257938>

Abinary file is required for DFU, not a .hex file. If one is not included in the release then build one as follows

Unpack DfuSE and the STM VCP Drivers into a folder on your Hardrive Download the latest Sparky release (cleanflight\_SPARKY.hex) from: https://github.com/cleanflight/cleanflight/releases and store it on your Hardrive In your DfuSE folder go to BIN and start DfuFileMgr.exe Select: "I want to GENERATE a DFUfile from S19,HEX or BIN files" press OK Press: "S19 or Hex.." Go to the folder where you saved the cleanflight\_SPARKY.hex file, select it and press open (you might need to change the filetype in the DfuSE explorer window to "hex Files (\*.hex)" to b e able to see the file)<br>Press: "Generate" and select the .dfu output file and location<br>If all worked well you should see " Success for 'Image for lternate Setting 00 (ST..)'!"

Put the device into DFU mode by powering on the sparky with the bootloader pins temporarily bridged. The onlylight that should come on is the blue PWR led.

Check the windows device manager to make sure the board is recognized correctly. It should show up as "STM Device in DFU mode" under Universal Serial Bus Controllers

If it shows up as "STMicroelectronics Virtual COM" under Ports (COM & LPT) instead then the board is not in DFU mode. Disconnect the board, short the bootloader pins again while connecting the board.

If the board shows up as "STM 32 Bootloader" device in the device manager, the drivers need to be updated manually. Select the device in the device manager, press "update drivers", select "manual update drivers" and choose the location where you extracted the STM VCP Drivers, select "let me choose which driver to install". You shoud now be able to select either the STM32 Bootloader driver or the STM in DFU mode driver. Select the later and install.

#### Then flash the binary as below.

In your DfuSE folder go to BIN and start DfuSeDemo.exe Select the Sparky Board (STM in DFU Mode) from the Available DFU and compatible HID Devices dro p down list Press "Choose.." at the bootom of the window and select the .dfu file created in the previous s tep "File correctly loaded" should appear in the status bar Press "Upgrade" and confirm with "Yes" The status bar will show the upload progress and confirm that the upload is complete at the end

Disconnect and reconnect the board from USB and continue to configure it via the Cleanflight configurator as per normal

### **Via Device Firmware Upload (DFU, USB) - Mac OS X / Linux**

These instructions are for dfu-util, tested using dfu-util 0.7 for OSX from the OpenTX project.

[http://www.open-tx.org/2013/07/15/dfu-util-07-for-mac-taranis-flashing-utility](http://www.open-tx.org/2013/07/15/dfu-util-07-for-mac-taranis-flashing-utility/)/

Abinaryfile is required for DFU, not a .hexfile. If one is not included in the release then build one as follows.

make TARGET=SPARKY clean make TARGET=SPARKY binary

Put the device into DFU mode by powering on the sparky with the bootloader pins temporarily bridged. The only light that should come on is the blue PWR led.

Run 'dfu-util -l' to make sure the device is listed, as below.

 $$ dB = u + i1 = 1$  $dfu-util 0.7$ 

Copyright 2005-2008 Weston Schmidt, Harald Welte and OpenMoko Inc. Copyright 2010-2012 Tormod Volden and Stefan Schmidt This program is Free Software and has ABSOLUTELY NO WARRANTY Please report bugs to dfu-util@lists.gnumonks.org

Found DFU:  $[0483:df11]$  devnum=0, cfg=1, intf=0, alt=0, name="@Internal Flash /0x08000000/128\*0 002Kg" Found DFU: [0483:df11] devnum=0, cfg=1, intf=0, alt=1, name="@Option Bytes /0x1FFFF800/01\*016 e"

#### Then flash the binary as below.

dfu-util -D obj/cleanflight SPARKY.bin --alt 0 -R -s 0x08000000

#### The output should be similar to this:

### dfu-util 0.7

Copyright 2005-2008 Weston Schmidt, Harald Welte and OpenMoko Inc. Copyright 2010-2012 Tormod Volden and Stefan Schmidt This program is Free Software and has ABSOLUTELY NO WARRANTY Please report bugs to dfu-util@lists.gnumonks.org Opening DFU capable USB device... ID 0483:df11 Run-time device DFU version 011a Found DFU:  $[0483:d11]$  devnum=0, cfq=1,  $intf=0$ ,  $alt=0$ , name="@Internal Flash /0x08000000/128\*0  $002$ Kg" Claiming USB DFU Interface... Setting Alternate Setting #0 ... Determining device status: state = dfuERROR, status = 10 dfuERROR, clearing status Determining device status: state = dfuIDLE, status = 0 dfuIDLE, continuing DFU mode device DFU version 011a Device returned transfer size 2048 No valid DFU suffix signature Warning: File has no DFU suffix DfuSe interface name: "Internal Flash " Downloading to address =  $0 \times 08000000$ , size = 76764 ...................................... File downloaded successfully can't detach Resetting USB to switch back to runtime mode

On Linuxyou might want to take care that the modemmanager isn't trying to use your sparky as modem getting it into bootloader mode while doing so. In doubt you probably want to uninstall it. It could also be good idea to get udevfixed. It looks like teensy did just that -> <http://www.pjrc.com/teensy/49-teensy.rules> (untested)

To make a full chip erase you can use a file created by

dd if=/dev/zero of=zero.bin bs=1 count=262144

This can be used by dfu-util.

## **Via SWD**

On the bottom of the board there is an SWD header socket onto switch a JST-SH connector can be soldered. Once you have SWD connected you can use the st-link or j-link tools to flash a binary.

See Sparkyschematic for CONN2 pinouts.

### **TauLabs bootloader**

Flashing cleanflight will erase the TauLabs bootloader, this is not a problem and can easily be restored using the st flashloader tool.

## <span id="page-54-0"></span>**[Serial](#page-1-1) Ports**

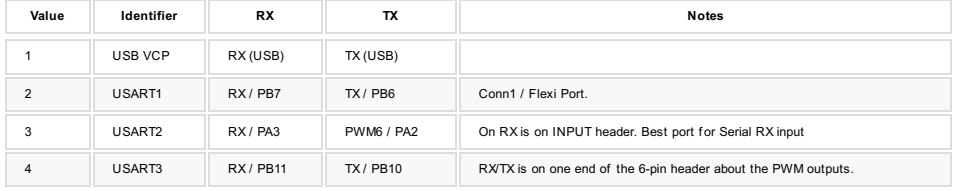

USB VCP *can* be used at the same time as other serial ports (unlike Naze32).

All USART ports all support automatic hardware inversion which allows direct connection of serial rxreceivers like the FrSky X4RSB - no external inverter needed.

## <span id="page-54-1"></span>**Battery Monitoring [Connections](#page-1-2)**

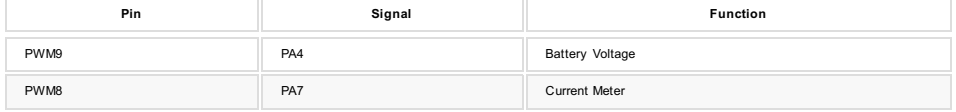

## **Voltage Monitoring**

The Sparky has no battery divider cricuit, PWM9 has an inline 10k resistor which has to be factored into the resistor calculations. The divider circuit should eventallycreate a voltage between 0v and 3.3v(MAX) at the MCU input pin.

WARNING: Double check the output of your voltage divider using a voltmeter *before* connecting to the FC.

Battery (+) ---< R1 >--- PWM9 ---< R2 >--- Battery (-)

- $\textsf{R1} = 8k2$  (Grey Red Red)
- $R2 = 2k0$  (Red Black Red)

This gives a 2.2k for an 11.2v battery. The vbat scale for this divider should be set around 52.

### **Current Monitoring**

Connect a current sensor to PWM8/PA7 that gives a range between 0v and 3.3v out (MAX). # Board - RMDO

The DoDo board is a clone of the SPRacingF3 board in terms of CPU pin mappings. See the SPRacingF3 documentation.

Hardware differences compared to SPRacingF3 are as follows:

- Rev 1 and Rev 2: the CPU is the cheaper version of the F3 with only 128KB FLASH. Rev 3: the CPU is a F3 version with 256KB FLASH.
- The external flash rom is the same size as found on the Naze32 (2MBit)
- The barometer is the cheaper BMP280.
- It does not have any compass sensor. Onboard BEC.
- 
- Different physical connectors/pins/pads/ports. # Board SPRacingF3
- The Seriously Pro Racing MOF3 board (SPRacingF3) is the first board designed specificallyfor Cleanflight.

Full details available on the website, here:

#### <http://seriouslypro.com/spracingf3>

### **Hardware Features**

- No compromise I/O. Use all the features all the time; e.g. Connect your OSD + SmartPort + SBus + GPS + LED Strip +
- Battery Monitoring + Sonar + 8 motors all at the same time! On-board high-capacity black boxflight log recorder - optimize your tuning and see the results of your setup without guesswork. (Acro and Deluxe)
- Next-generation STM32 F3 processor with hardware floating point unit for efficient flight calculations and faster ARM-Cortex M4 core.
- Stackable design perfect for integrating with OSDs and power distribution boards.
- 16 PWM I/O lines for ESCs, Servos and legacyreceivers. 8 available on standard pin headers. 8 via side mounted connectors.
- Supports SBus, SumH, SumD, Spektrum1024/2048, XBus, PPM, PWM receivers. No external inverters required (built-<br>■ Supports SBus, SumH, SumD, Spektrum1024/2048, XBus, PPM, PWM receivers. No external inverters required (bu in).
- Dedicated output for programmable LEDs great for orientation, racing and night flying.
- Dedicated I2C port for connection of OLED display without needing flight battery.
- Battery monitoring ports for voltage and current.
- Buzzer port for audible warnings and notifications.
- Solder pads in addition to connectors for Sonar, PPM, RSSI, Current, GPIO, LED Strip, 3.3v,
- Developer friendly debugging port (SWD) and boot mode selection, unbrickable bootloader.
- Symmetrical design for a super tidy wiring.<br>Wire up using using pin headers, JST-SH sockets or solder pads. Use either right-angled or straight pin-headers.
- Barometer mounted on the bottom of the board for easy wind isolation.

### **Serial Ports**

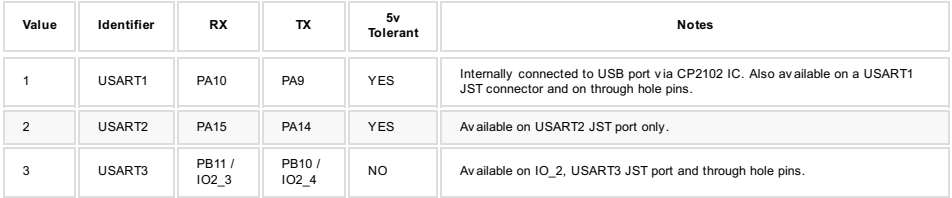

You cannot use SWD and USART2 at the same time.

You may encounter flashing problems if you have something connected to the USART1 RX/TX pins. Power other devices of and/or disconnect them.

### **Pinouts**

Full pinout details are available in the manual, here:

#### <http://seriouslypro.com/spracingf3#manual>

## **IO\_1**

The 8 pin IO*1 connector has the following pinouts when used in RX* PARALLEL\_PWM mode.

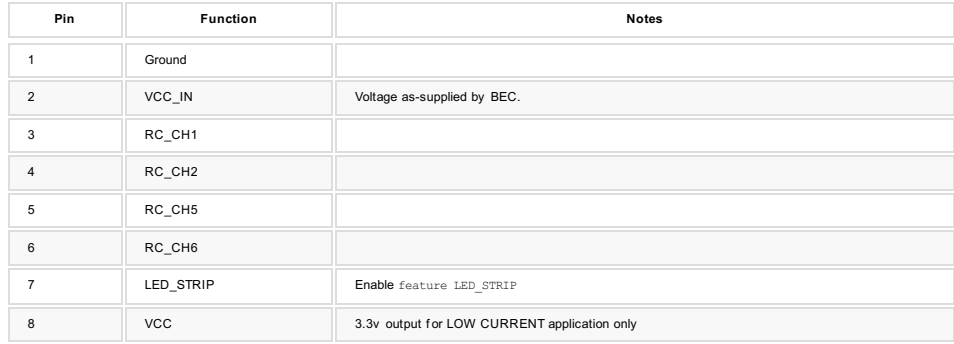

### When RX*PPM/RX*SERIAL is used the IO\_1 pinout is as follows.

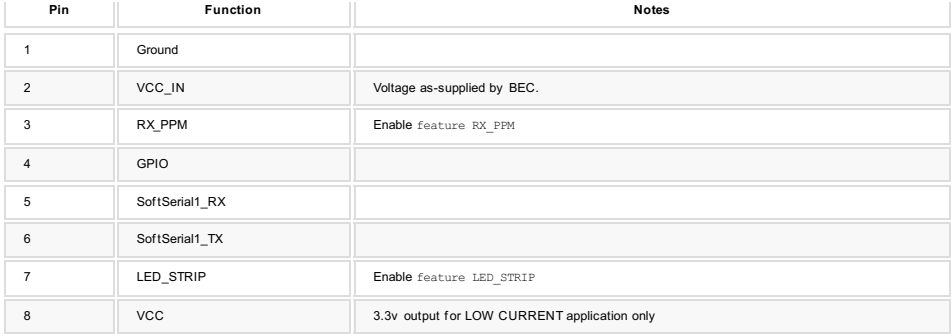

## **IO\_2**

## The 8 pin IO*2 connector has the following pinouts when used in RX* PARALLEL\_PWM mode.

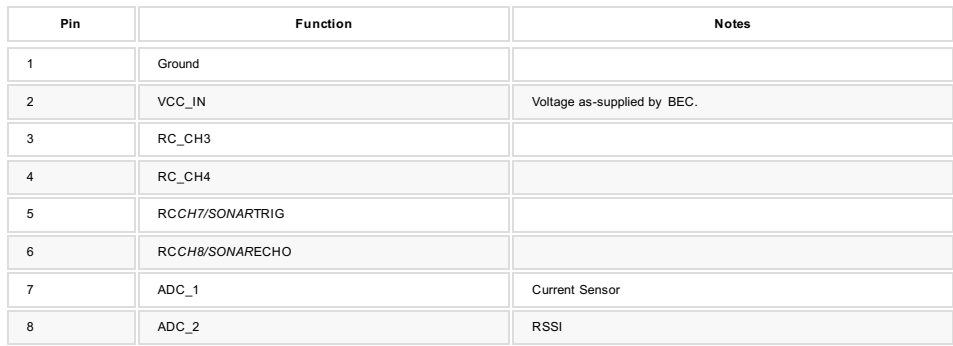

## When RX*PPM/RX*SERIAL is used the IO\_2 pinout is as follows.

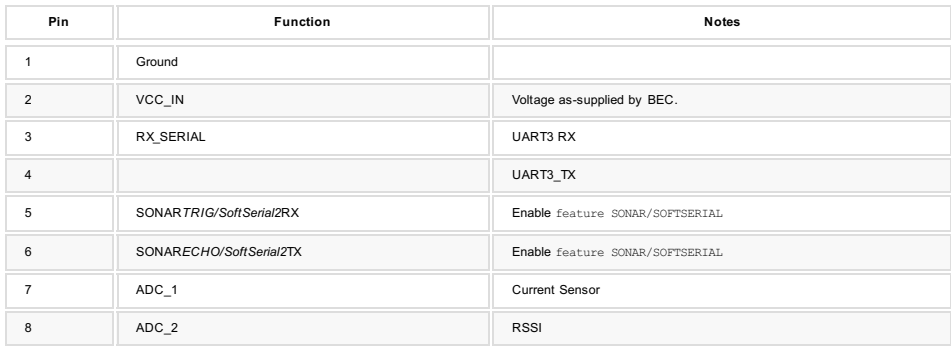

## **UART1/2/3**

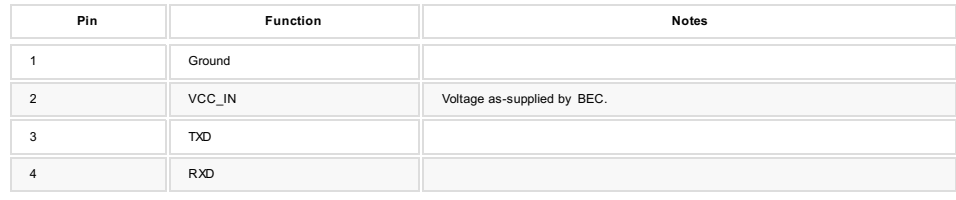

## **I2C**

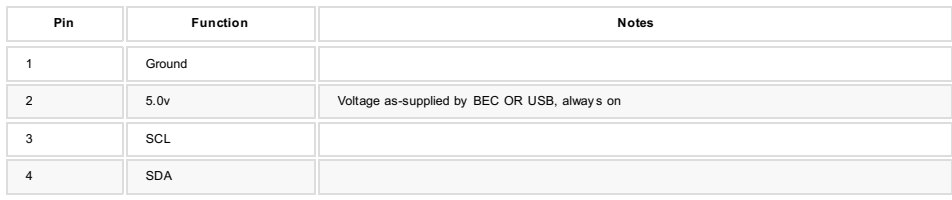

## **SWD**

## The port cannot be used at the same time as UART2.

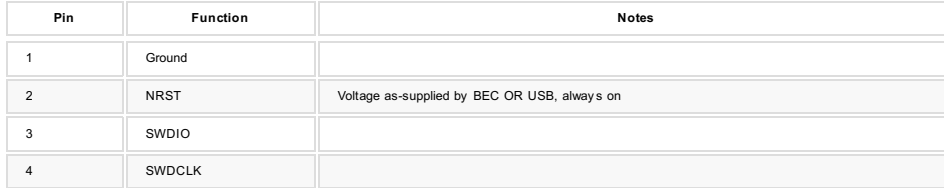